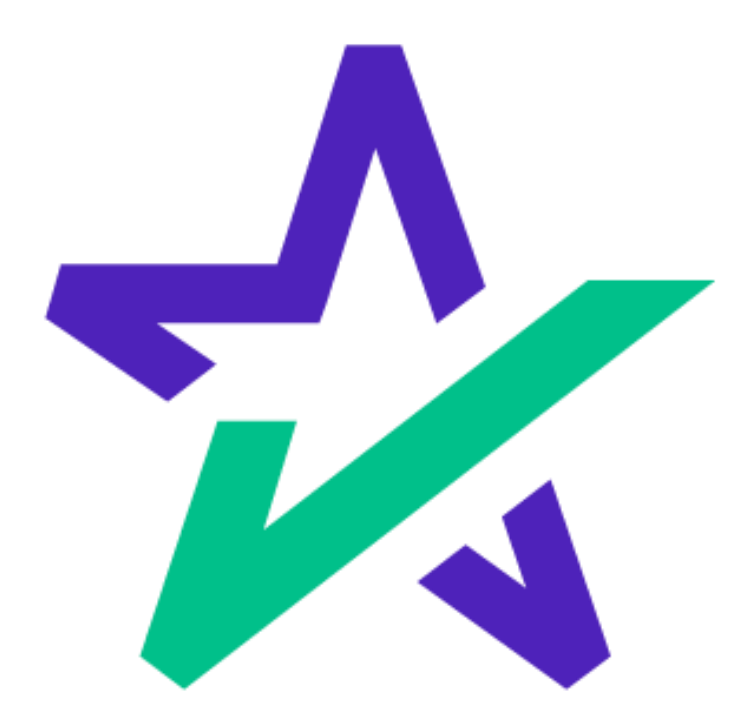

# DocMagic Online **Hacks**

## Table of Contents

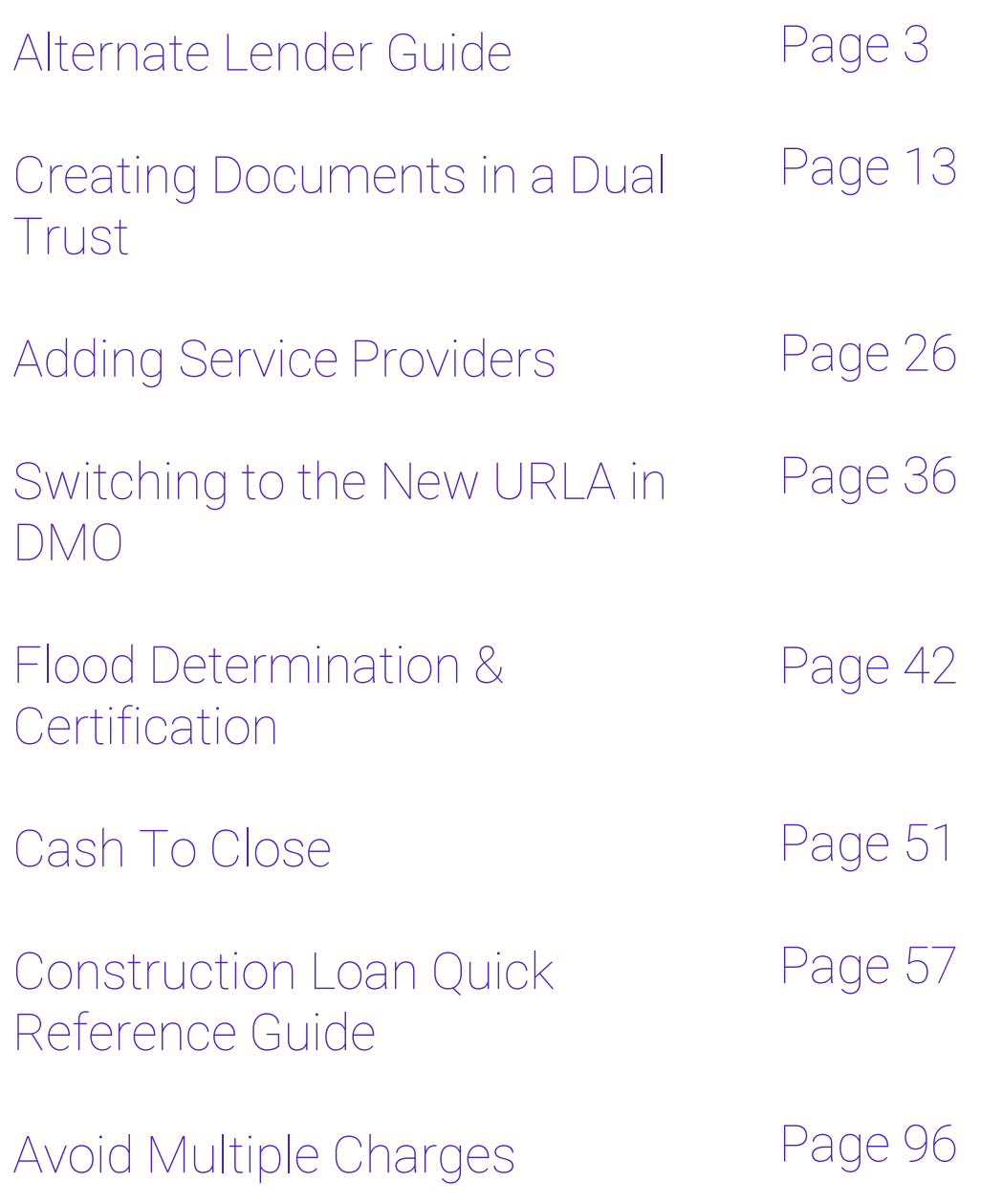

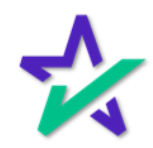

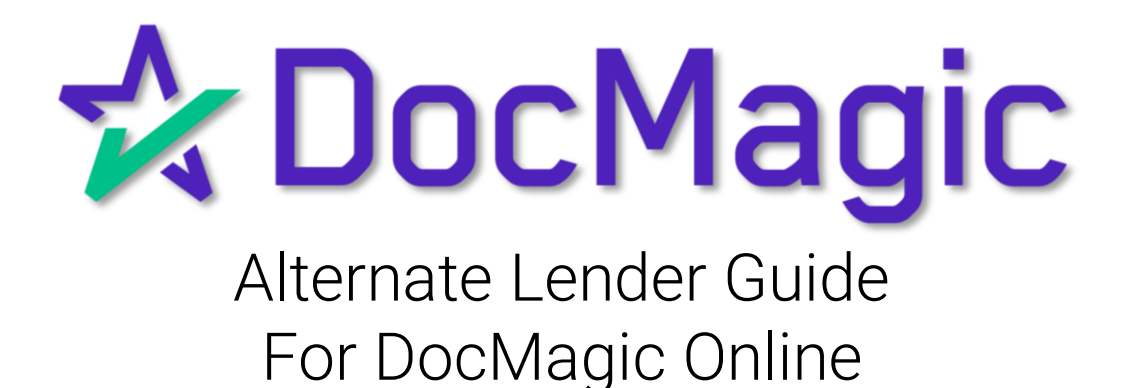

#### Open DocMagic Online

#### Start by launching DocMagic Online.

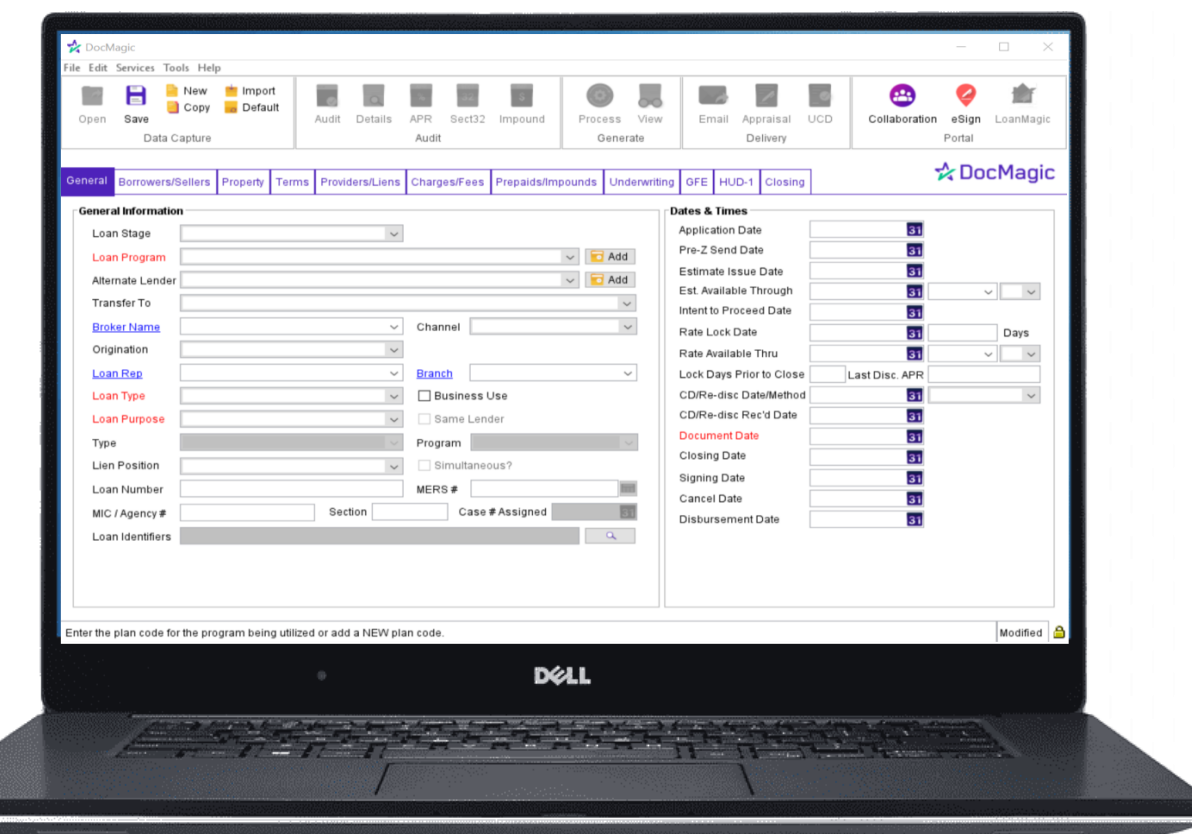

For instructions on how to launch and use DocMagic Online, please visit our product training page: <https://www.docmagic.com/product-training>

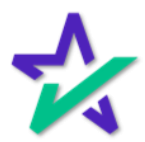

#### Add Alternate Lender

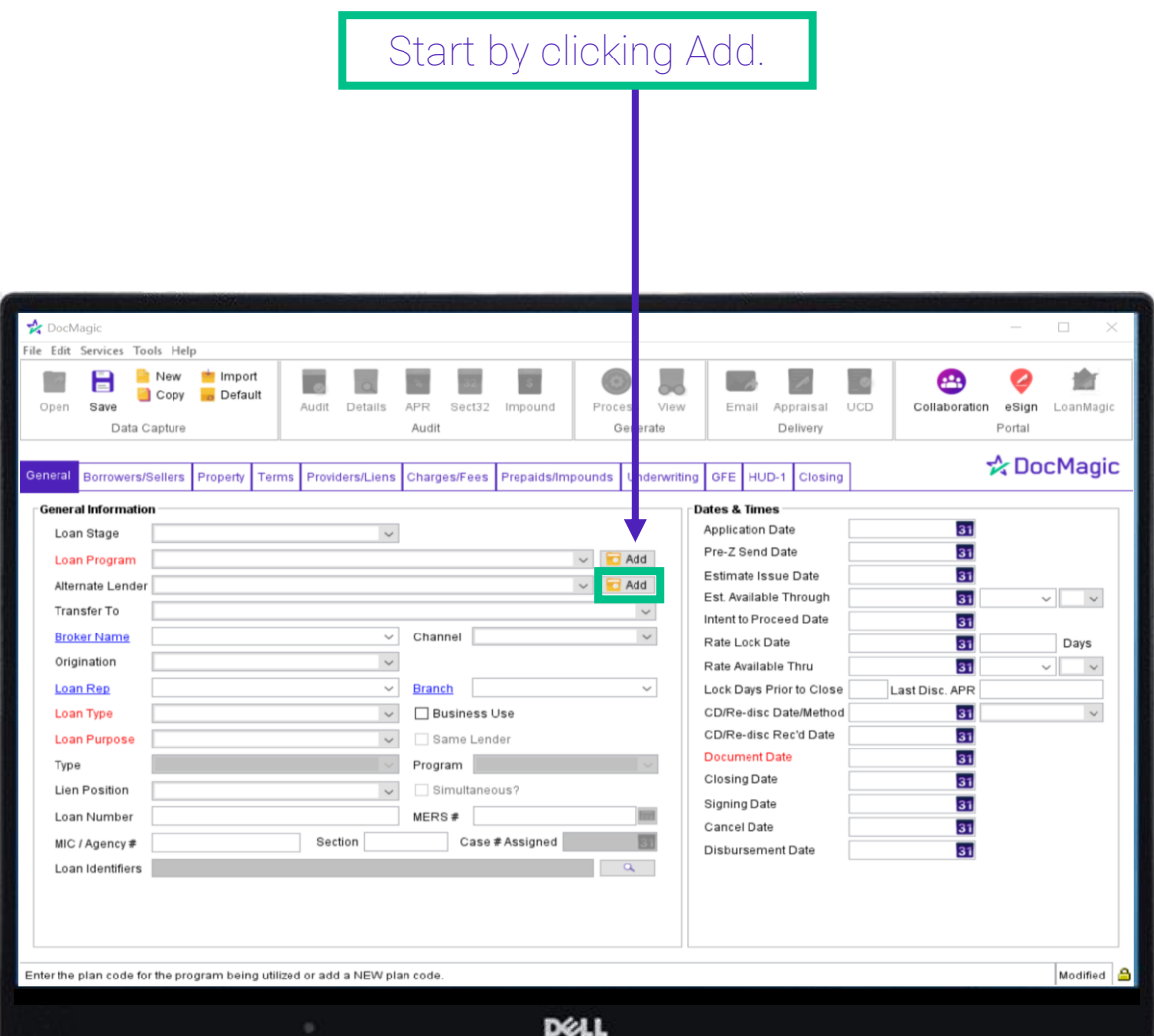

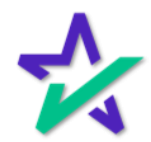

#### Lender/Beneficiary Tab

#### A new window with three tabs will open. Start by adding information in the Lender section.

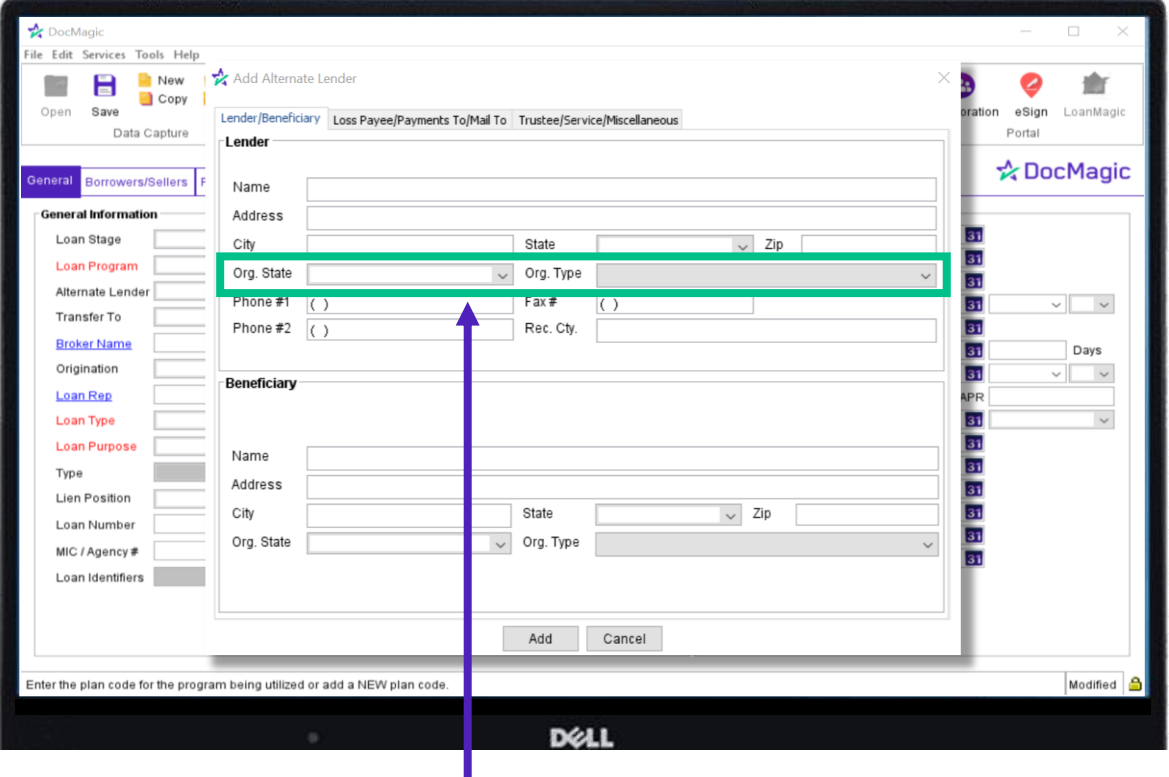

Org. State is the State that the Alternate Lender is organized in. Org. Type is the type of organization. Be sure to always select these two dropdown boxes in the Lender section before moving forward.

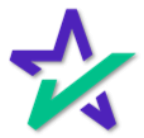

#### Lender/Beneficiary Tab

Hitting the tab key repeatedly after entering in Lender Information defaults the Lender Information into the appropriate Beneficiary fields.

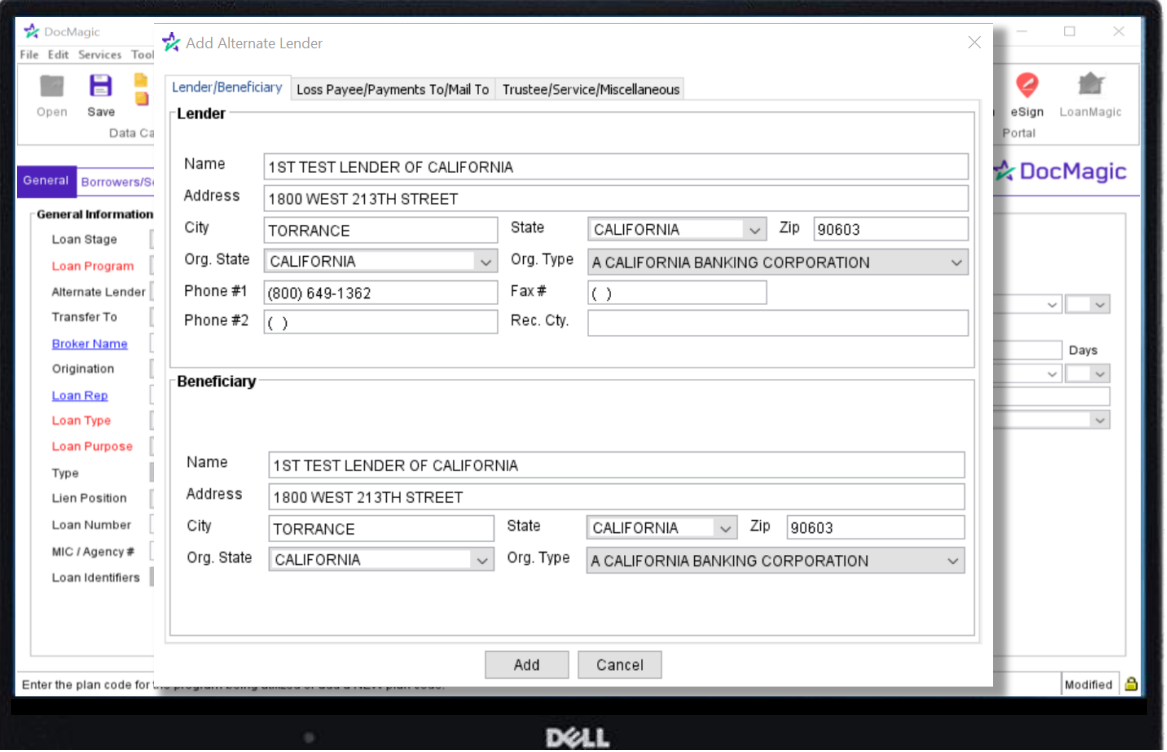

If the Beneficiary Information is different from the Lender, enter the fields manually.

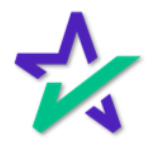

Loss Payee/Payments To/Mail To

Select the next tab at the top of the window and continue hitting the TAB key to default all the Lender Information to the Loss Payee, Make Payments To, and When Recorded Mail To sections.

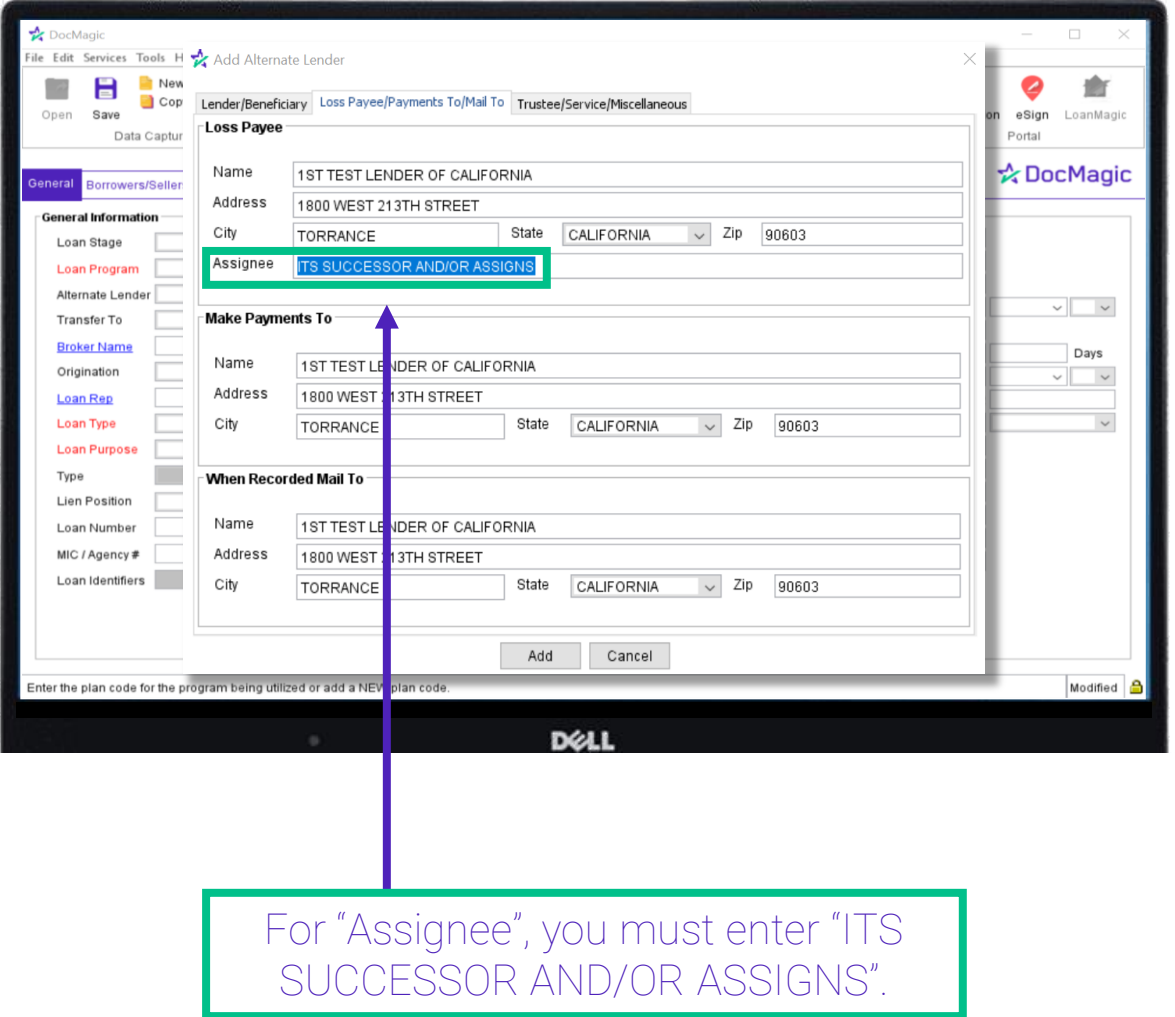

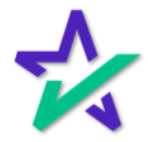

#### Trustee/Service/Miscellaneous

#### Select the last tab and enter the Trustee only if there is one single Trustee for every transaction.

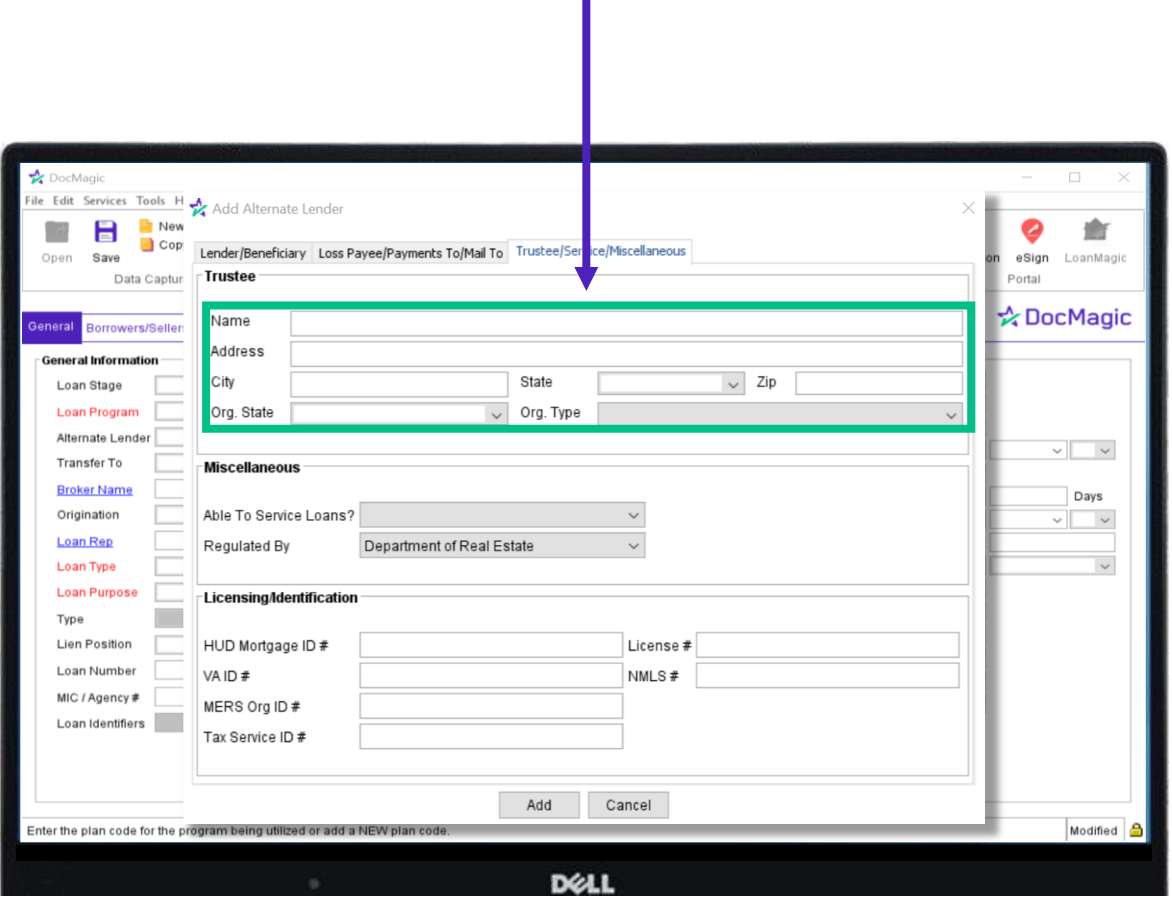

If you are using different Title/Closing companies you can leave this section blank and then add the Settlement Company in the Service Providers tab of DocMagic Online.

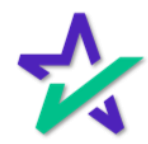

#### Trustee/Service/Miscellaneous

#### Fill out the Miscellaneous and Licensing/Identification sections, then Click Add at the bottom of the window when done.

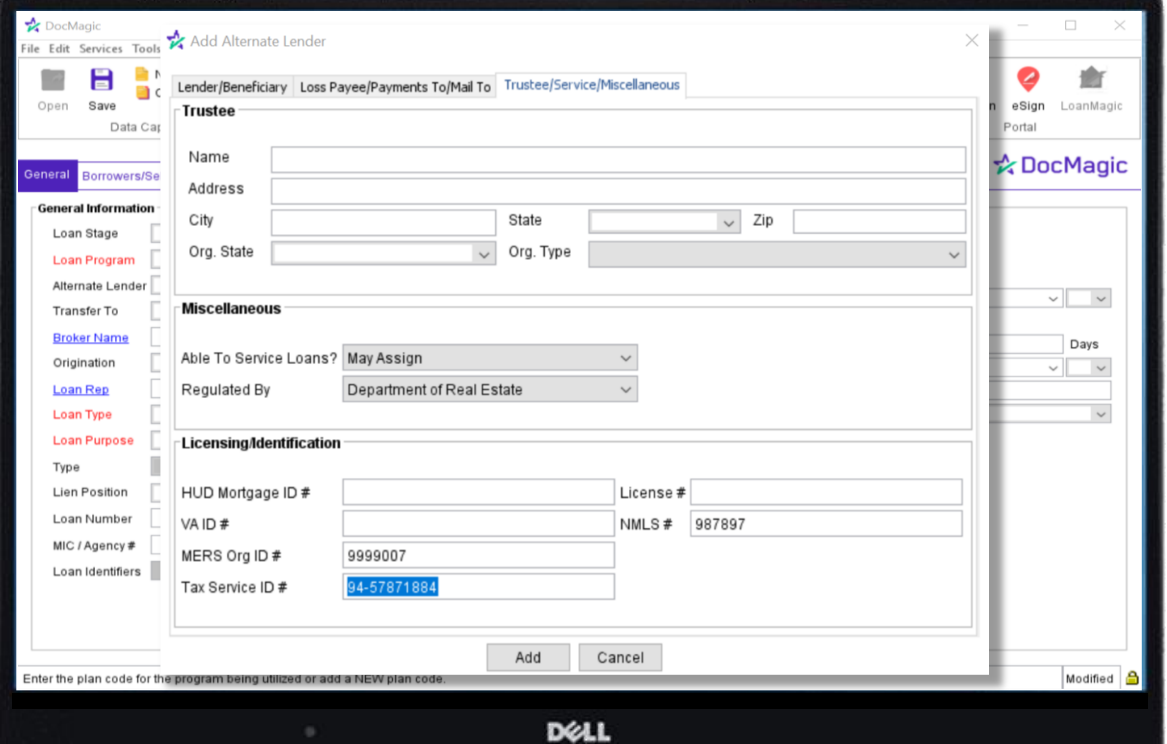

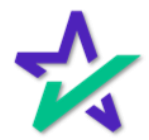

Done

If the Alternate Lender is successfully added, then this window will pop up. Click Ok.

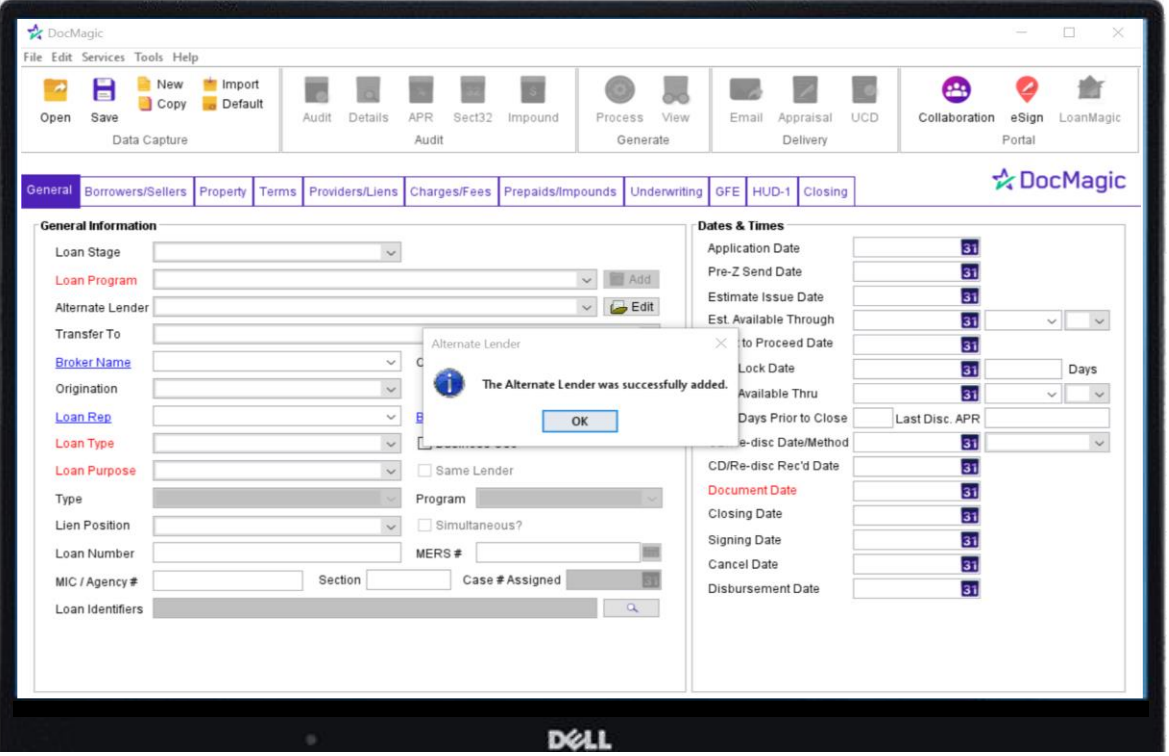

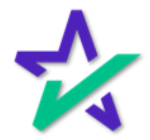

Done

Your new Alternate Lender is added to the worksheet and your database.

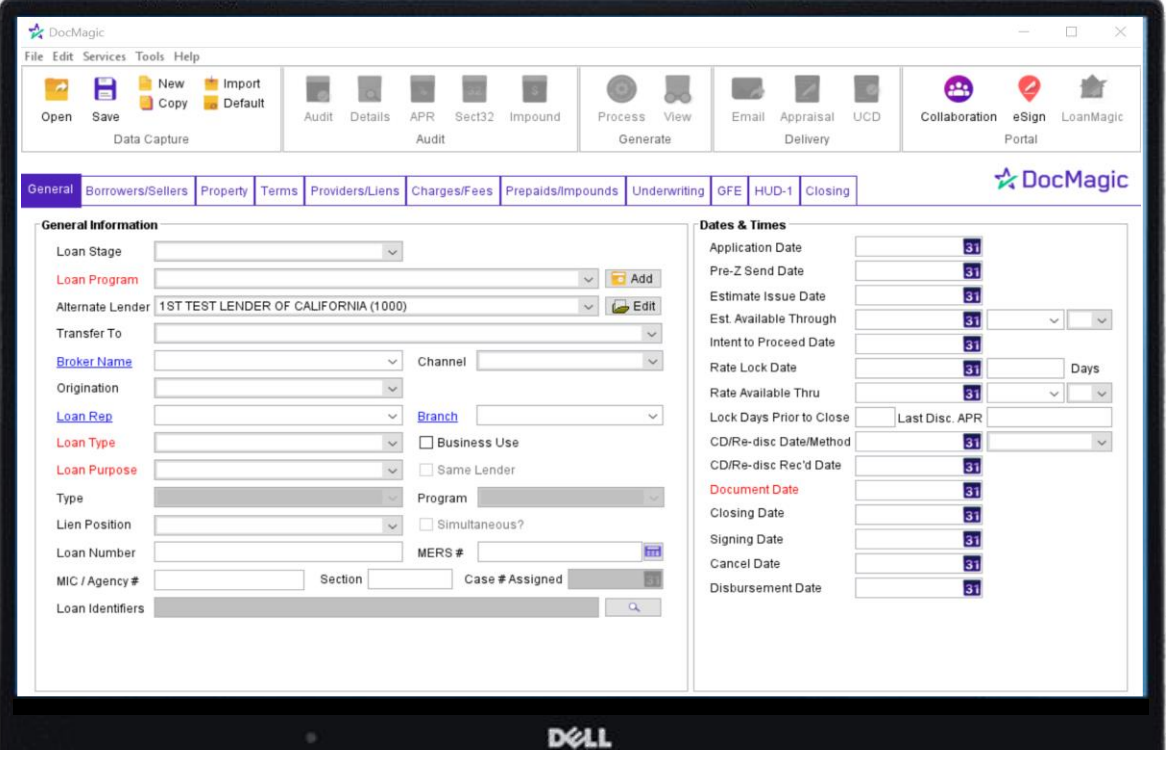

You can now use the dropdown box for the Alternate Lender for future worksheets.

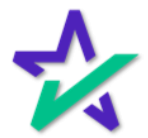

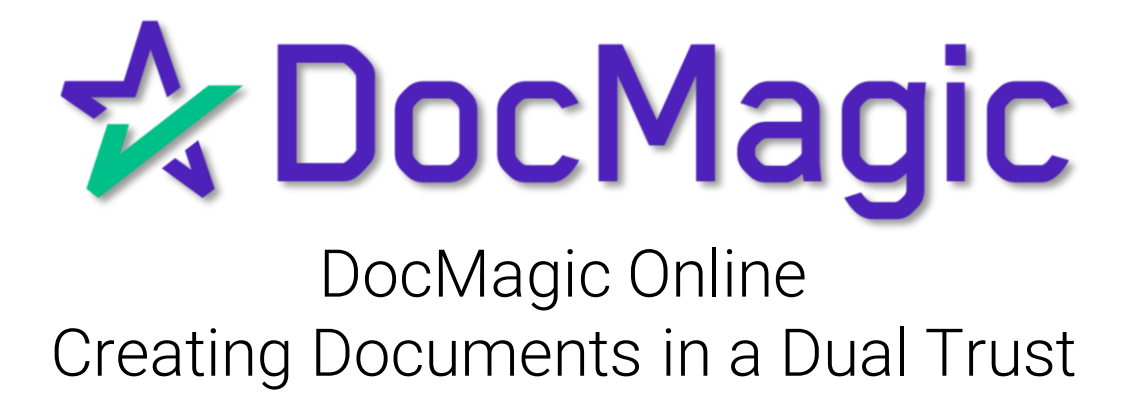

Introduction

The steps in this guide will outline the preferred method of creating a closing package in a dual trust.

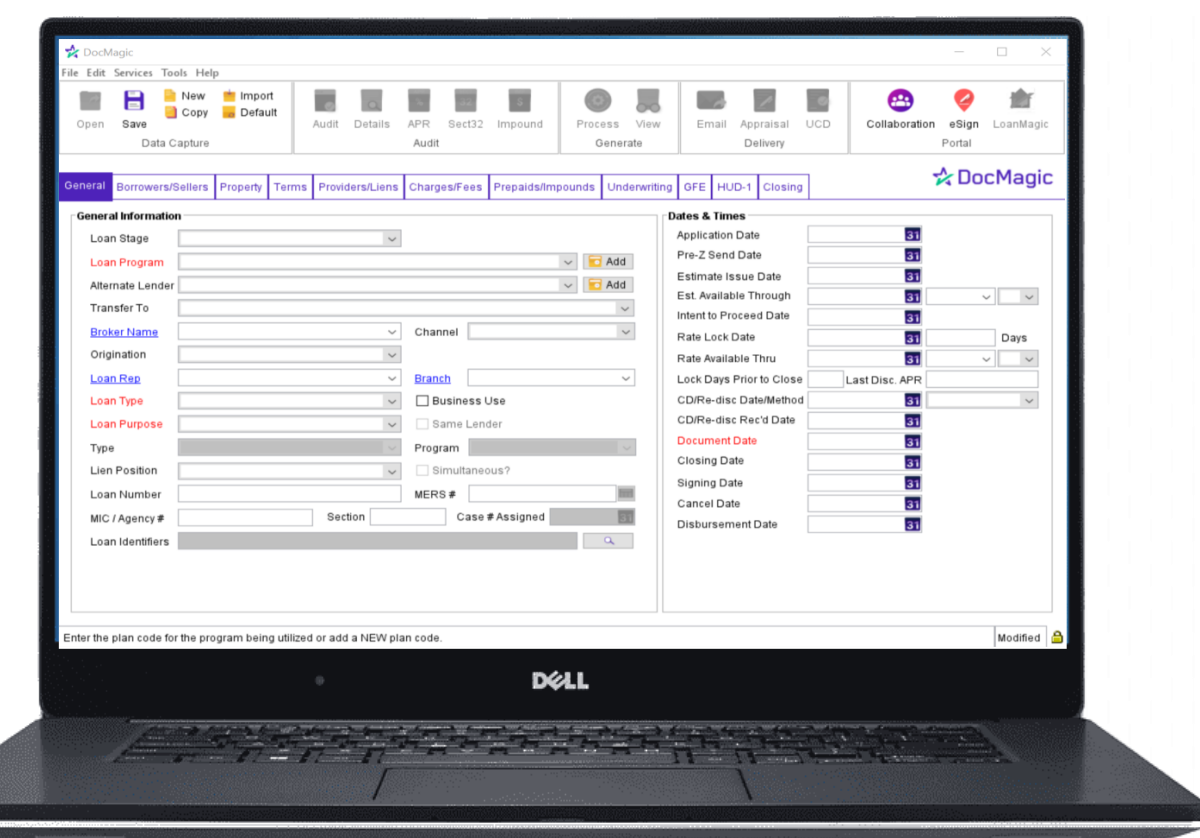

DocMagic itself can create a document package for a single trust. Once the documents are created, the additional trust information can be annotated with DocMaster.

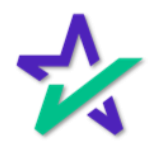

Legal Disclaimer

This guide is intended only for the use of the individual or entity to which it is addressed, and may contain information that is privileged, confidential and exempt from disclosure under applicable law.

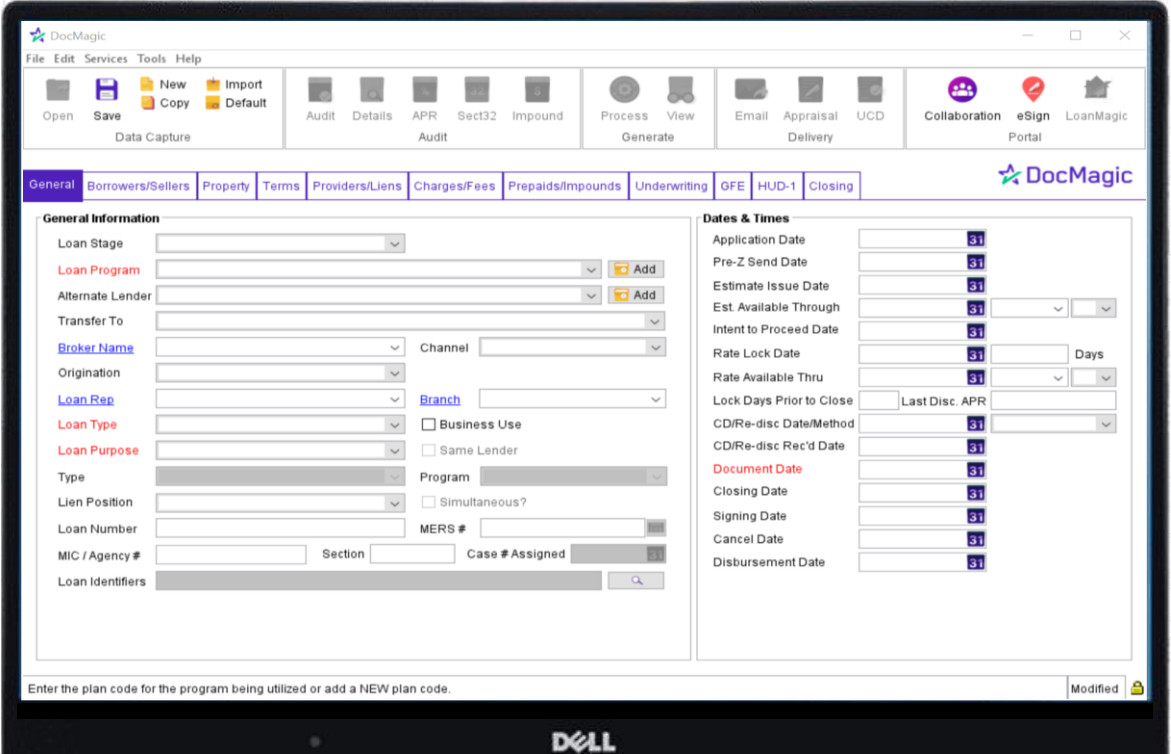

If you are not the intended recipient, any dissemination, distribution or copying of this communication is strictly prohibited.

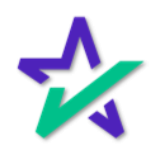

Borrowers/Sellers Tab

Start by launching DocMagic Online and going to the Borrowers/Sellers Tab.

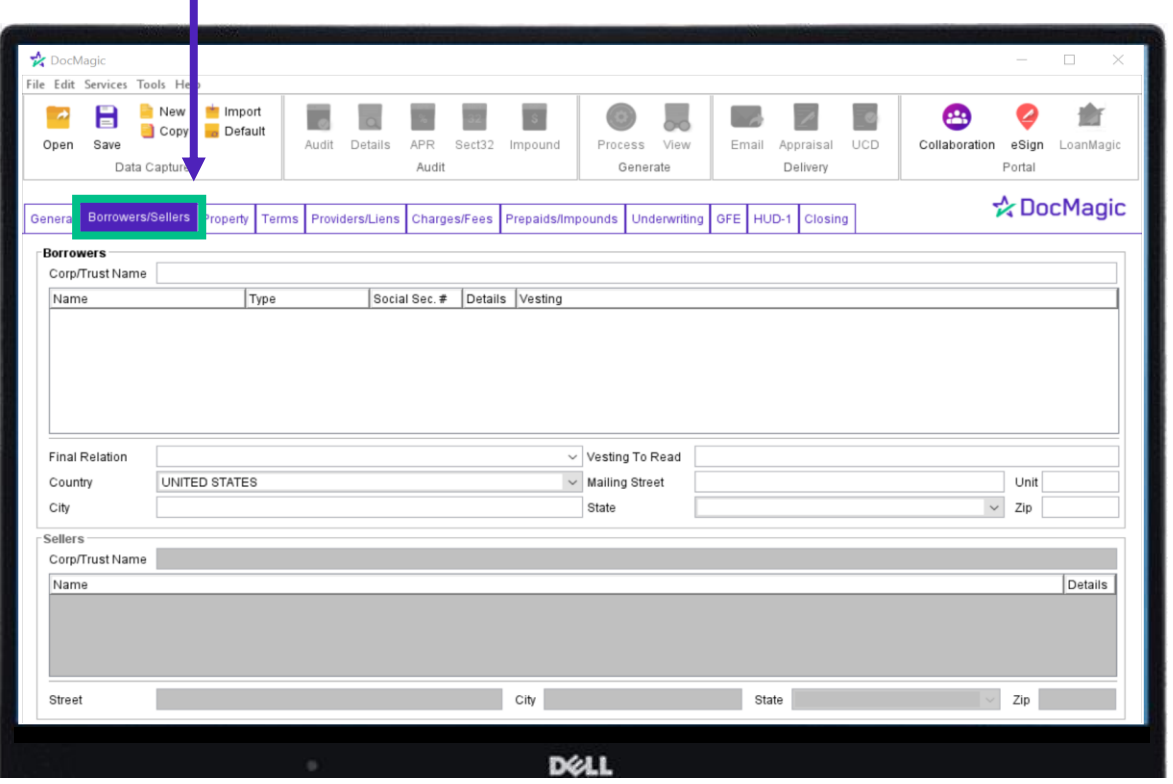

For instructions on how to launch and use DocMagic Online, please visit our product training page: <https://www.docmagic.com/product-training>

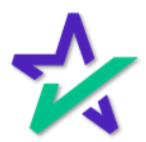

#### Corp/Trust Names

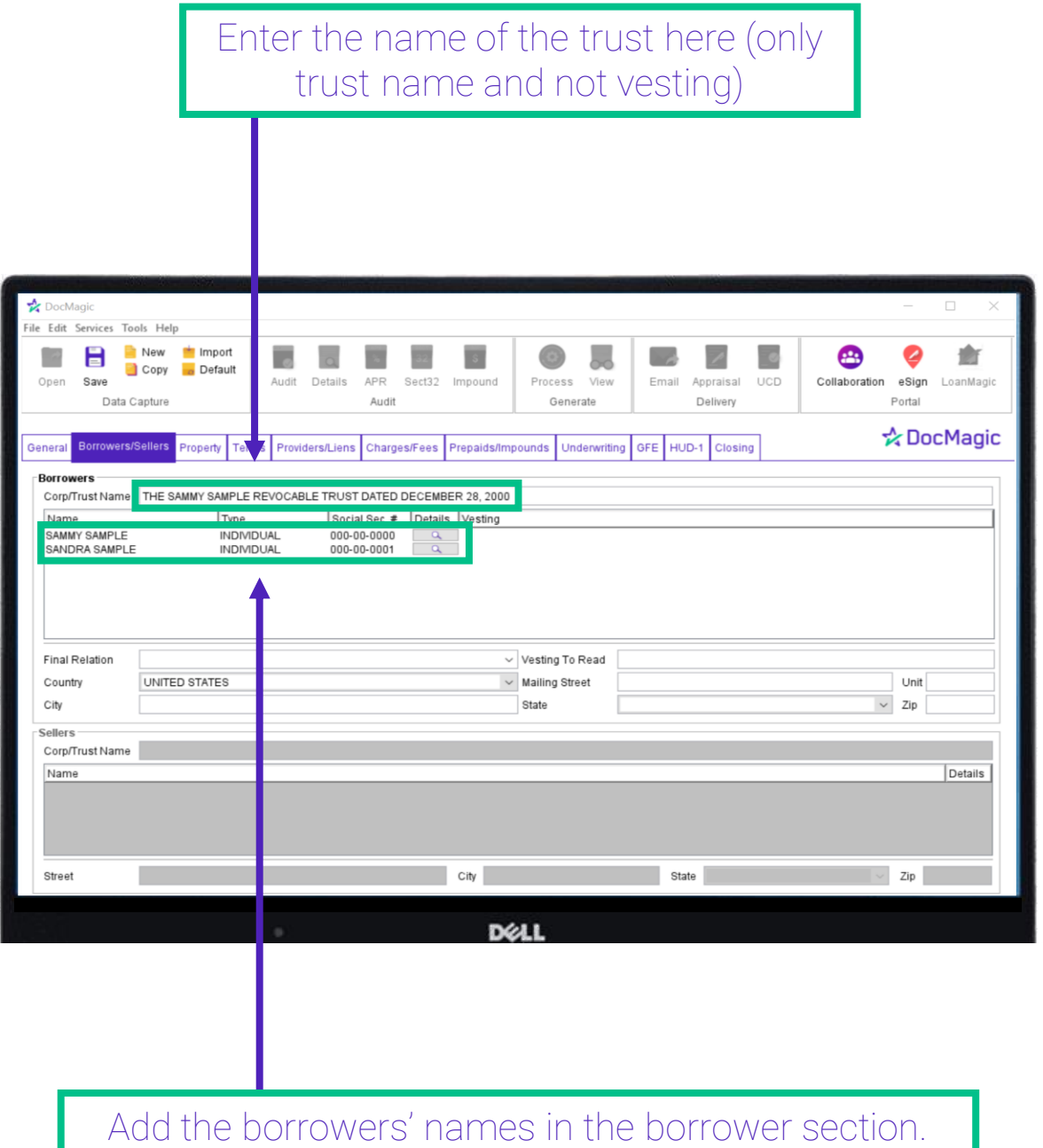

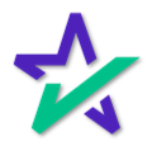

Vesting

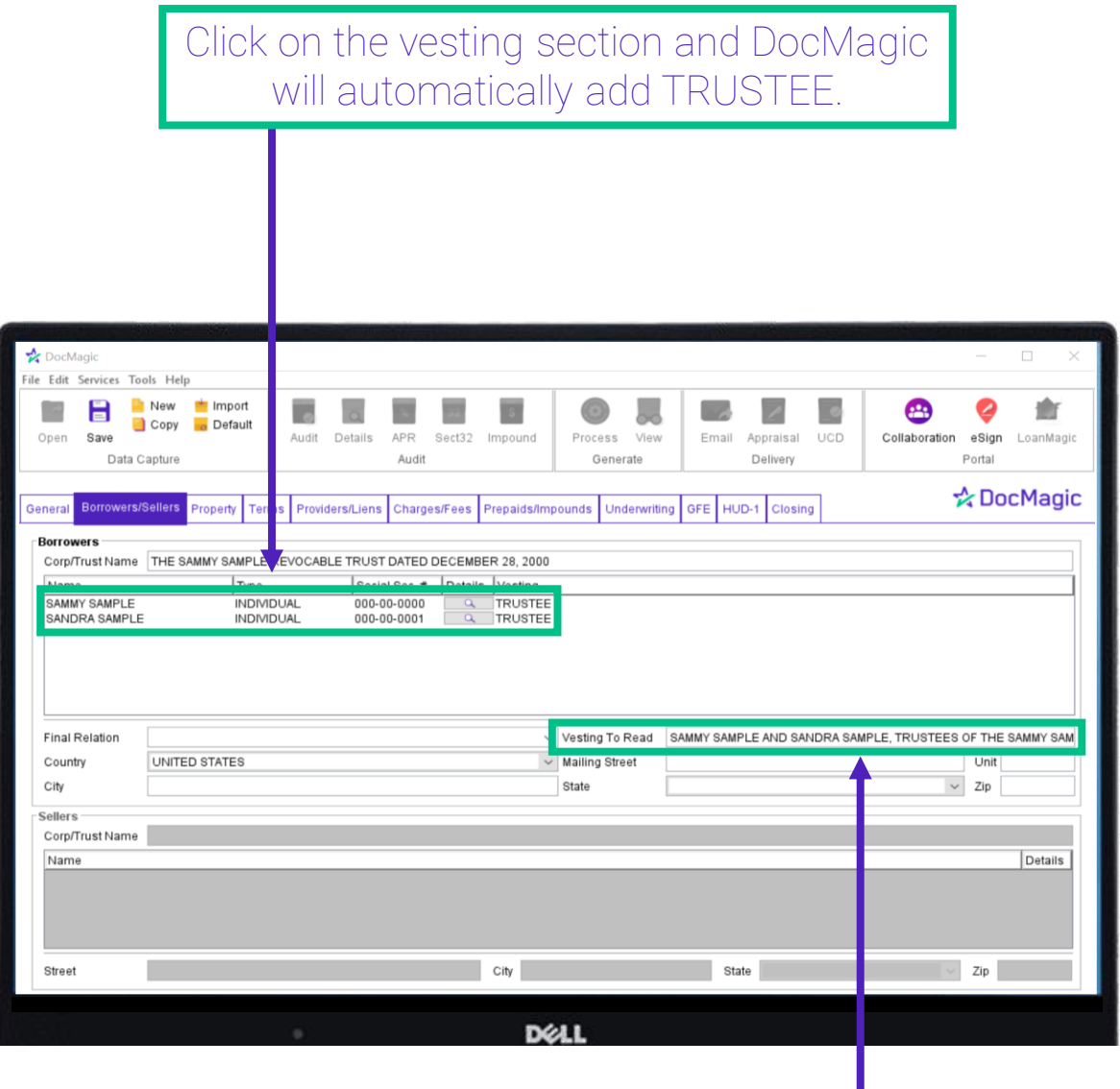

Enter the vesting information for both trusts. Do not use the DocMagic default.

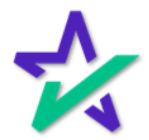

#### Document Processing Options

#### When it's time to process the worksheet, select Closing for the Package Type and DBK for the file format.

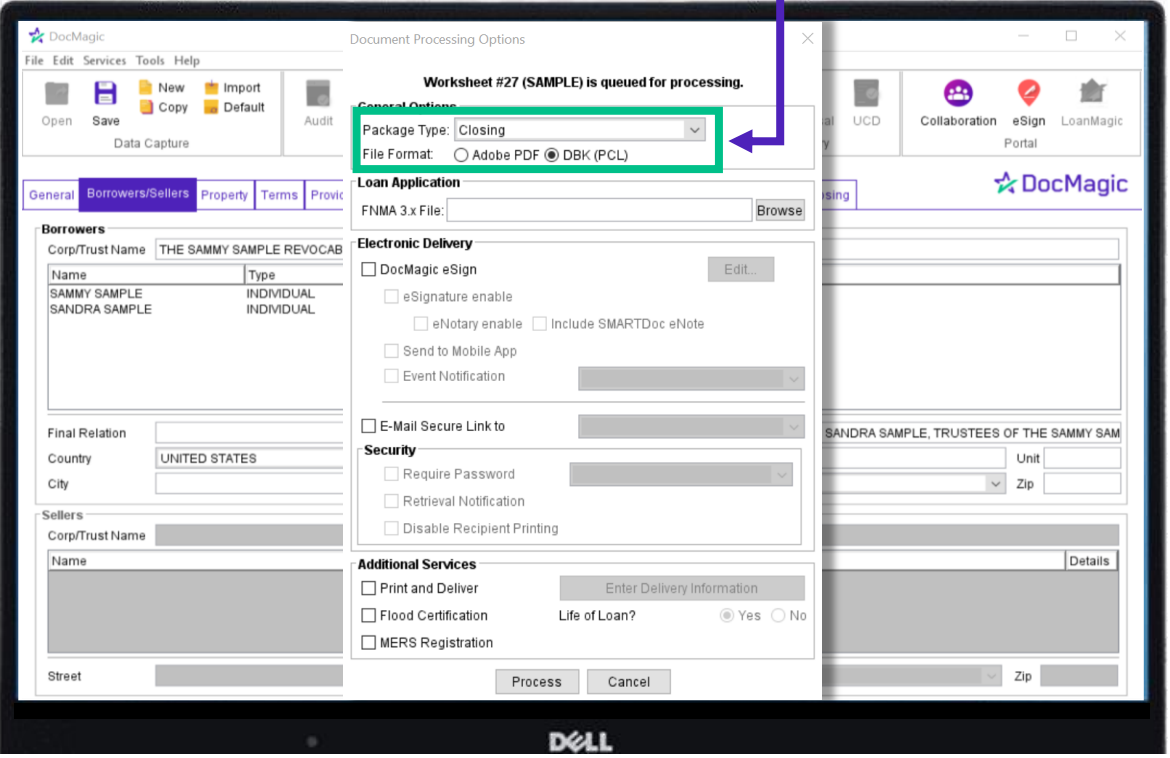

This will give you the ability to annotate with the DocMaster program.

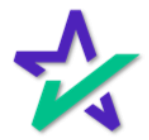

#### Documents Processed

When the documents are processed, the user will receive a confirmation screen with a link to install DocMaster or download the document package.

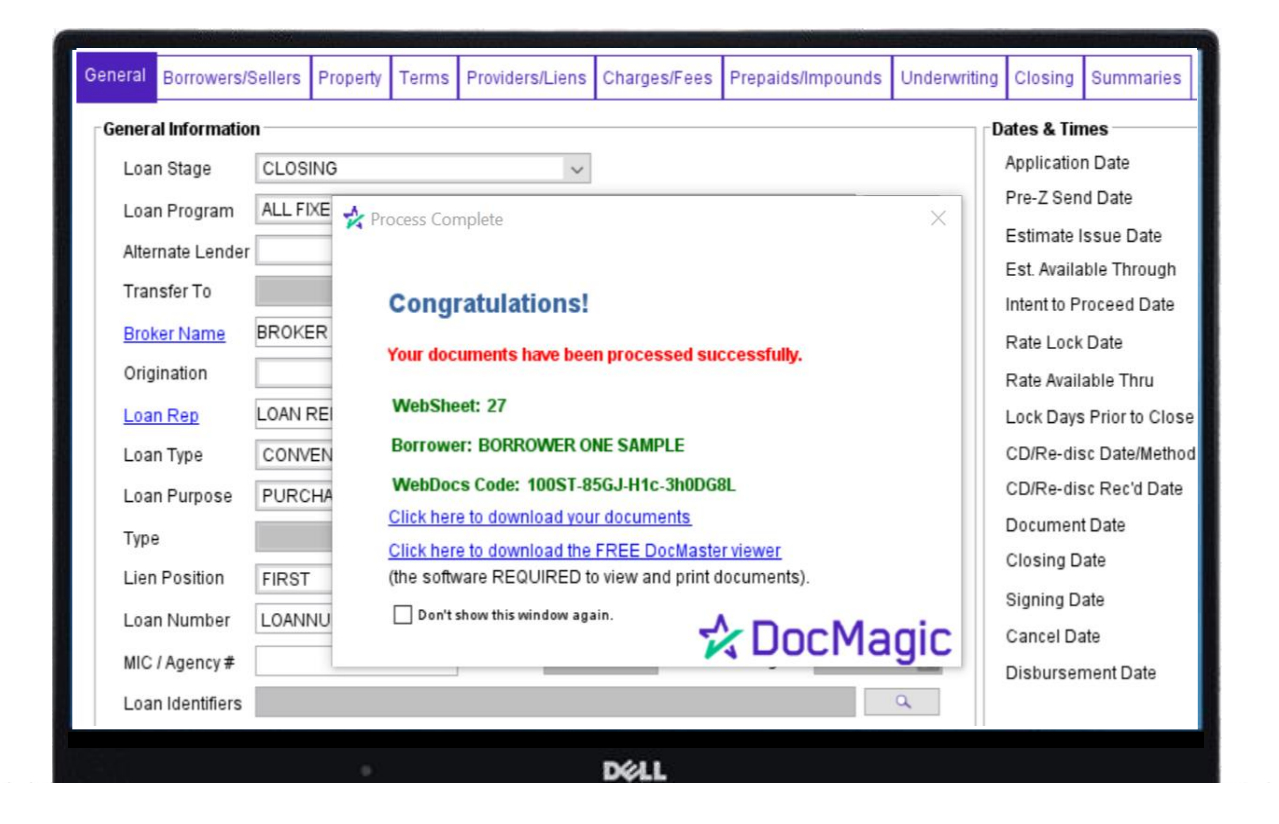

DocMaster is necessary to complete the next steps and annotate the documents. For instructions on how to download and install DocMaster, please visit: <https://www.docmagic.com/product-training/docmaster>

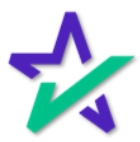

#### Annotating

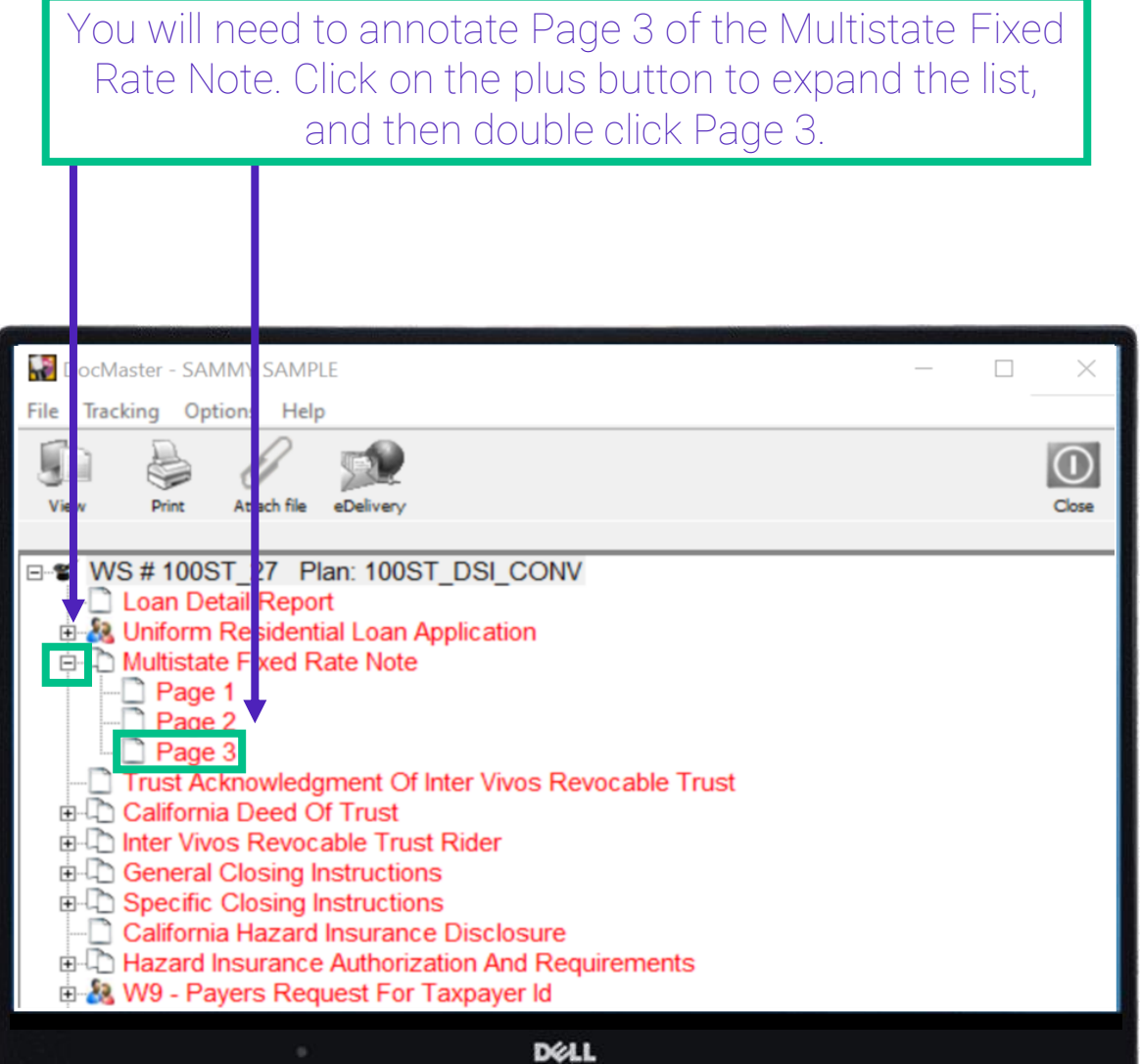

The document will open in another window (shown on next page).

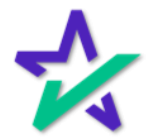

#### Annotating

Scroll down to the signature lines and click on the Add Text button at the top of the window in the DocMaster form viewer.

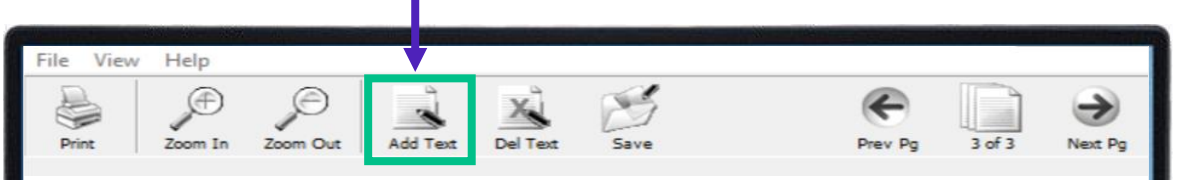

If Lender exercises this option, Lender shall give Borrower notice of acceleration. The notice shall provide a period of not less than 30 days from the date the notice is given in accordance with Section 15 within which Borrower must pay all sums secured by this Security Instrument. If Borrower fails to pay these sums prior to the expiration of this period, Lender may invoke any remedies permitted by this Security Instrument without further notice or demand on Borrower.

 $-(Scal)$ SAMMY SAMPLE, -Borrower INDIVIDUALLY AND AS TRUSTEE OF THE SAMMY SAMPLE REVOCABLE TRUST DATED DECEMBER 28, 2000

 $-(Scal)$ SANDRA SAMPLE, -Borrower INDIVIDUALLY AND AS TRUSTEE OF THE SAMMY SAMPLE REVOCABLE TRUST DATED DECEMBER 28, 2000

#### **D**ELL

Then click anywhere on the document and start typing your annotation.

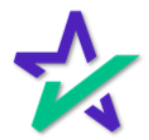

#### Annotating

#### Type the information for the second trust.

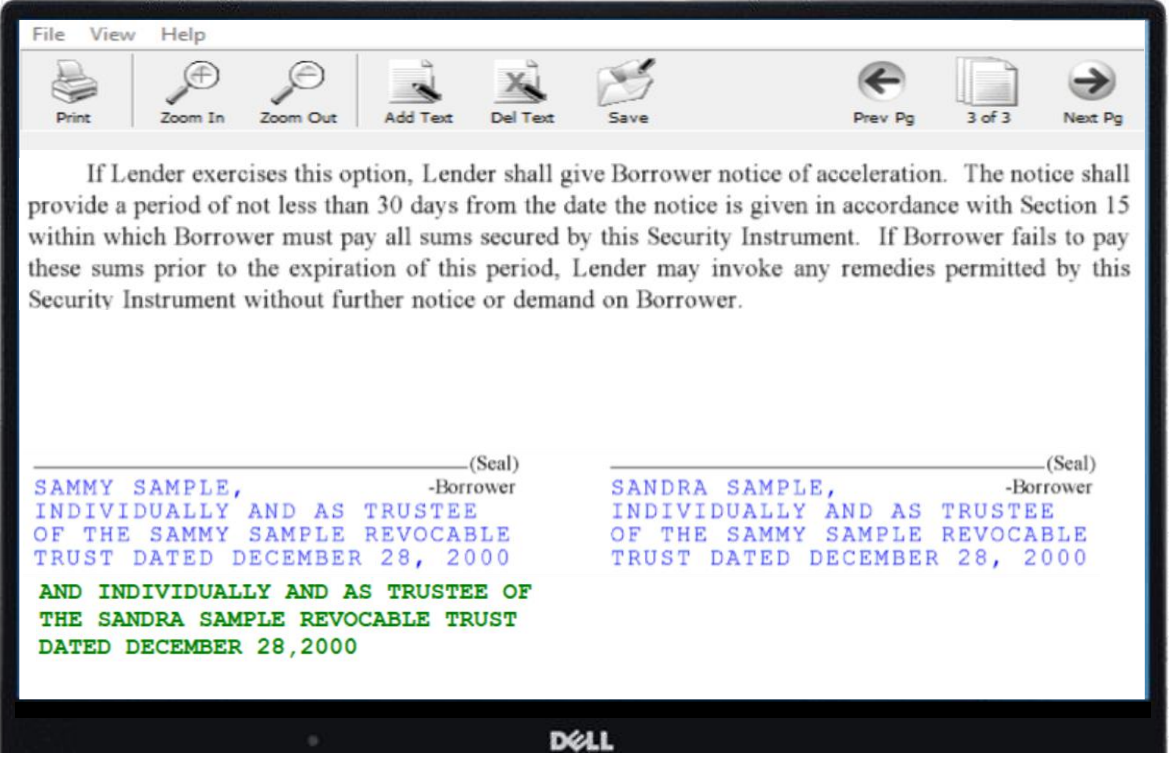

You may click enter to move the cursor down and over to begin typing a second line. The cursor will fall directly below where you first placed it.

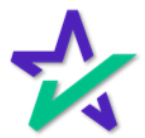

#### Annotating

Click the save button at the top of the page to save the new text you have added to the form.

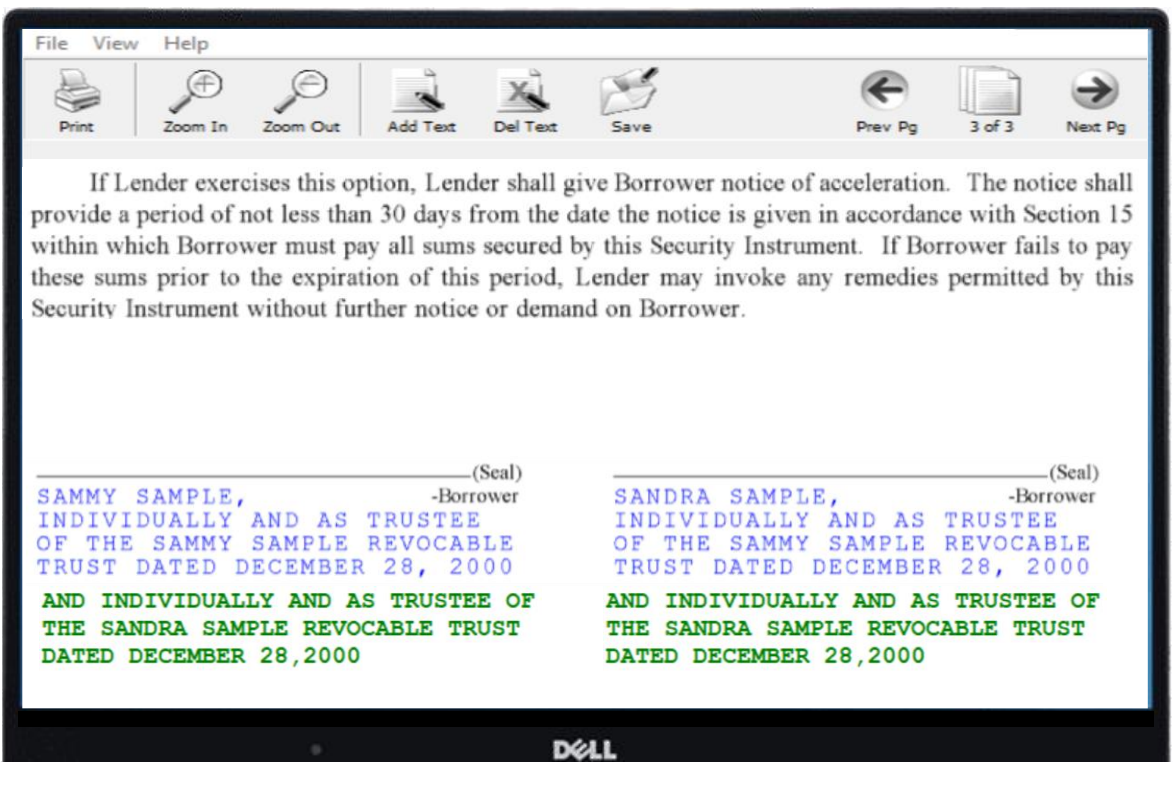

You may be prompted to log in with your DocMagic user credentials to save the annotations.

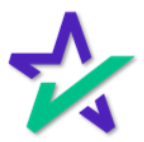

Annotating

#### Continue annotating all the security instruments and saving annotations on each page until you have completed the set.

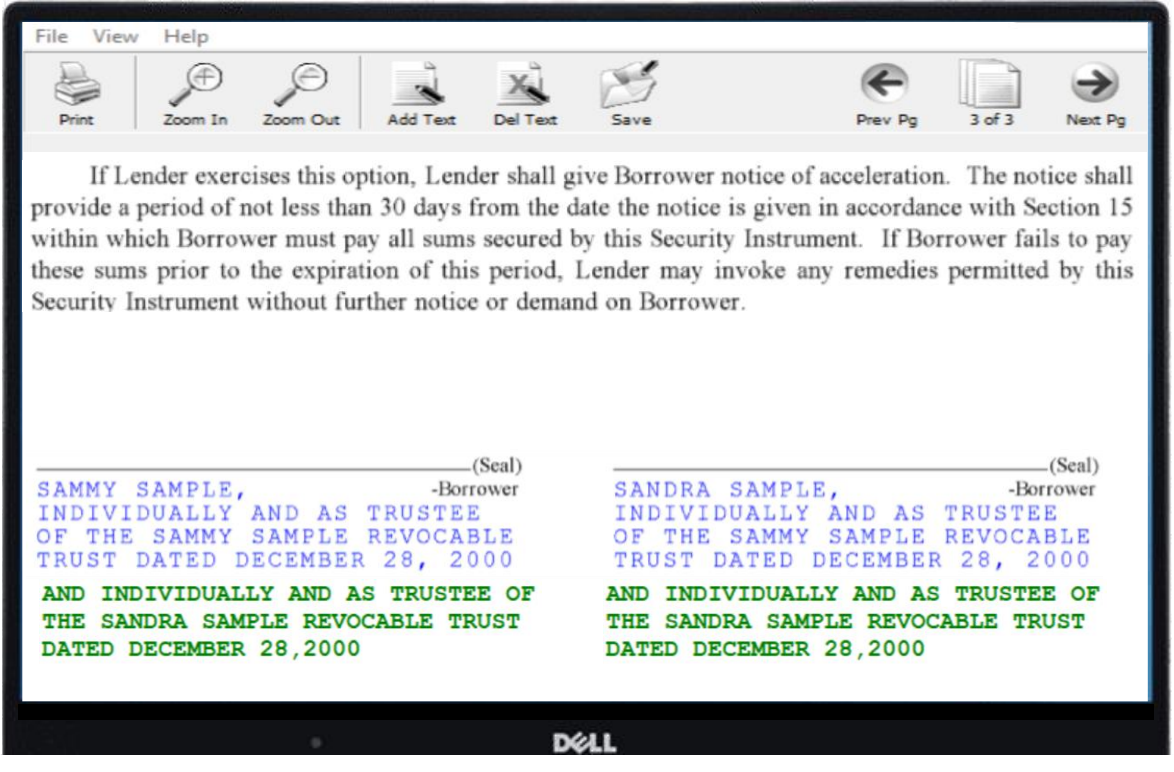

You may use DocMaster to email or print the documents. Please consult the DocMaster guide for instructions.

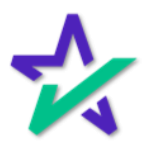

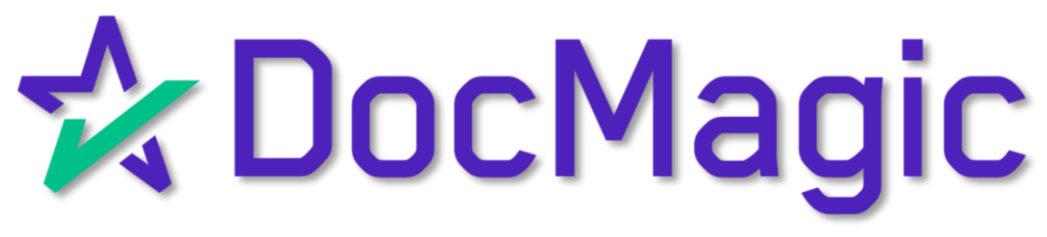

DocMagic Online Adding Service Providers

Introduction

Start by launching DocMagic Online and going to the Providers/Liens tab.

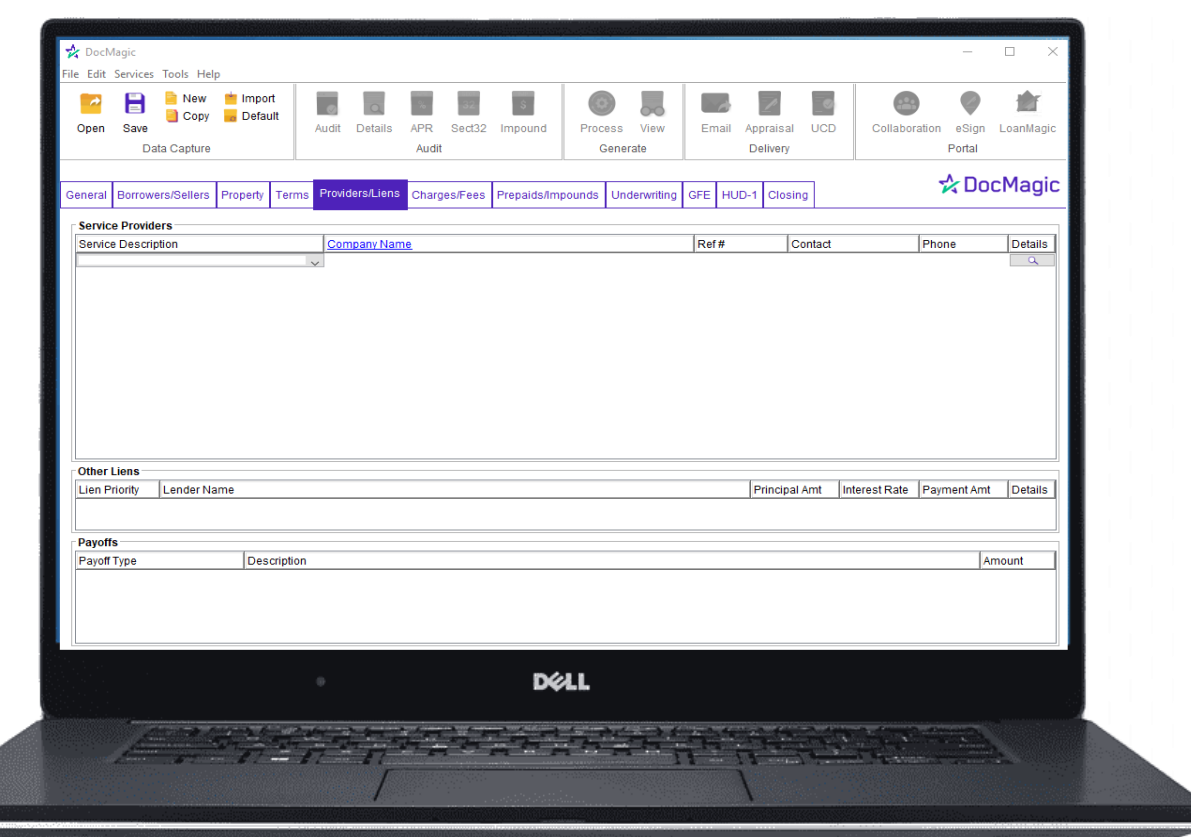

For detailed instructions on how to use DocMagic Online, please visit our Product Training page: <https://www.docmagic.com/product-training/docmagic>

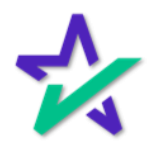

#### Adding Service Descriptions

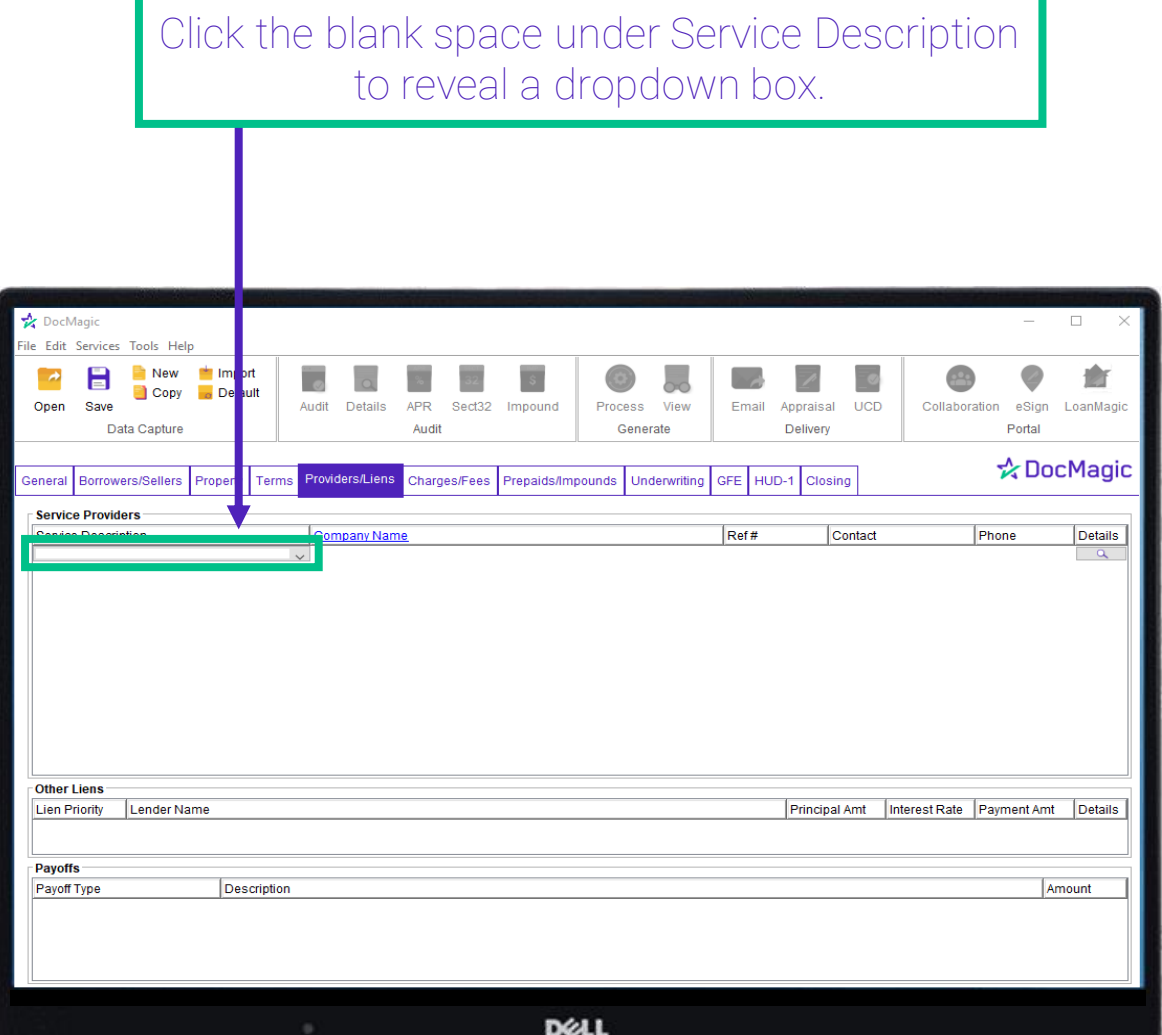

Clicking this box will open a new window (shown on next page).

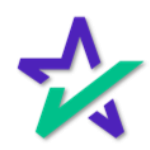

Adding Service Descriptions

In this window, you can select multiple service descriptions. Just click on the descriptions in the order you want them to appear.

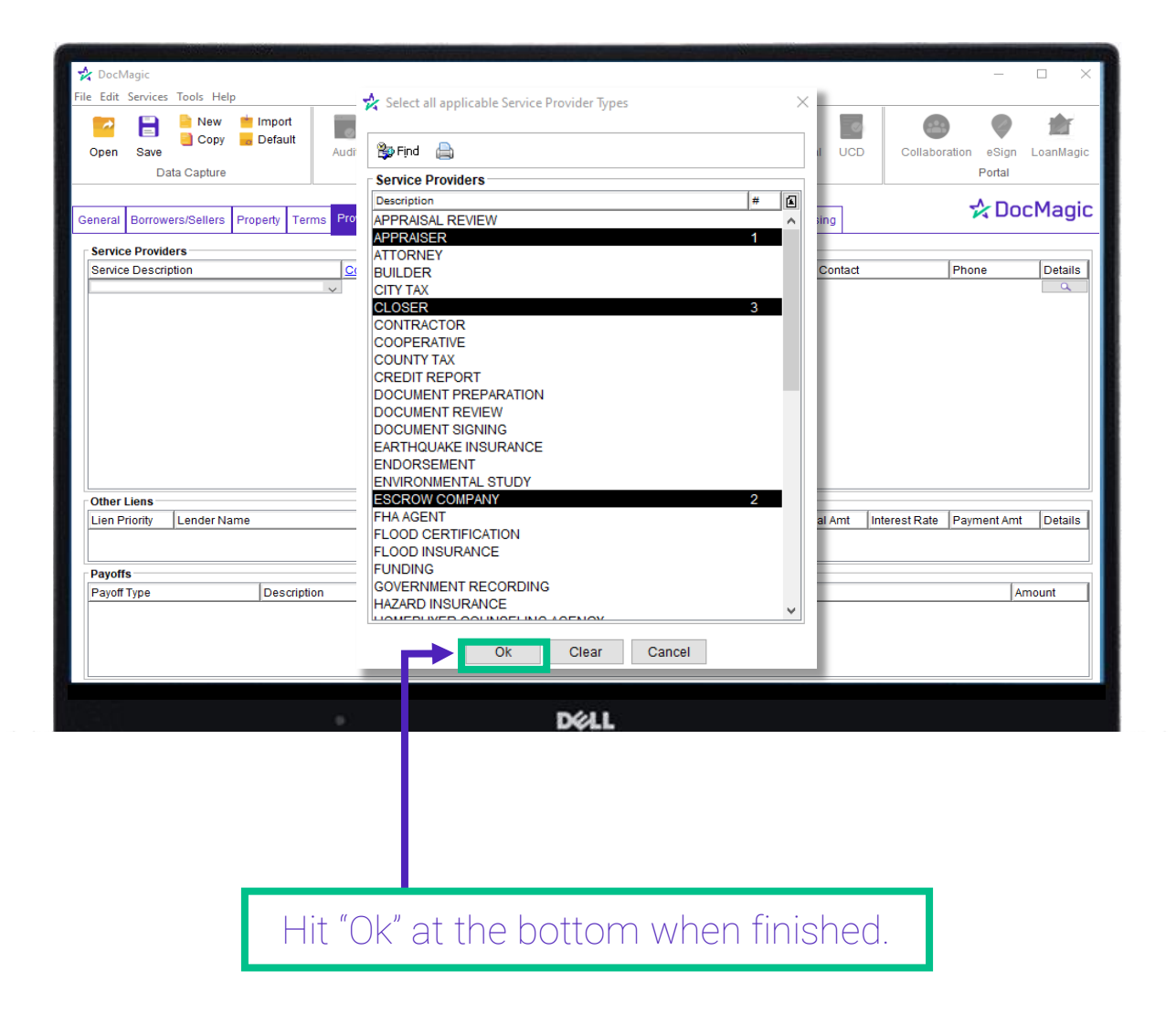

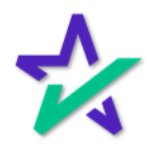

Service Provider Details

Your service descriptions will be listed as shown below. You may fill in the remaining fields by clicking the blank spaces and entering text or selecting the magnifying glass icon to add more complete information.

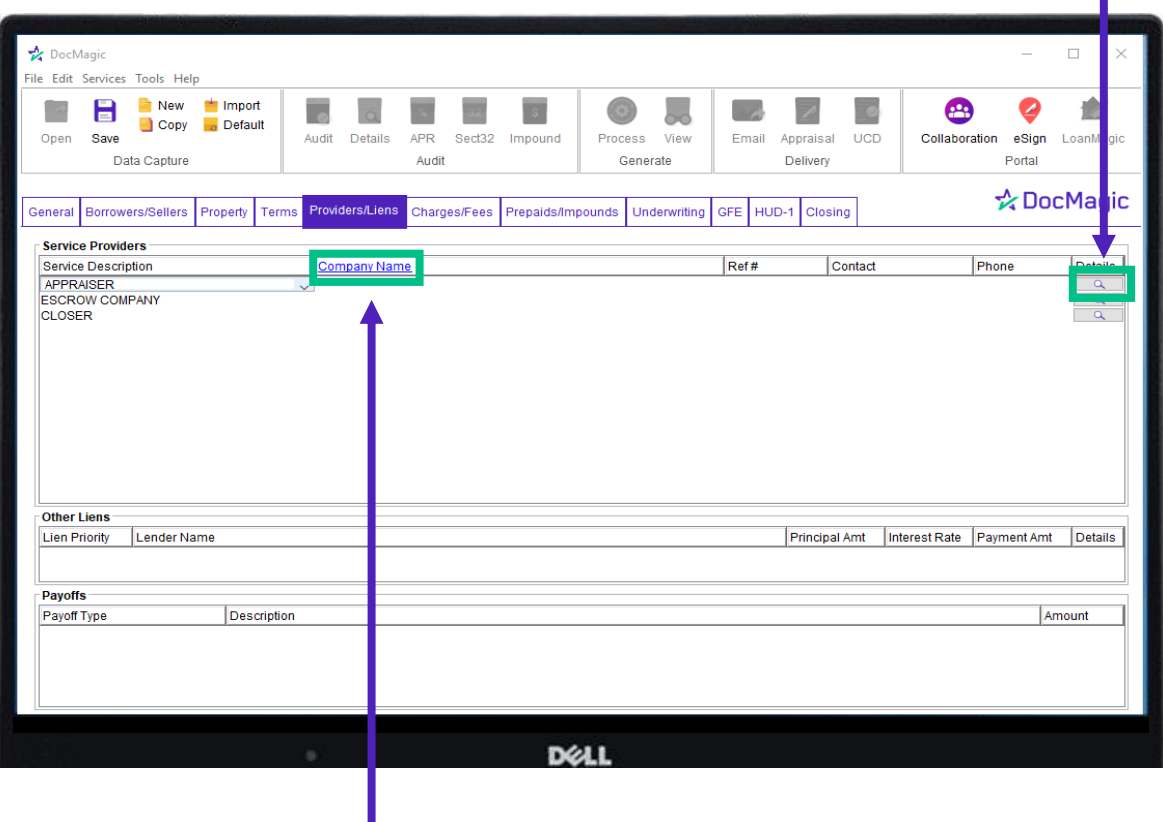

You may also select Company Name to open a new window and organize your service providers for future use.

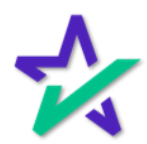

Service Provider Details

In the window that appears, enter all information for the service providers and be thorough as possible. You will need to use the service type dropdown box to select the service type for the provider you are adding.

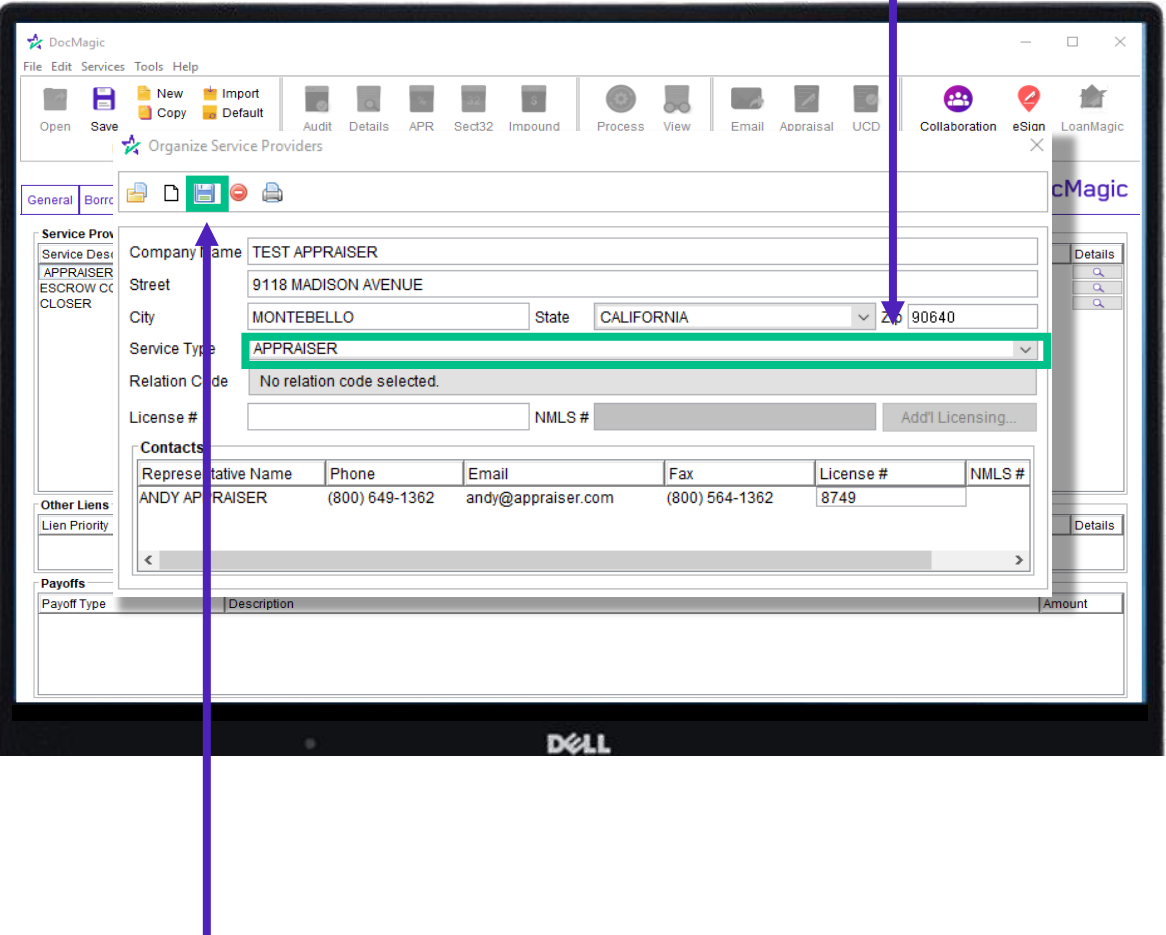

Press the floppy disk icon at the top to save your entry to your DocMagic database for future use.

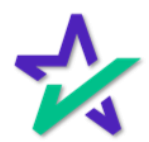

#### Selecting Your Service Providers

Select the service provider you just added by clicking the white area beneath Company Name to open another window.

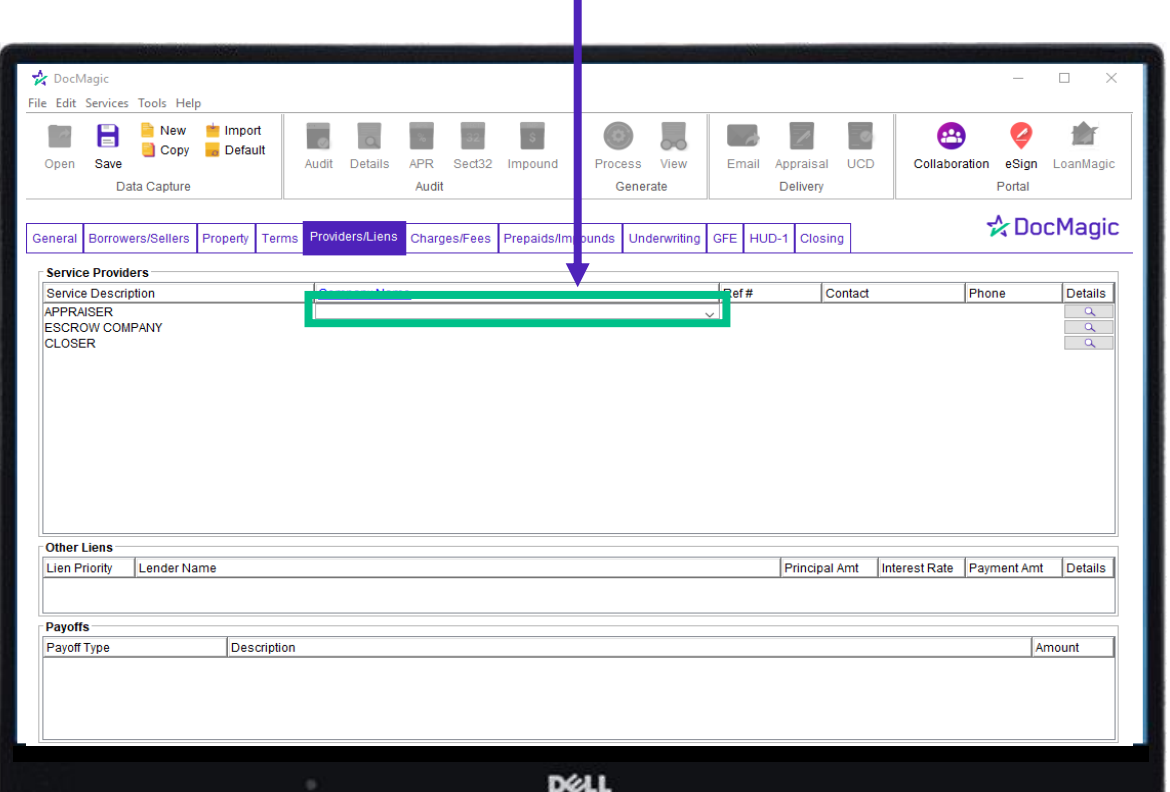

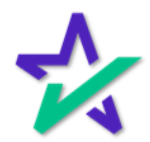

#### Selecting Your Service Providers

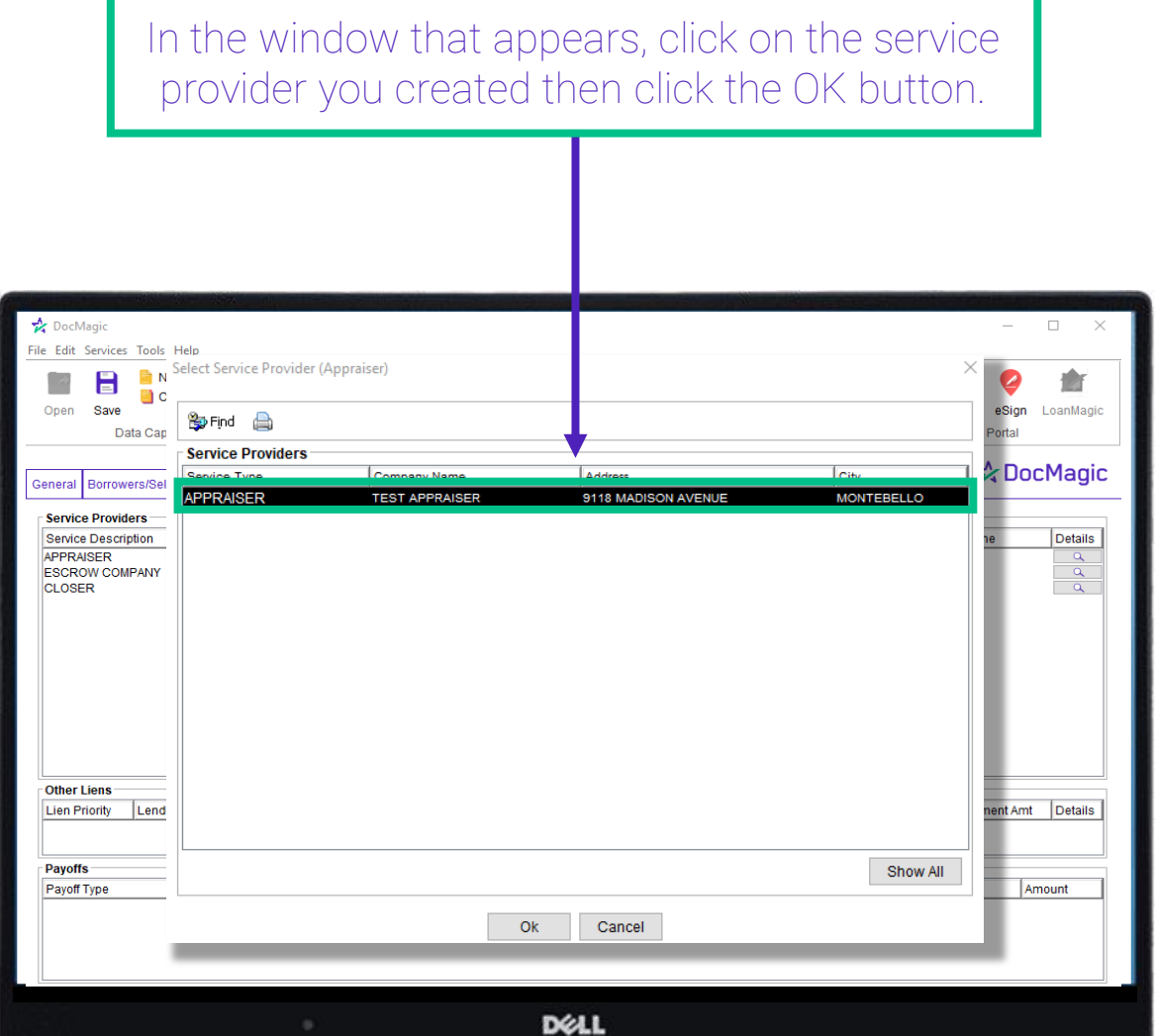

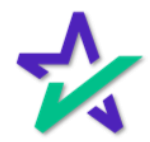

### Service Providers Details

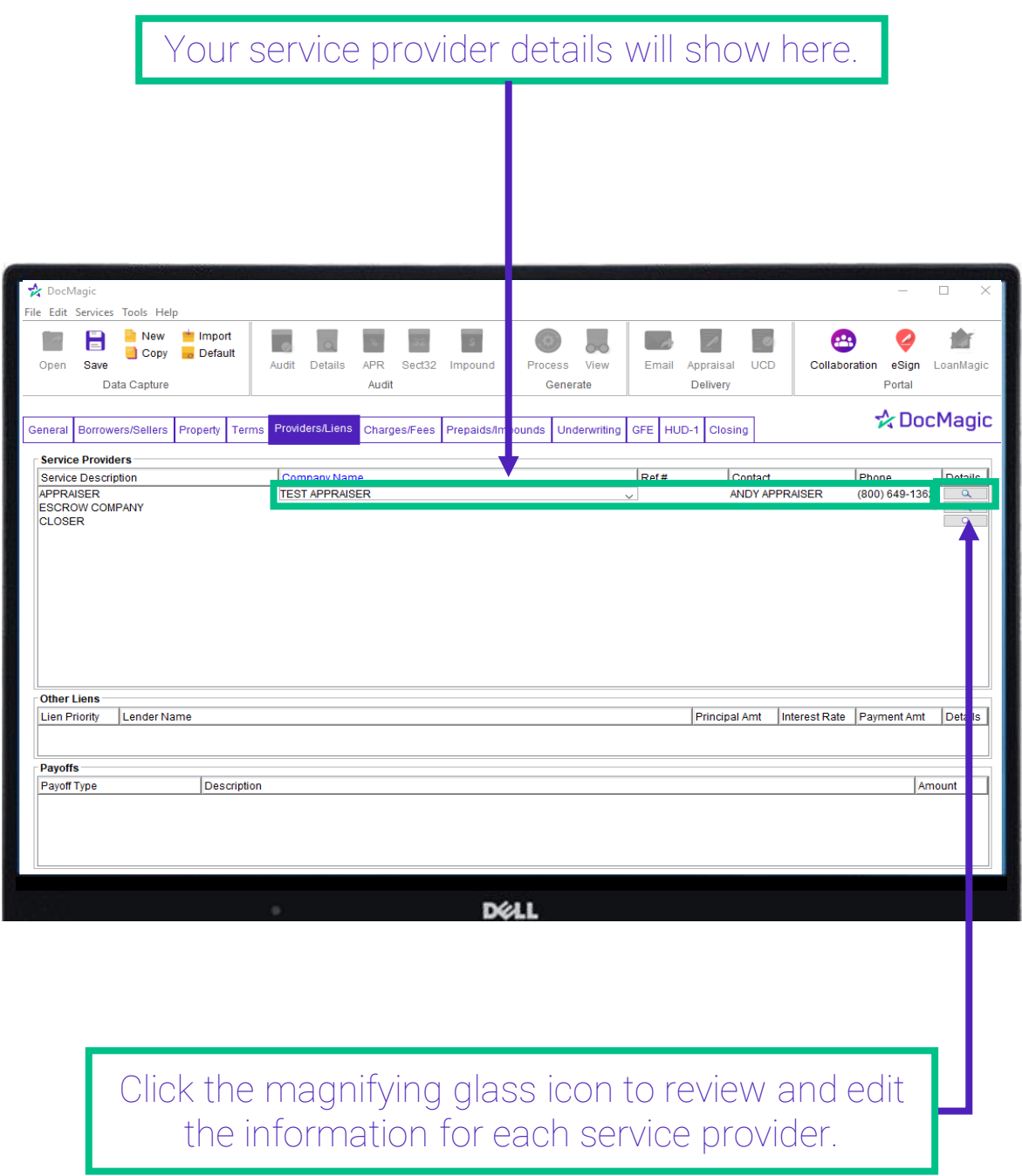

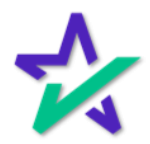

#### Service Providers Details

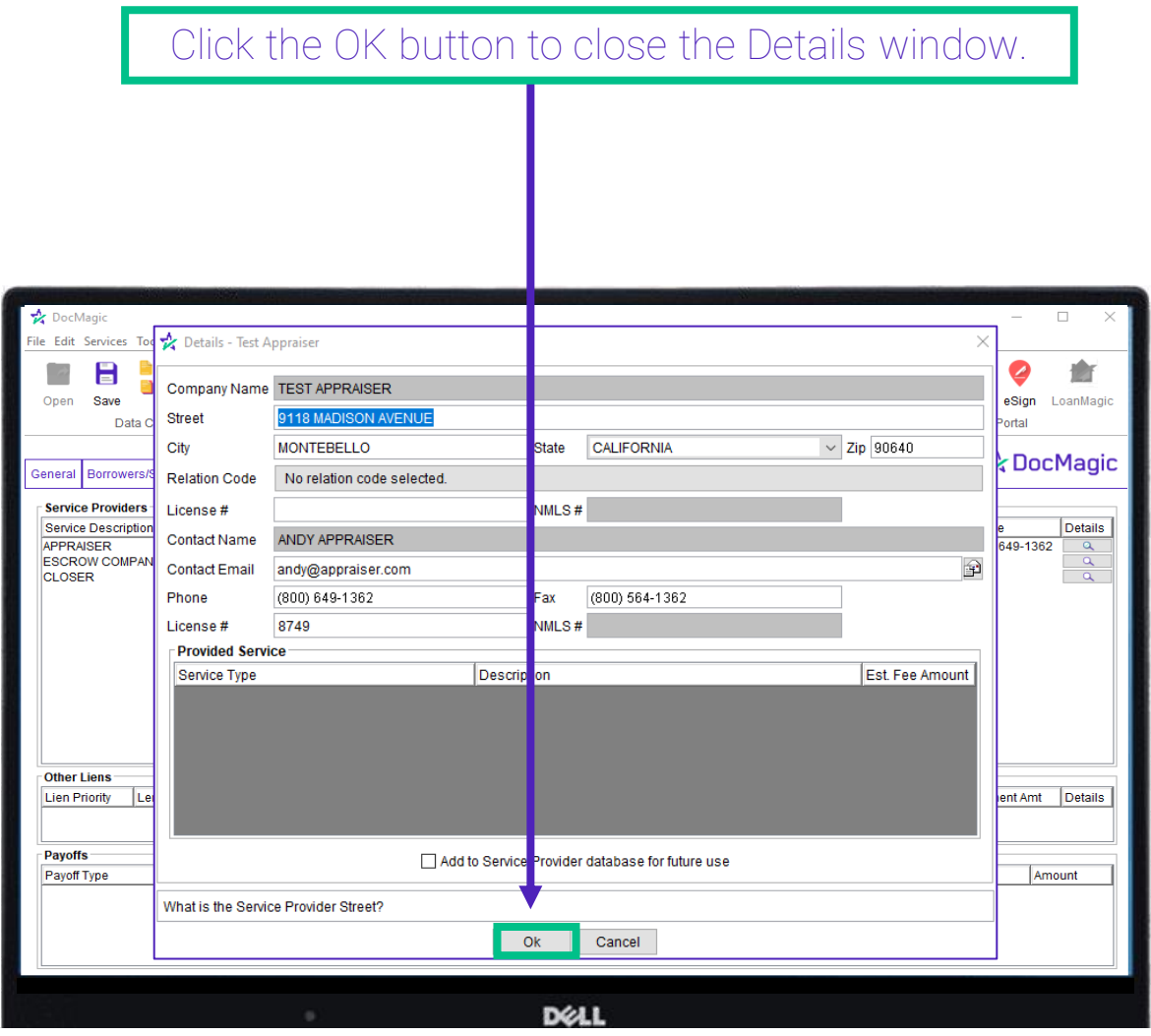

Repeat the process for all your service providers and your DocMagic workflow will move more efficiently.

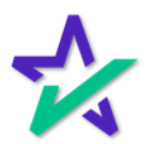

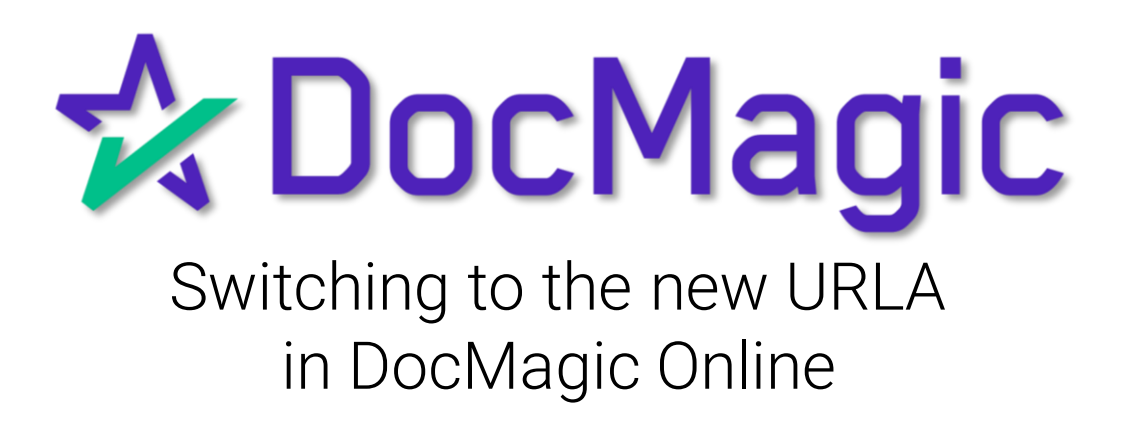
Open DocMagic Online

### Start by launching DocMagic Online.

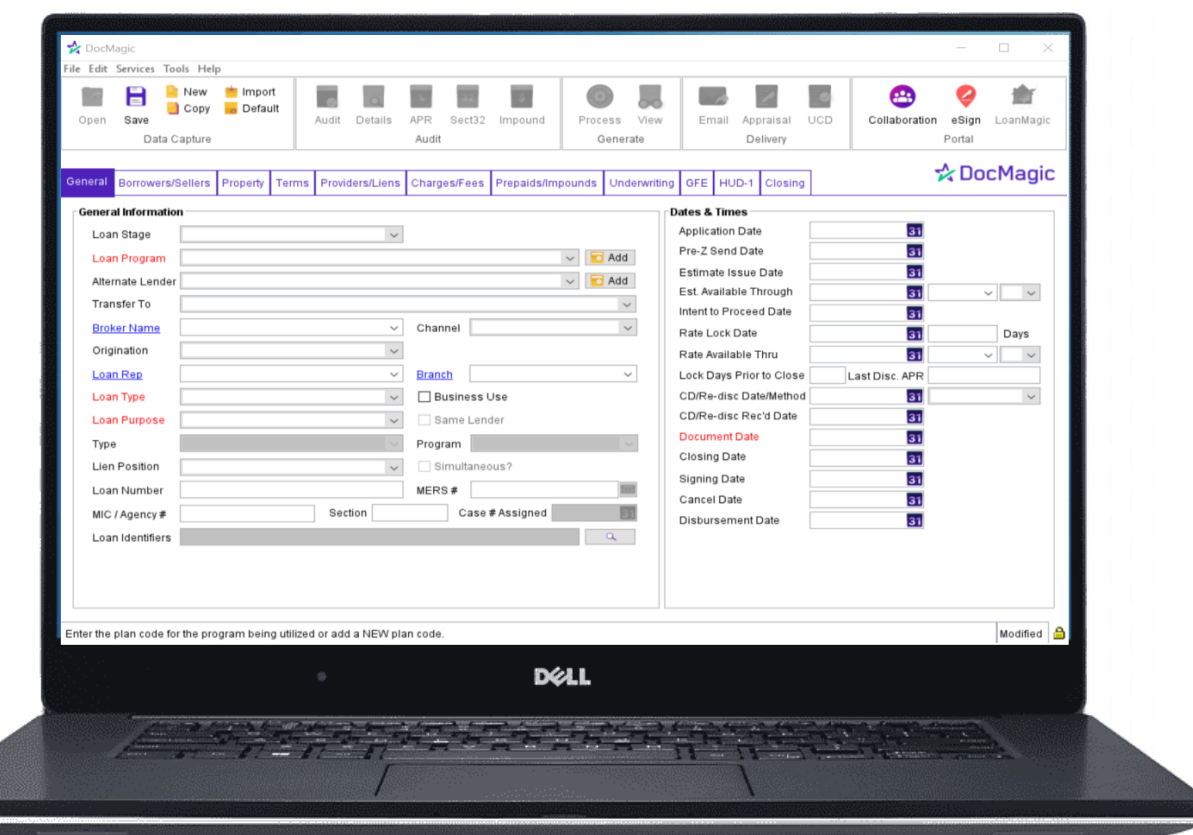

For instructions on how to launch and use DocMagic Online, please visit our product training page: <https://www.docmagic.com/product-training>

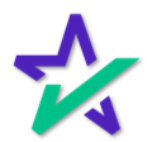

Options

### From the Tools drop-down, select Options...

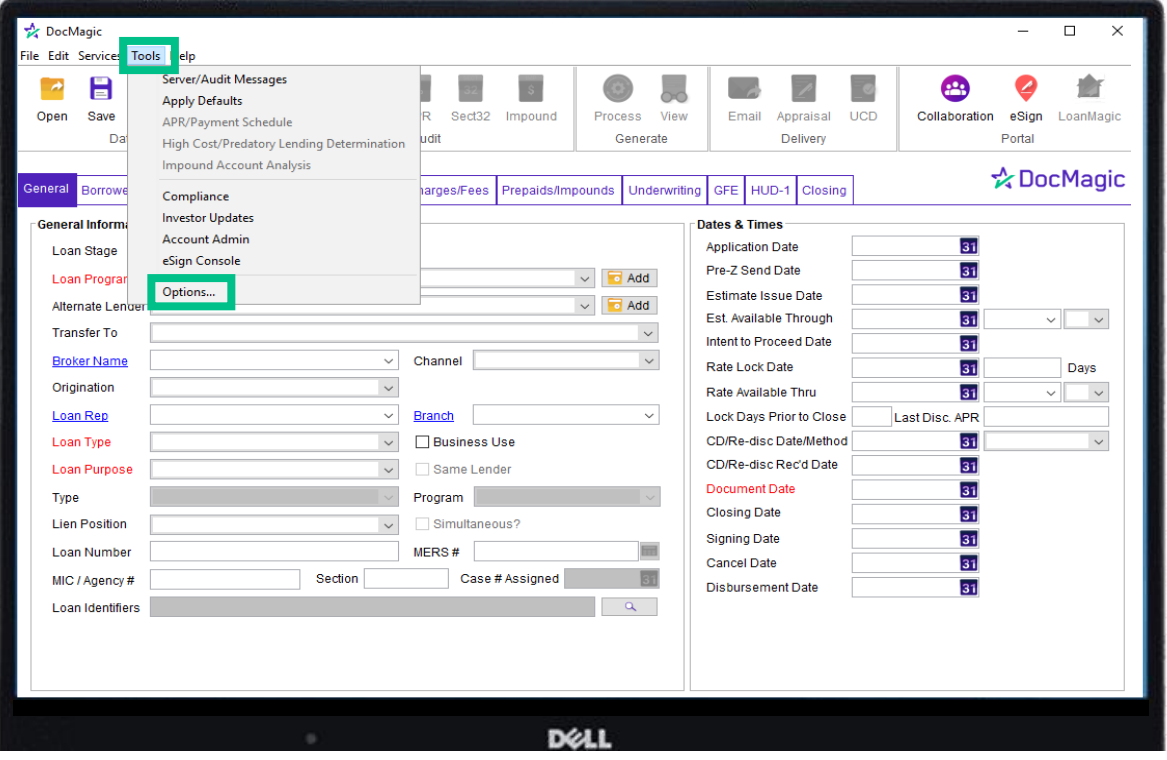

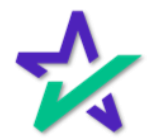

### Use 2021 URLA

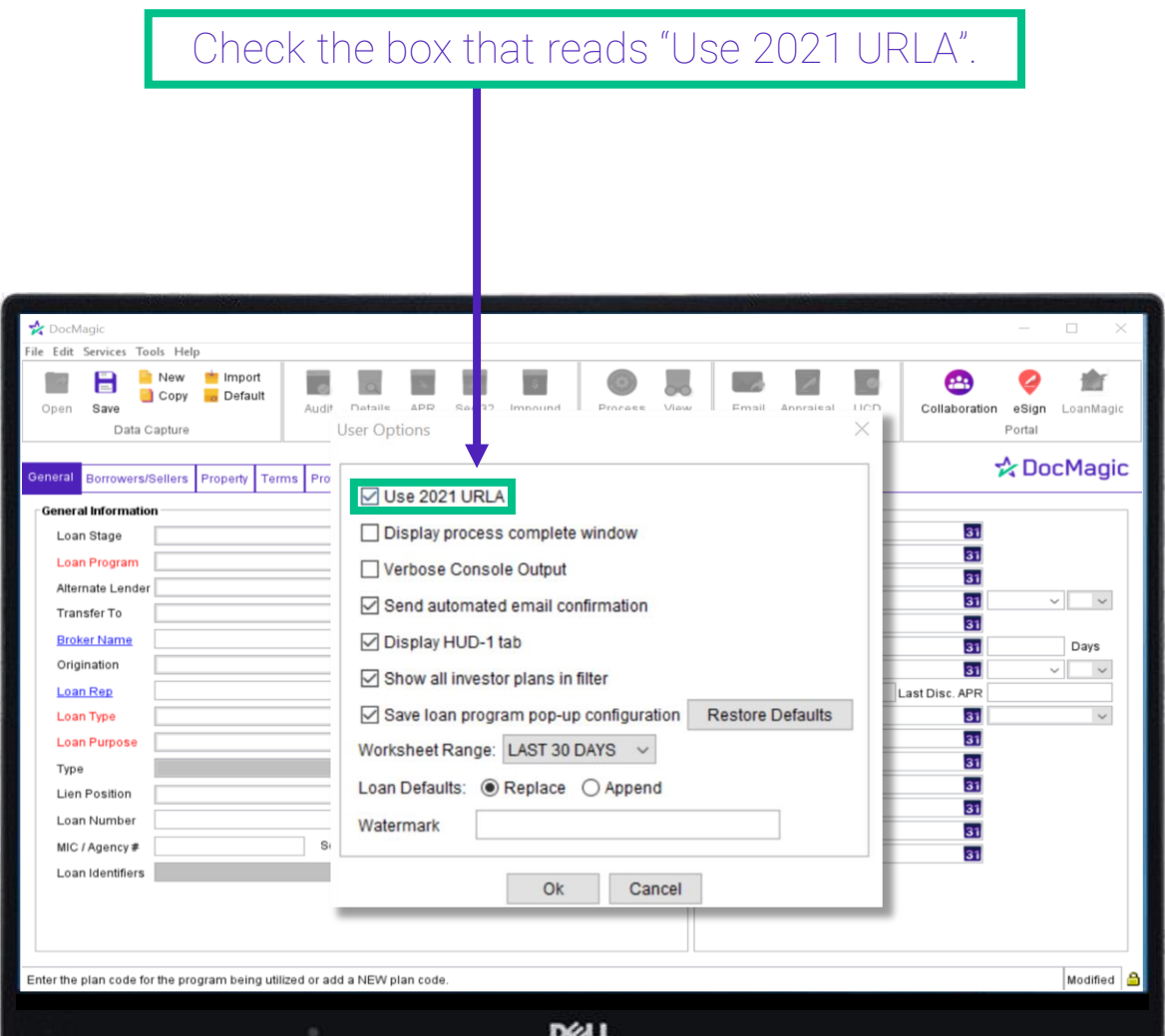

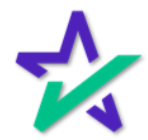

#### Process Documents

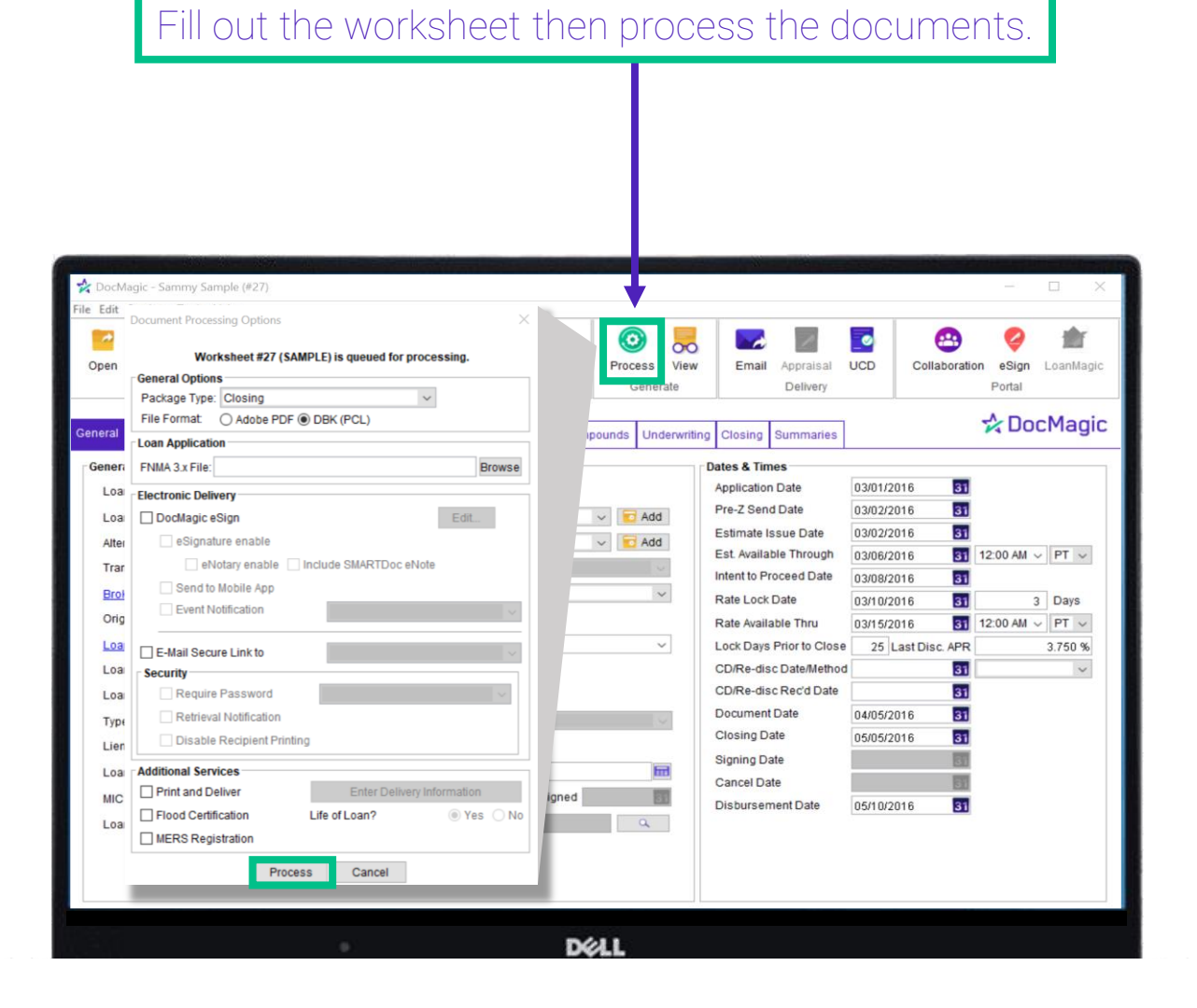

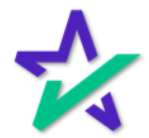

### New URLA Appears in DocMaster

The new URLA will be listed in the DocMaster document set.

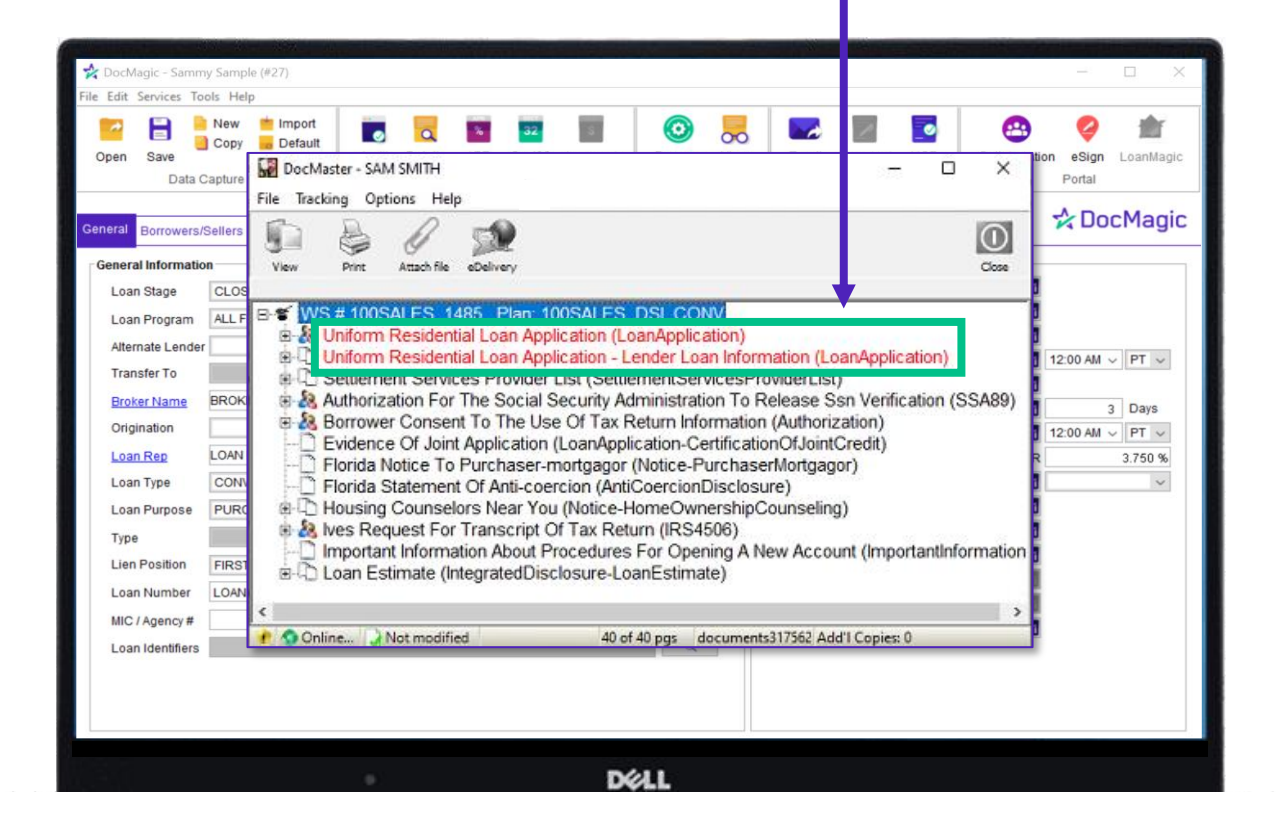

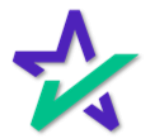

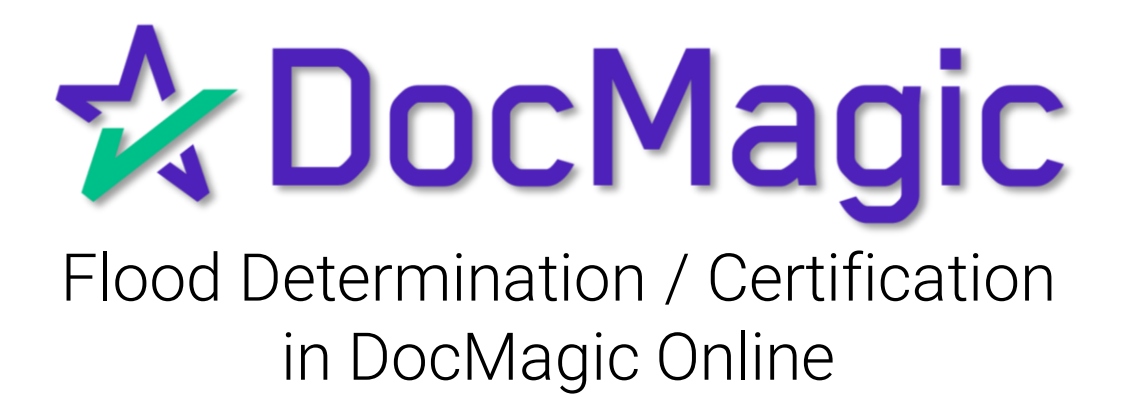

### Open DocMagic Online

### Start by launching DocMagic Online.

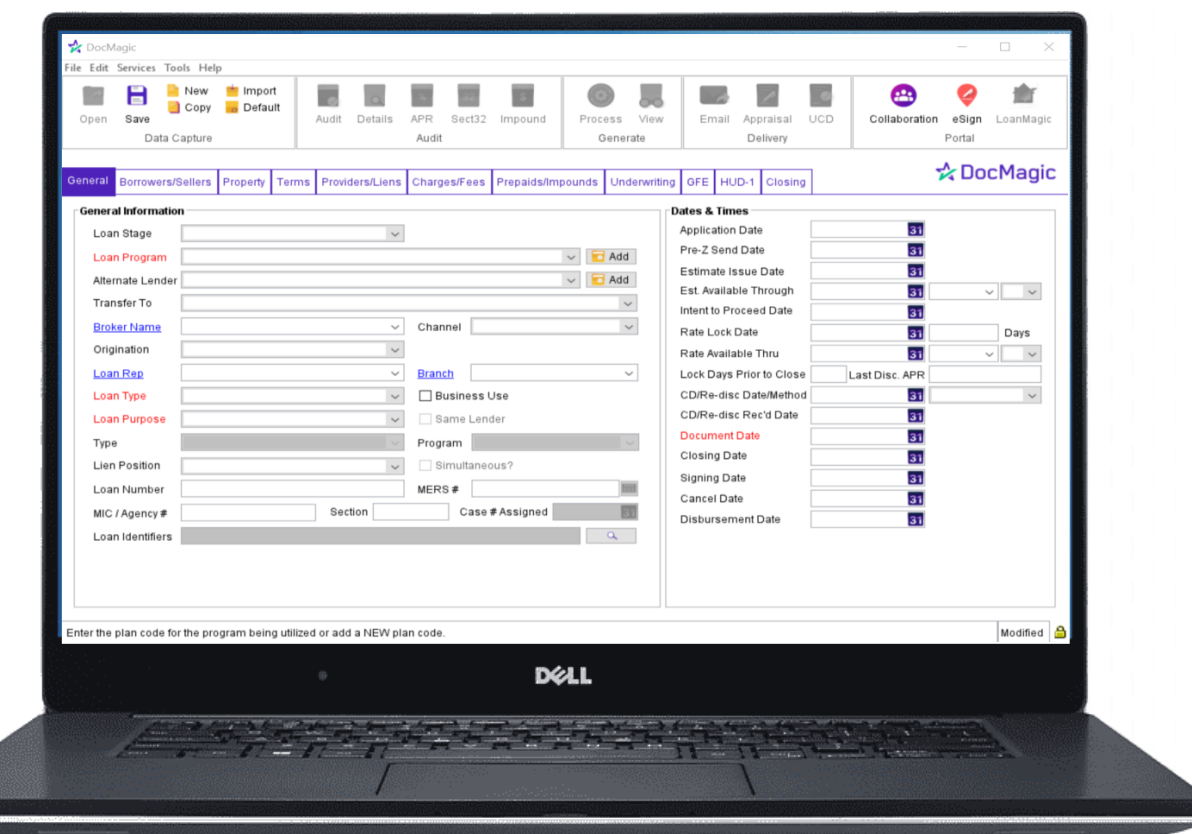

For instructions on how to launch and use DocMagic Online, please visit our product training page: <https://www.docmagic.com/product-training>

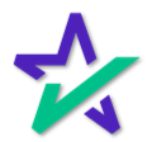

### Process Documents

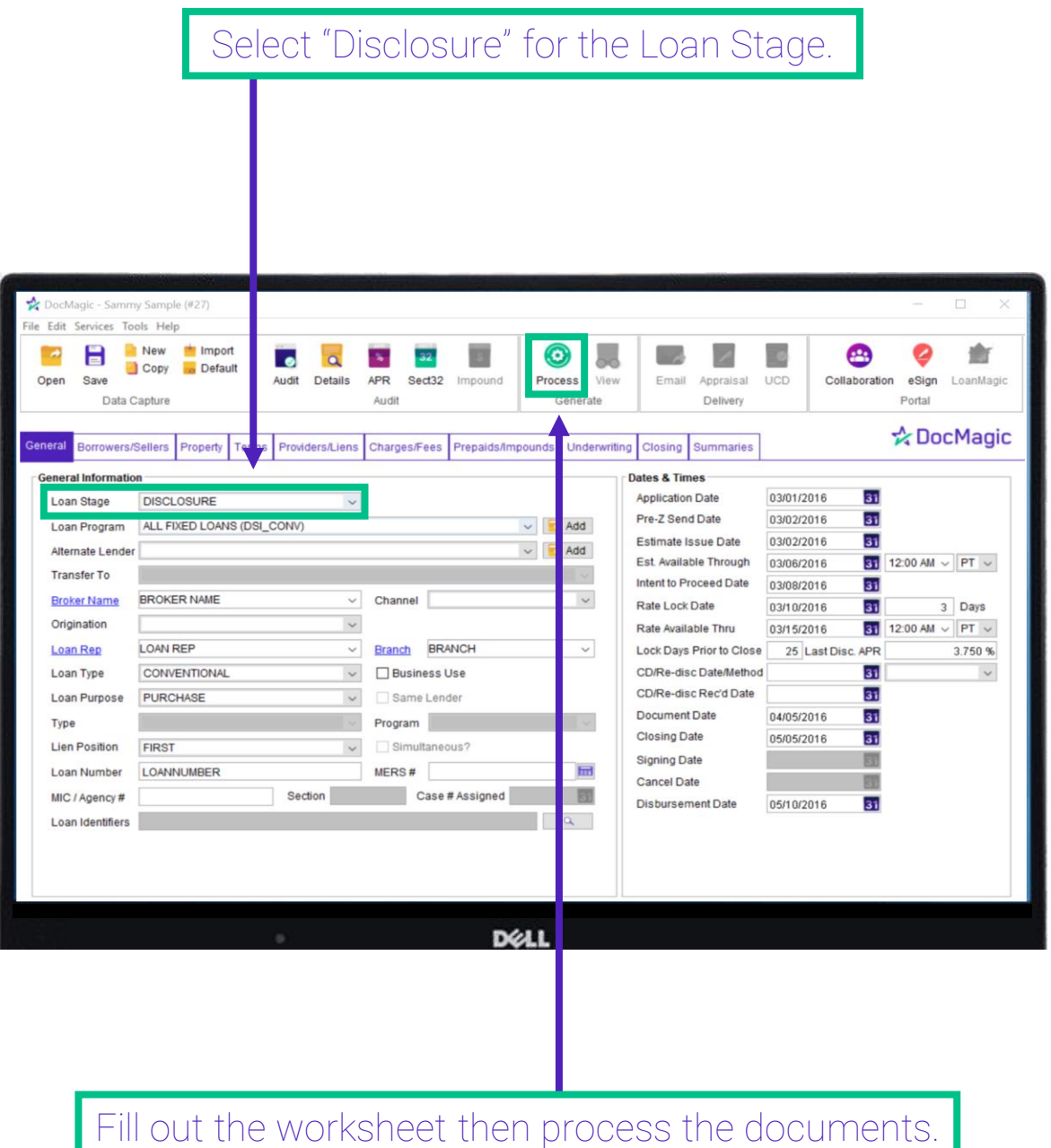

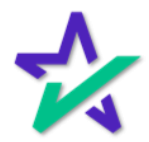

#### Process Documents

#### Select Flood Certification for the Package Type and DBK(PCL) for File Format. lagic - Sammy Sample (#27) Document Processing Options Edit Services Tools Help New Import н Worksheet #27 (SAMPLE) is queued for processing.  $\overline{\phantom{a}}$ ⊕ 盦  $\bullet$ Copy o Default eSign **Save** Audit **UCD** Collaboration LoanMagic Package Type: Flood Certification Data Capture Portal **& DocMagic Loan Application** General Borrowers/Sellers Property Terms Provid FNMA 3.x File: **Browse General Informatio** 31 Loan Stage CLOSING **Electronic Delivery** 03/01/2016  $\blacksquare$  Edit...  $\blacksquare$ 31 03/02/2016 ALL FIXED LOANS (DSI\_CONV) DocMagic eSign Loan Program 03/02/2016 31 eSignature enable Alternate Lender 03/06/2016 31 12:00 AM  $\sim$  PT  $\sim$ eNotary enable | Include SMARTDoc eNote Transfer To 03/08/2016 31 Send to Mobile App BROKER NAME **Broker Name** 3 Days 03/10/2016 31 Event Notification Origination 12:00 AM  $\sim$  PT  $\sim$ 03/15/2016 31 LOAN REP Loan Rep 25 Last Disc. APR 3.750 % E-Mail Secure Link to Loan Type CONVENTIONAL 31  $\checkmark$ **Security** 31 Loan Purpose PURCHASE Require Password 31 04/05/2016 Type Retrieval Notification 05/05/2016 31 **Lien Position** FIRST Disable Recipient Printing 団 Loan Number LOANNUMBER **Additional Services** 団 Sec MIC / Agency# Print and Deliver 05/10/2016  $31$ Loan Identifiers □ Flood Certification Life of Loan?  $QYes$   $No$ MERS Registration Process Cancel **D**ELL

Make sure the Flood Certification box is checked and that Life of Loan is indicated as Yes.

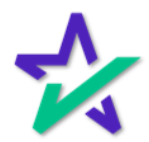

#### Process Documents

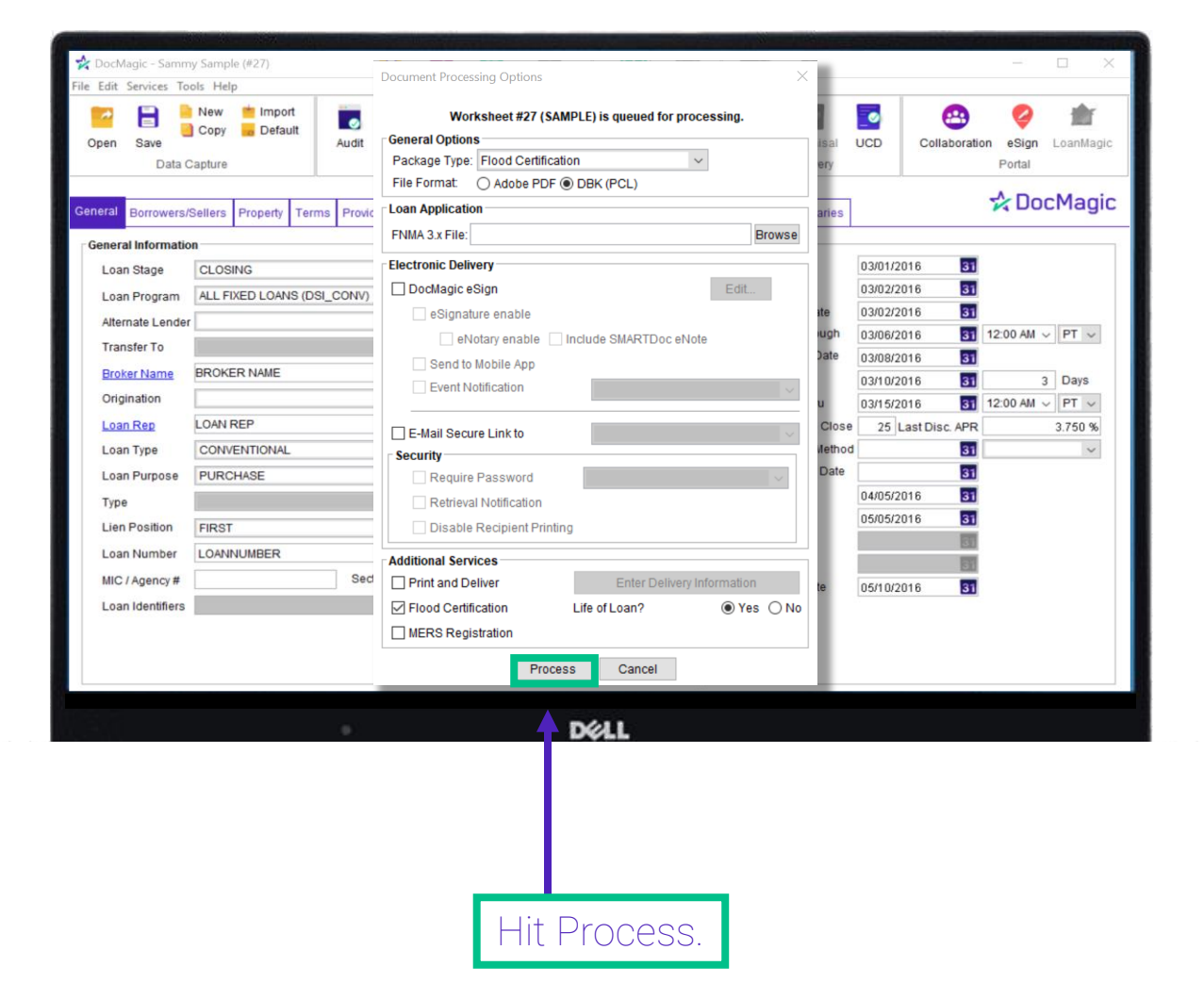

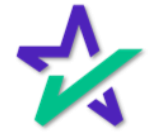

### Retrieve Flood Certification Document

The Standard Flood Hazard Determination Document will show up in DocMaster. Click on the document to view it. Magic - Sammy Sample (#27) Edit Services Tools Help New Import  $\left( \bullet \right)$  $\bullet$ ⊕ 盦 ൦൦ Copy o Default Audit Details APR Sect32 Impo Process View Email Appraisal UCD Collaboration eSign LoanMagic Data Capture Audit Generate Delivery Portal **& DocMagic** Borrowers/Sellers Property Terms Providers/Liens Charges/Fees Prepa ds/imnounds Underwriting Closing **General** DocMaster - JOHN SMITH  $\Box$  $\times$ **General Information** Loan Stage File Tracking Options Help Loan Program  $\circledcirc$ Alternate Lender  $100$  AM  $\sim$  PT  $\sim$ Transfer To Wieca Close Attach file eDelivery **Broker Name** 3 Days Origination 00 AM  $\sim$  PT  $\sim$ FAX WS # 100SALES 2447 Plan: 100SALES DSLCONV Loan Rep 3.750 % **E-D** Standard Flood Hazard Determination Loan Type  $\check{~}$ Loan Purpose Type Online... Not modified 3 of 3 pgs documents872450 Add'l Copies: 0 Lien Position Signing Date 同  $MERS#$ LOANNUMBER 田 Loan Number Cancel Date 翮 Section Case # Assigned MIC / Agency# Disbursement Date 05/10/2016  $31$ Loan Identifiers DELL

For instructions on how to download and launch DocMaster, please visit our product training page: <https://www.docmagic.com/product-training>

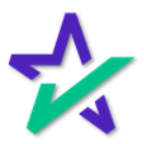

### Flood Zone Code

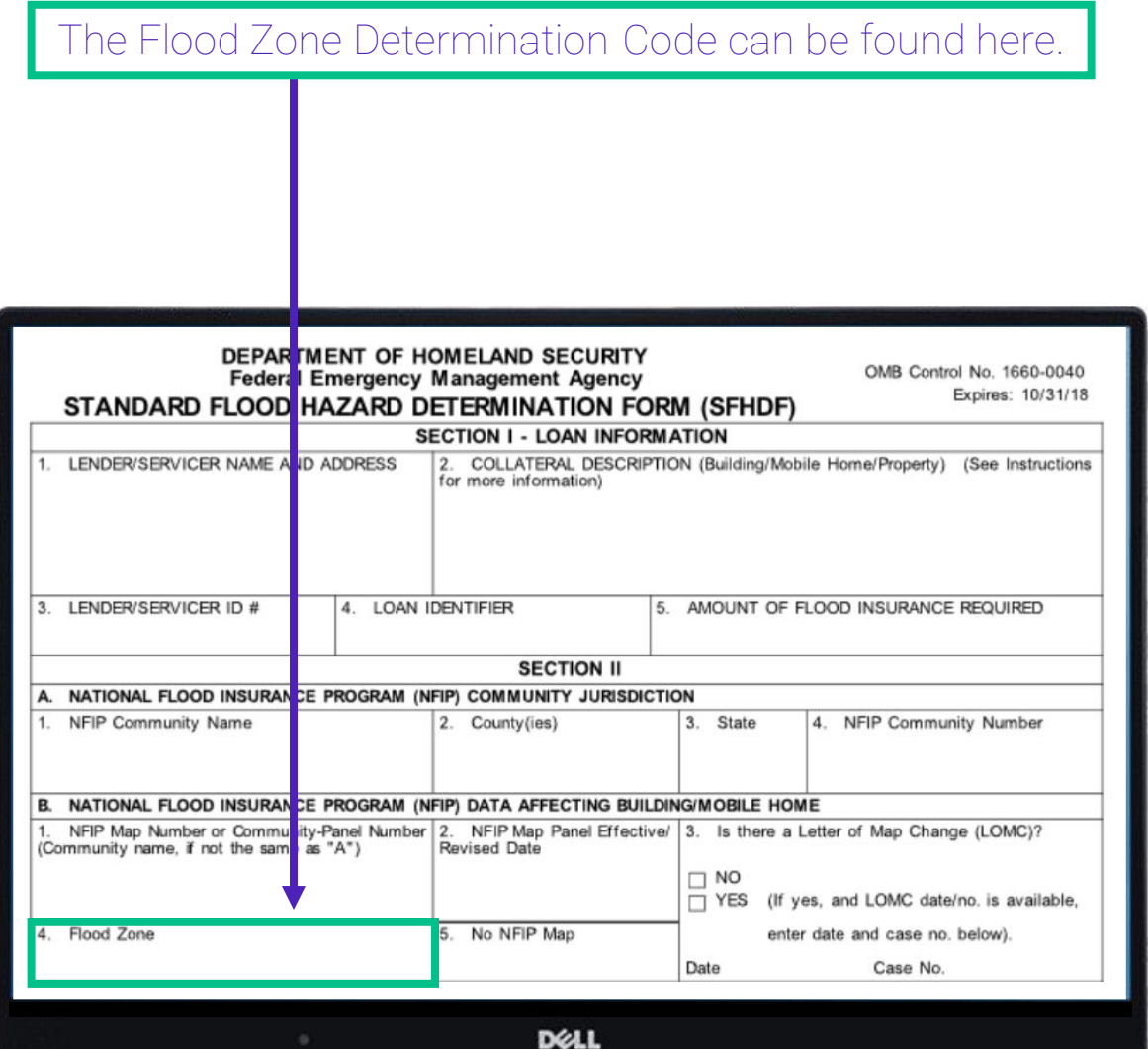

For demonstrative purposes, this document has been left blank.

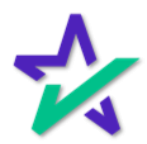

### Enter The Code

#### Find and select the code in the Flood Zone in the Property Tab.

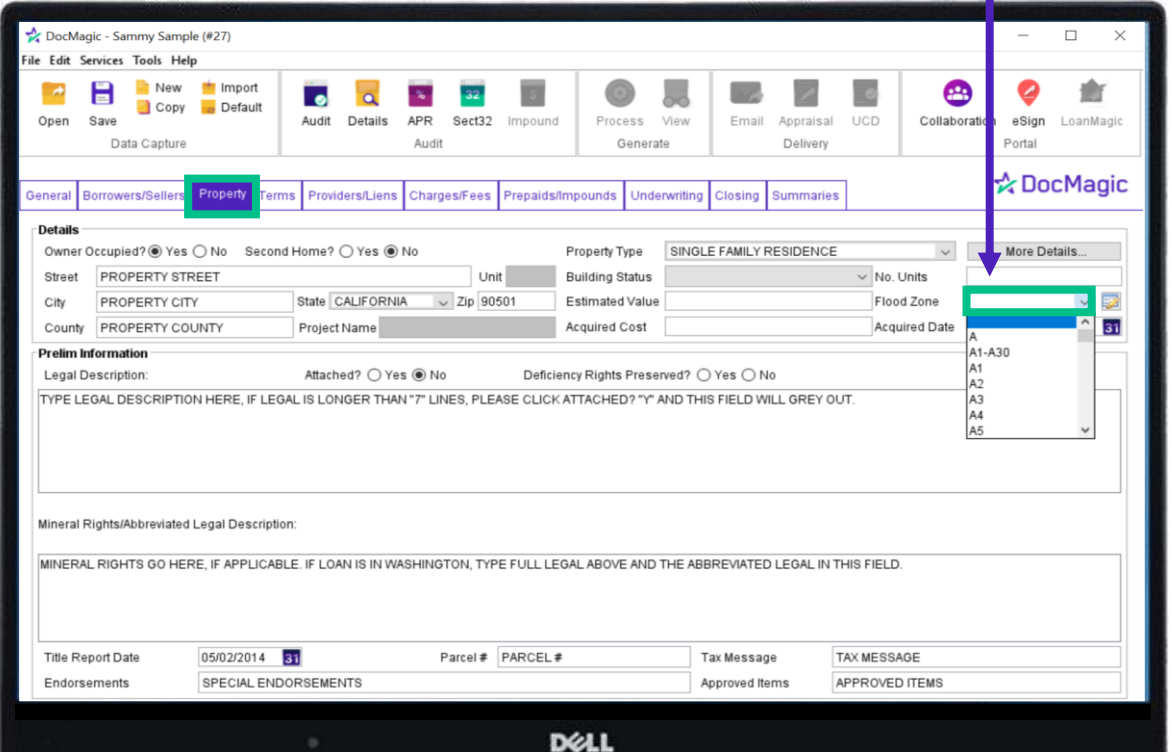

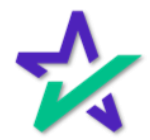

### Process Again

Click Process again to send your documents with the Flood Determination selected.

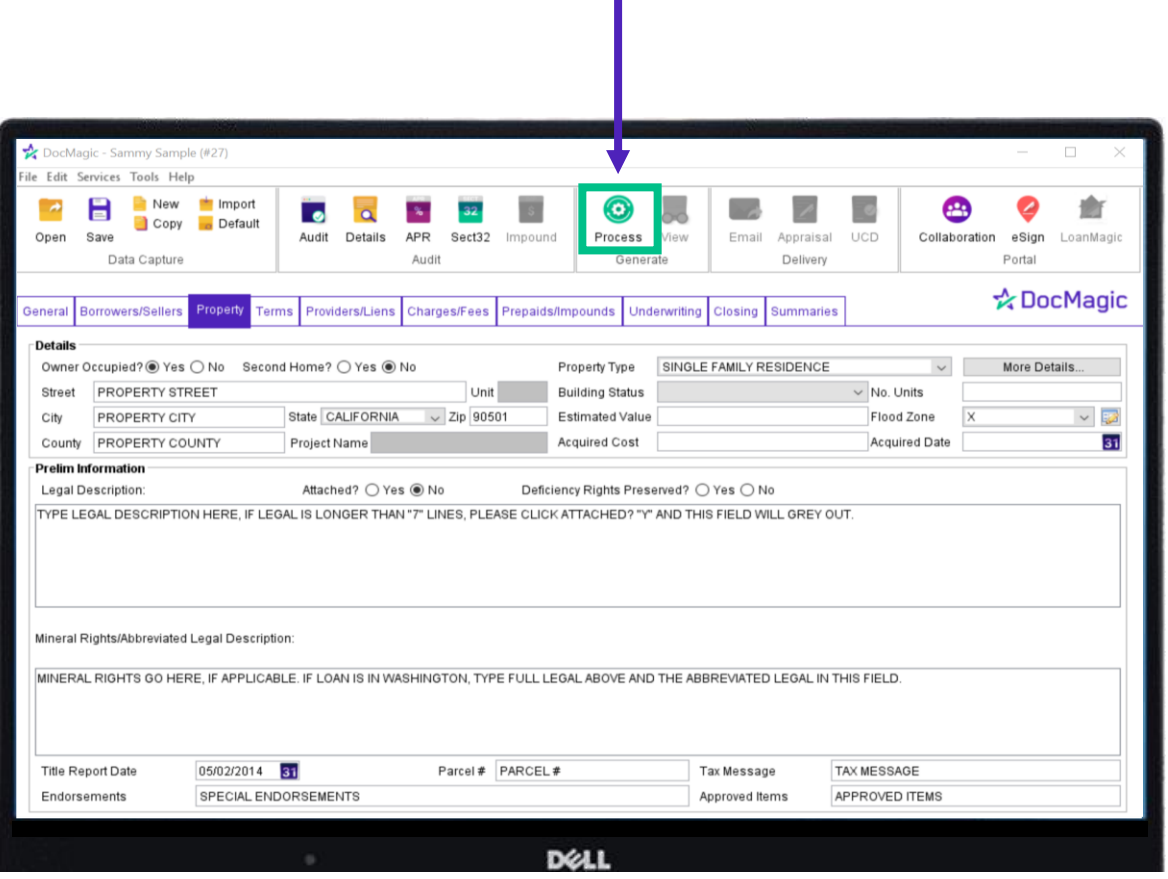

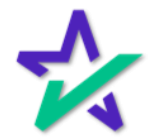

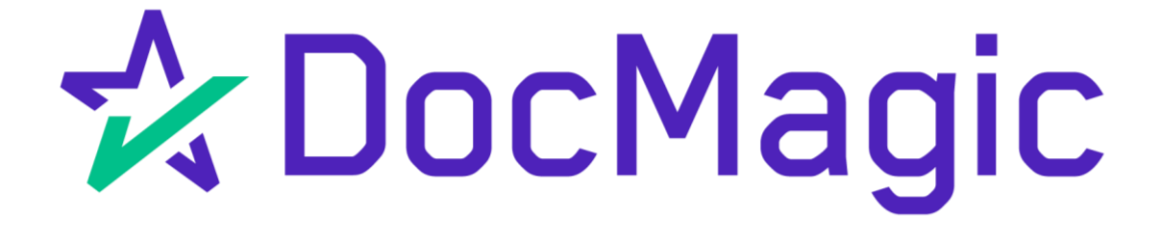

Calculating Cash to Close

### The Four Cash-to-Close Tables

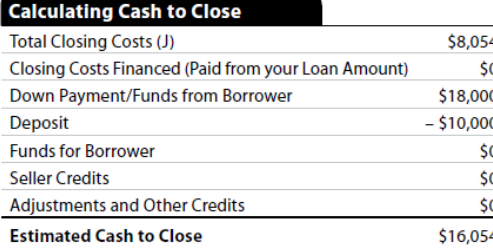

# 1. Standard LE 2. Standard CD

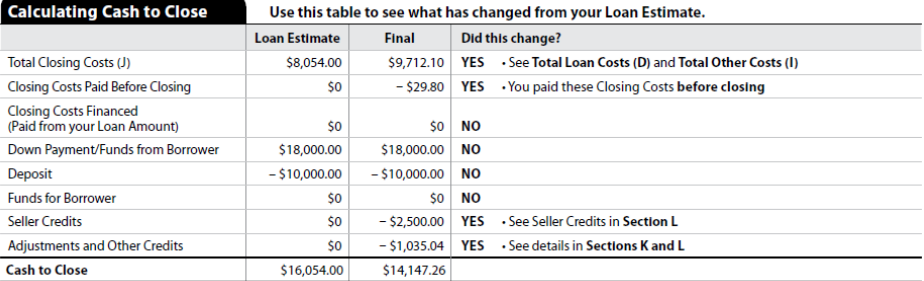

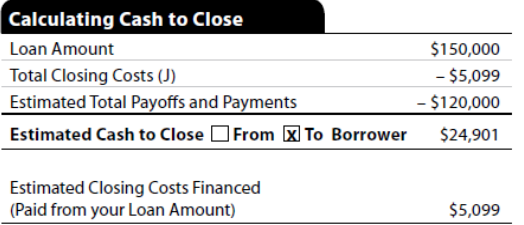

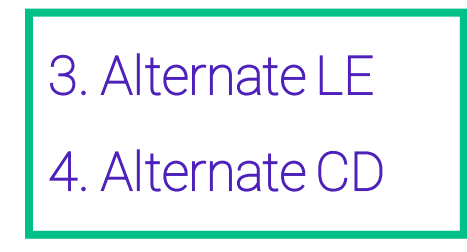

#### **Calculating Cash to Close**

#### Use this table to see what has changed from your Loan Estimate.

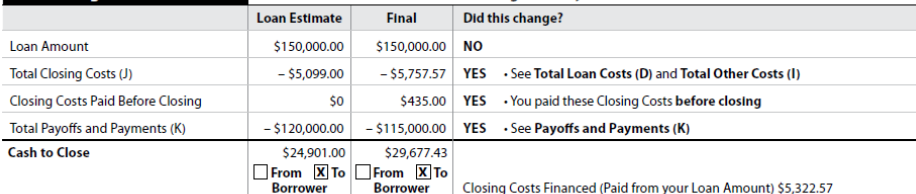

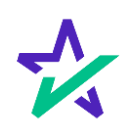

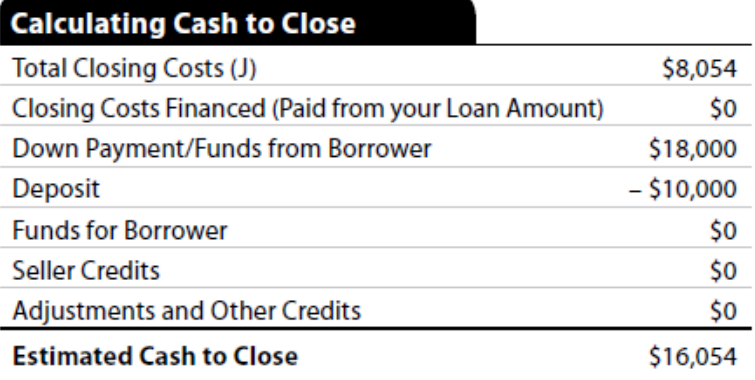

- 1. Total Closing Costs (J): Covers all Borrower-Responsible charges.
- 2. Closing Costs Financed: Calculated by subtracting all payments to third parties from the Total Loan Amount.
- 3. Down Payment/Funds from Borrower: Calculated by subtracting the Total Loan Amount from the Sale Price of Property – use for Purchase Transactions.
- 4. Deposit: The amount entered as a deposit in DMO's Underwriting tab.
- 5. Funds for Borrower: Calculated by subtracting the Total Loan Amount from all existing debt being satisfied in the transaction - use for non-Purchase Transactions.
- 6. Seller Credits: The amount of all seller credits, specific and general
- 7. Adjustments and Other Credits: Calculated by subtracting the combined values of L03, L04, L06:L17 from the combined values of K02, K04, K05:K15 found in the Summaries tab of DMO.

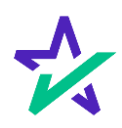

### 2. Standard Closing Disclosure

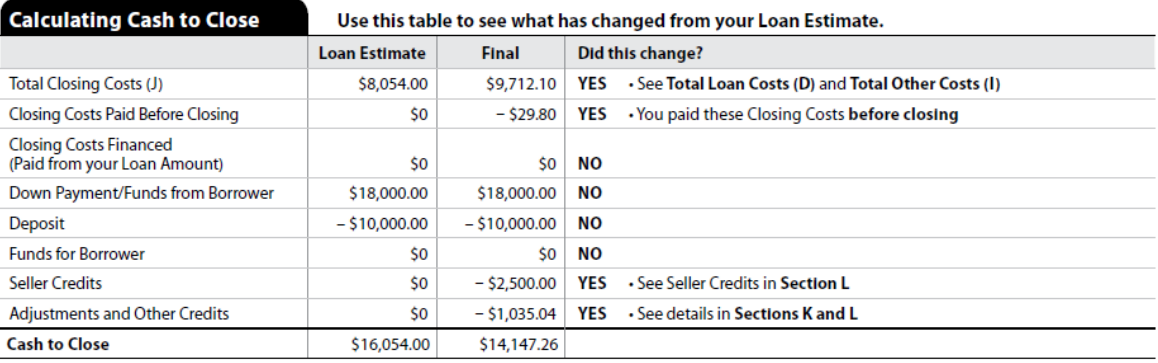

1. Total Closing Costs (J): All borrower-paid closing costs., including POC amounts, reduced by general lender credits

- 2. Closing Costs Paid Before Closing: Copies over from Borrower-Paid Before Closing under Total Closing Costs (Borrower-Paid) on page 2
- 3. Closing Costs Financed: Calculated by subtracting all payments to third parties from the Total Loan Amount
- 4. Down Payment/Funds From Borrower: Same as LE subtract Total Loan Amount from Sale Price of Property (purchase transactions)
- 5. Deposit: The amount entered as a deposit in DMO's Underwriting tab
- 6. Funds for Borrower: Same as LE subtract Total Loan Amount from debt being satisfied by the transaction (non-purchase transactions)
- 7. Seller Credits: Includes ONLY general seller credits unlike LE and MUST match the amount show in L05 of the DMO Underwriting Tab
- 8. Adjustments and Other Credits: Same as LE Subtract the combined values of L03, L04, L06:L17 from the combined values of K02, K04, K05:K15 found in the Summaries tab of DMO.

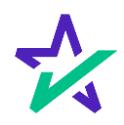

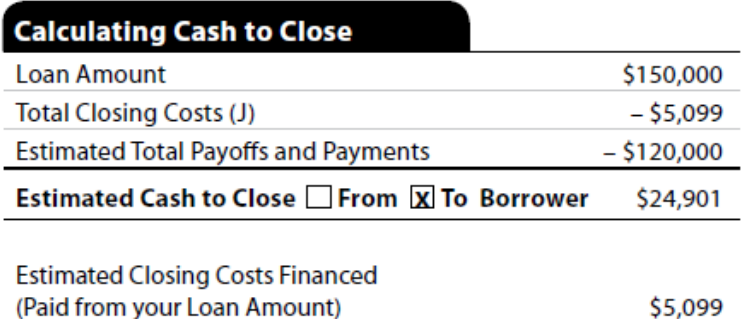

- 1. Loan Amount: Total Loan Amount as shown in DMO's Terms tab
- 2. Total Closing Costs (J): Amount reflects closing costs reduced by lender credits, both general and specific, disclosed as a negative amount
- 3. Estimated Total Payoffs and Payments: Total of all amounts entered as a payoff, disclosed as a negative amount
- 4. Estimated Closing Costs Financed: Calculated in the same way as the standard forms – subtracting all payments to third parties from the Total Loan Amount – but in the Alternate Form the amount is simply disclosed and does NOT affect the Cash to Close total

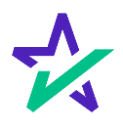

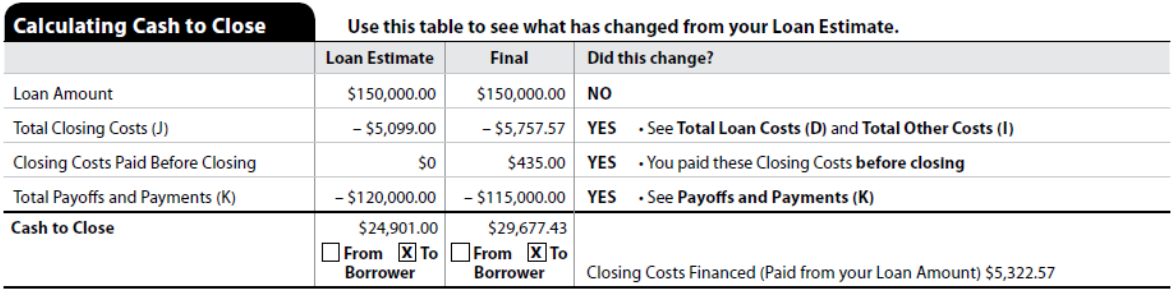

- 1. Loan Amount: Total Loan Amount as shown in DMO's Terms tab
- 2. Total Closing Costs (J): Amount reflects closing costs reduced by lender credits, both general and specific, disclosed as a negative amount
- 3. Closing Costs Paid Before Closing: Copies over from Borrower-Paid Before Closing under Total Closing Costs (Borrower-Paid) on page 2
- 4. Total Payoffs and Payments (K): Total of all amounts entered as a payoff, disclosed as a negative
- 5. Estimated Closing Costs Financed: Calculated in the same way as the standard forms – subtracting all payments to third parties from the Total Loan Amount – but in the Alternate Form the amount is simply disclosed and does NOT affect the Cash to Close total

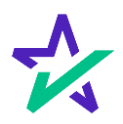

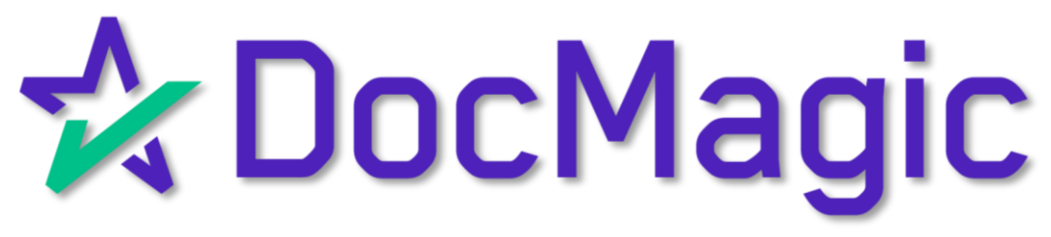

Construction Loan Quick Reference Guide

#### Preface

The Construction Tab has been designed specifically to fill out the following federal forms:

- US3734.MSC (Construction Contract)
- US3735.MSC (Construction Loan Agreement)
- US3736.ATN (Addendum To Note)
- US3737.RID (Rider to Security Instrument)

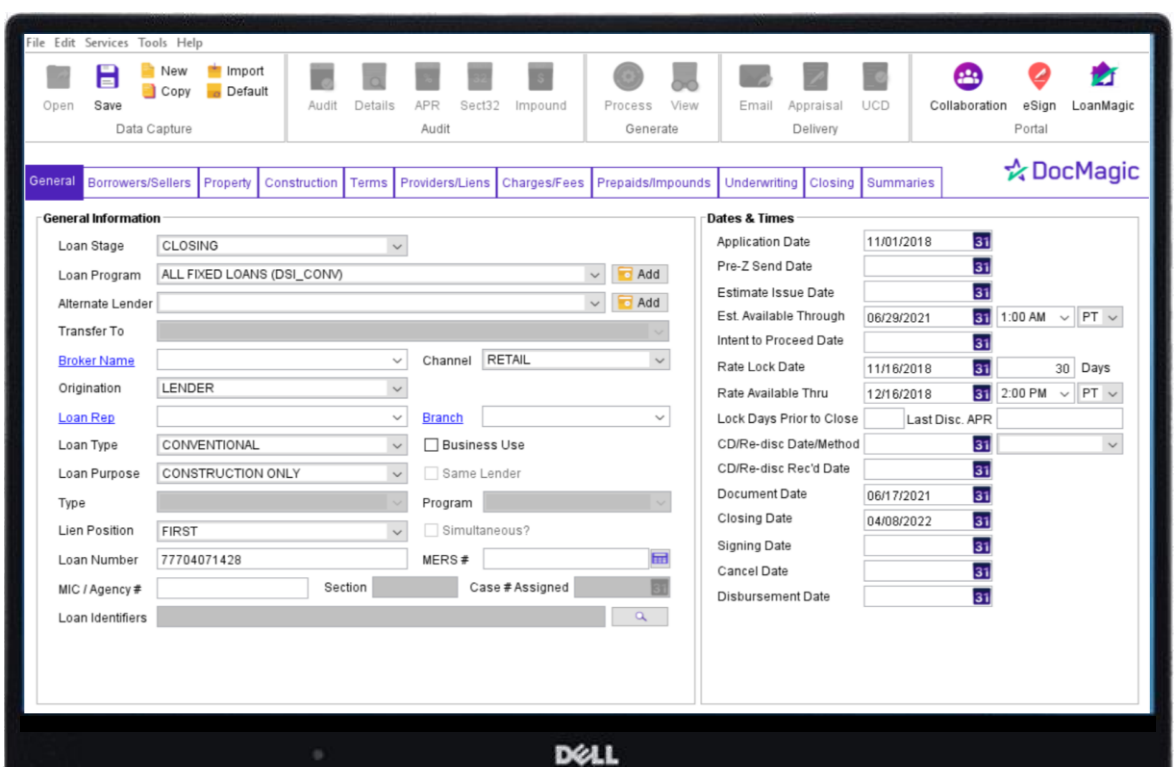

The Tab can also fill out some state and other specific forms:

- USNOC.MSC (Multistate Notice of Commencement)
- TXEHA.MSC (Texas Escrow Holdback Agreement)
- TXFBPA.MSC (Texas Final Bills Paid Affidavit)

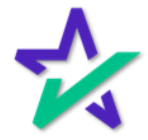

### Construction Loan Purpose

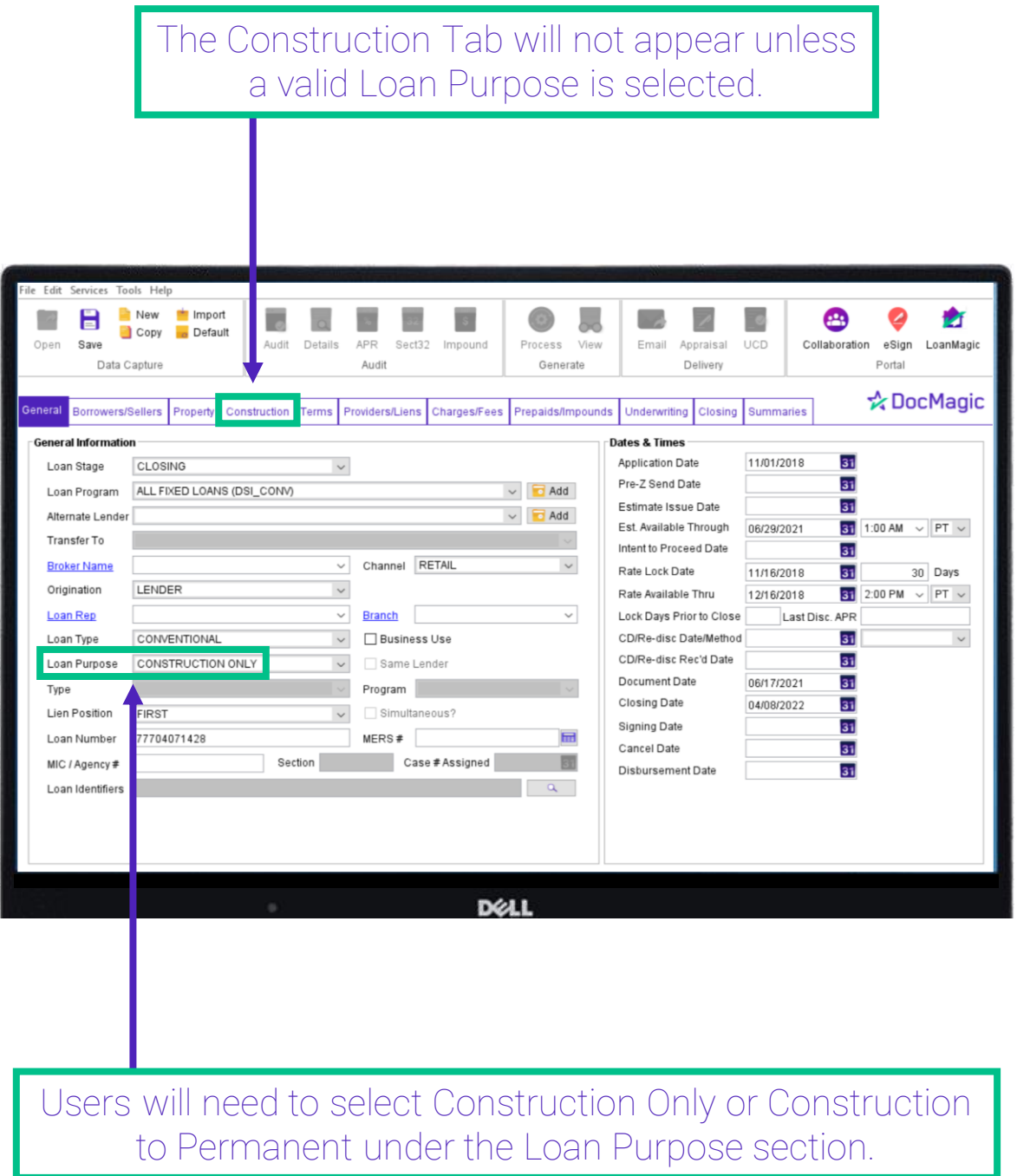

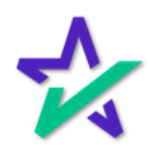

#### Construction Loan Agreement

The selections covered in the first part of this guide are used to fill out portions of form *US3735.MSC* – Construction Loan Agreement

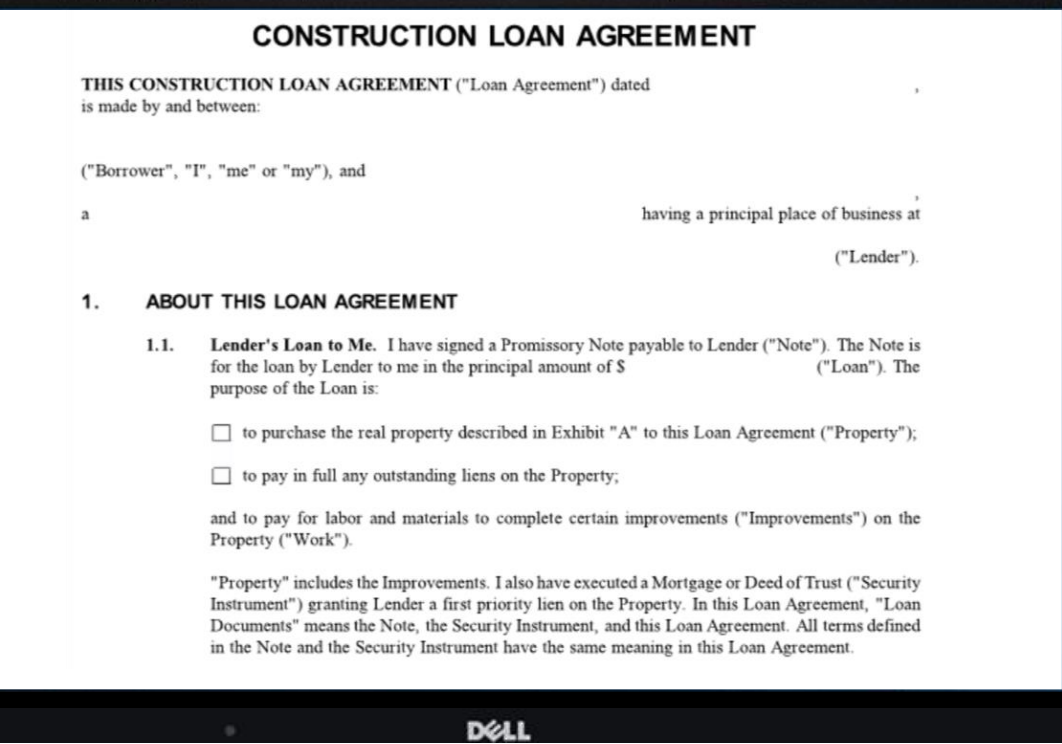

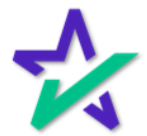

Construction Loan Purpose

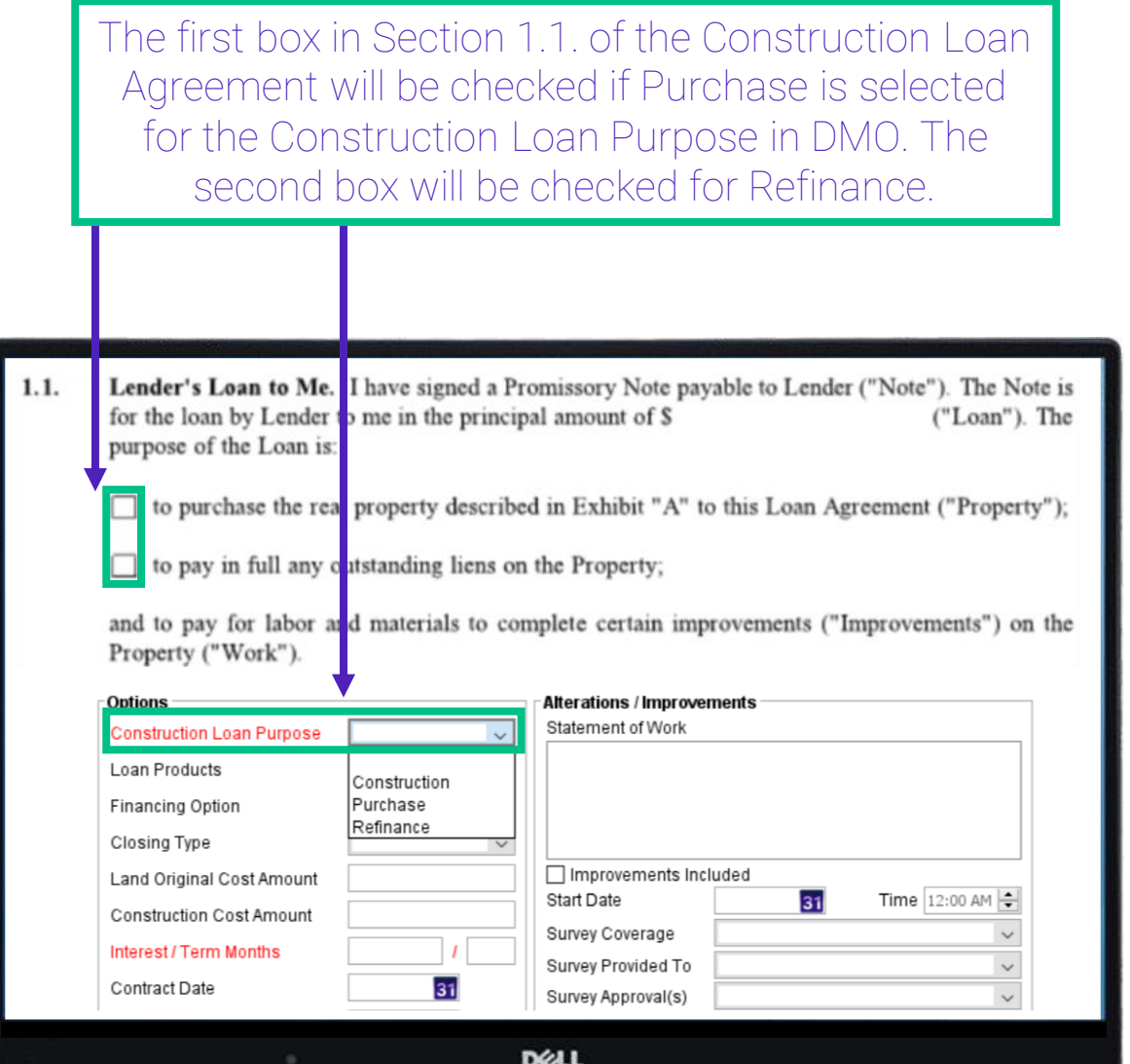

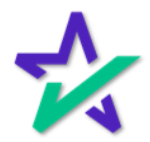

#### Improvements Included

If Improvements Included is checked in DocMagic, the second box will be checked in Section 1.1 of the Construction Loan Agreement. **CONSTRUCTION LOAN** THIS CONST WCTION LOAN AGREEMENT ("Loan Agreeme is made by and between: Details APR Sect32 Impound Process View Audit Generate ("Borrower", ' [", "me" or "my"), and a Providers/Liens Chard Terms es/Fees Prepaids/Impounds Un **Alterations / Improvements** 1. ABO IT THIS LOAN AGREEMENT Statement of Work  $1.1.$ Lender's Loan to Me. I have signed a Promissor for the loan by Lender to me in the principal amou purpose of the Loan is: to purchase the real property described in Exl  $\Box$  to pay in full any outstanding liens on the Pro Improvements Included **Start Date** 31 Time 12:00 AM and to pay for labor and materials to complete o Property ("Work"). Survey Coverage "Property" includes the Improvements. I also have Survey Provided To Instrument") granting Lender a first priority lien o Survey Approval(s) Documents" means the Note, the Security Instrum in the Note and the Security Instrument have the **Suppliers DELL** 

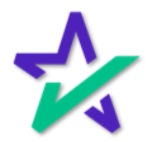

### Inspection of Work Fee

#### Inspection of Work Fees will print data in Section 2.1.6. of the form, shown below.

I acknowledge that the Construction Contract represents that the Work will be completed ("Completion Date"), subject to on or before modifications in approved Change Orders, but no later than twelve (12) months after the loan closing. Lender will accept the Work as completed when I satisfy all of the conditions in Section 2.8.4.5 of this Loan Agreement.

Inspections. Lender has the right to enter the Property to inspect the Work, without notice  $2.1.6.$ to me, during normal business hours, or any other times that Lender arranges with me. I will pay for all inspections performed a the request of Lender or any Government Authority, at the prevailing rate.

Lender inspections are for Lender's benefit only. Lender's inspections create no liability or responsibility to me, Contractor, any Suppliers, or any third parties. Lender is not obligated to inspect the Property or the Work.

 $2.1.7.$ I Am Responsible for the Work. I have full and sole responsibility to make sure that the Work complies with the Plans and all Government Regulations. Lender has no liability, obligation or responsibility for the Work. Lender is not liable for any failure to construct,

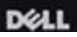

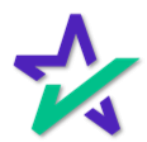

### Inspection of Work Fee

To add an Inspection of Work Fee, start by clicking the magnifying glass next to Construction Fees to bring up the Construction Fees pop-up window.

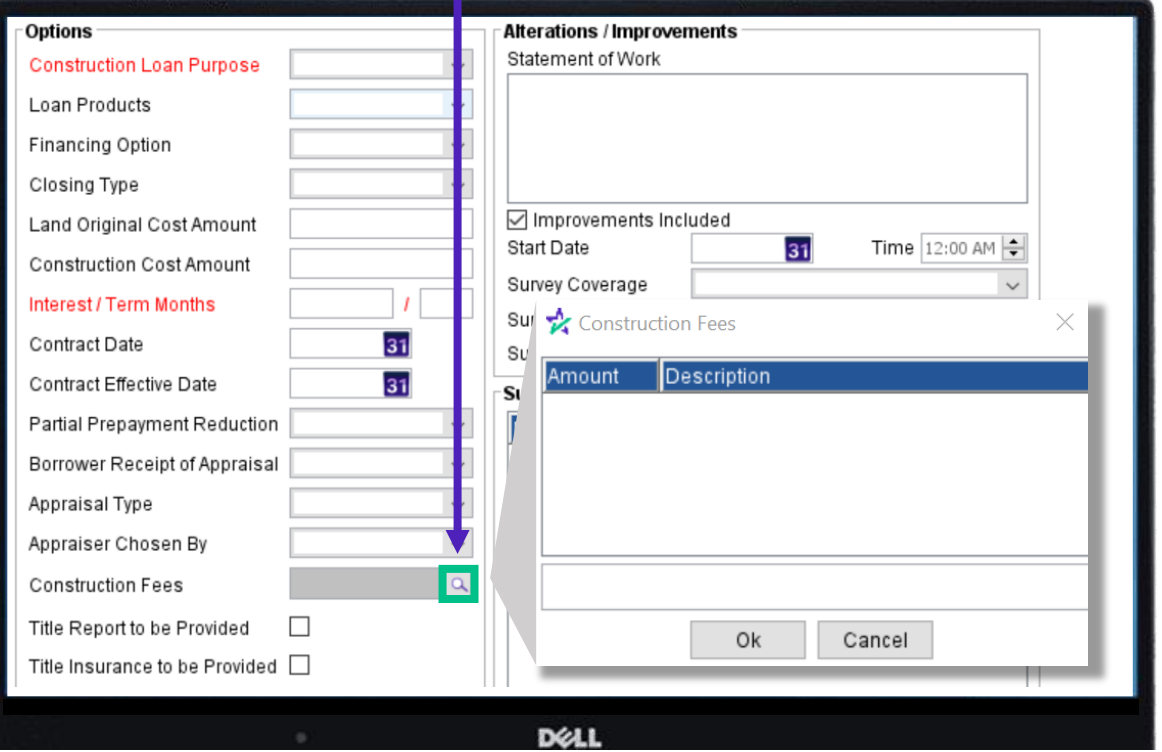

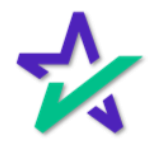

### Inspection of Work Fee

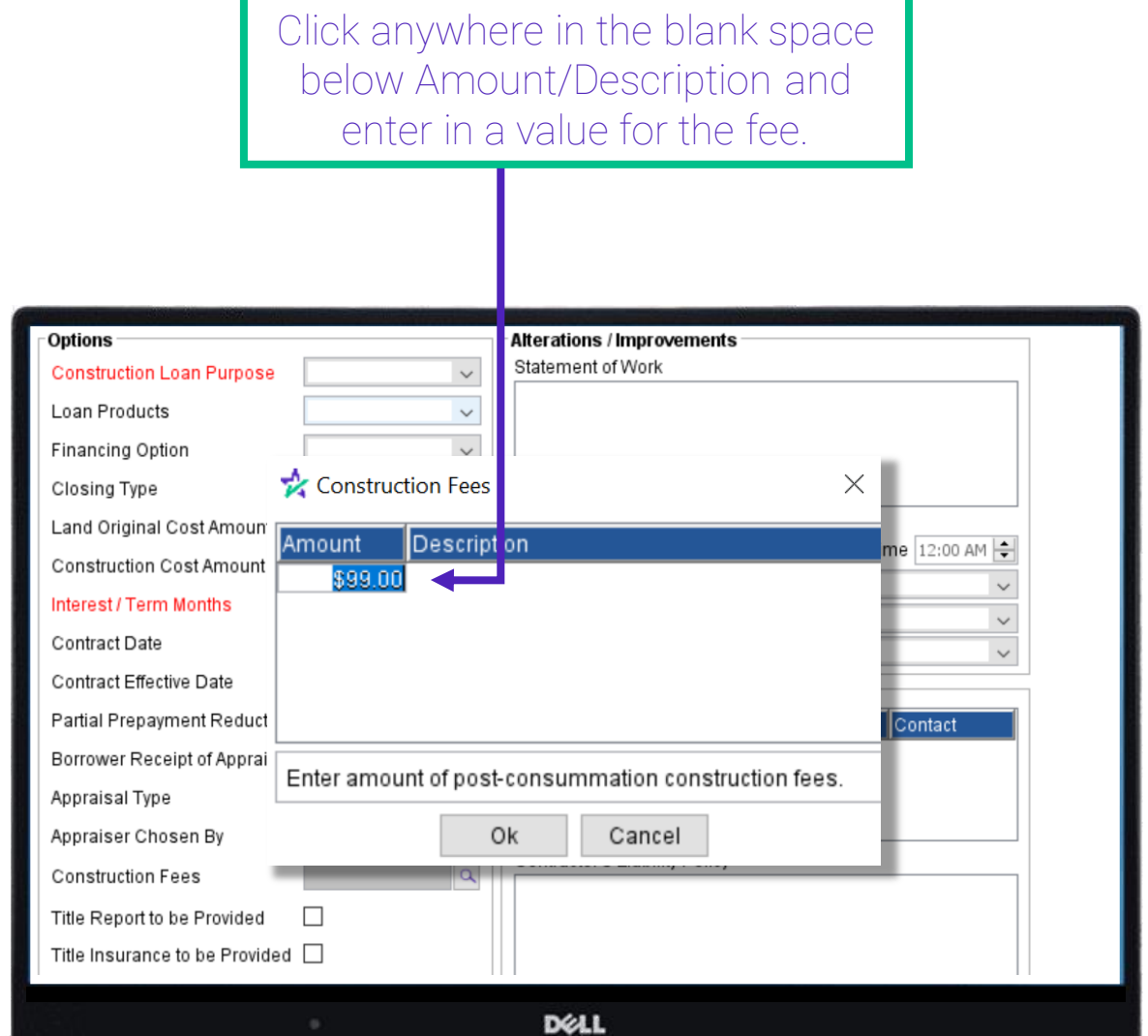

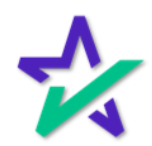

### Inspection of Work Fee

After entering the amount, press the right arrow or click the blank space under Description to bring up this dropdown menu.

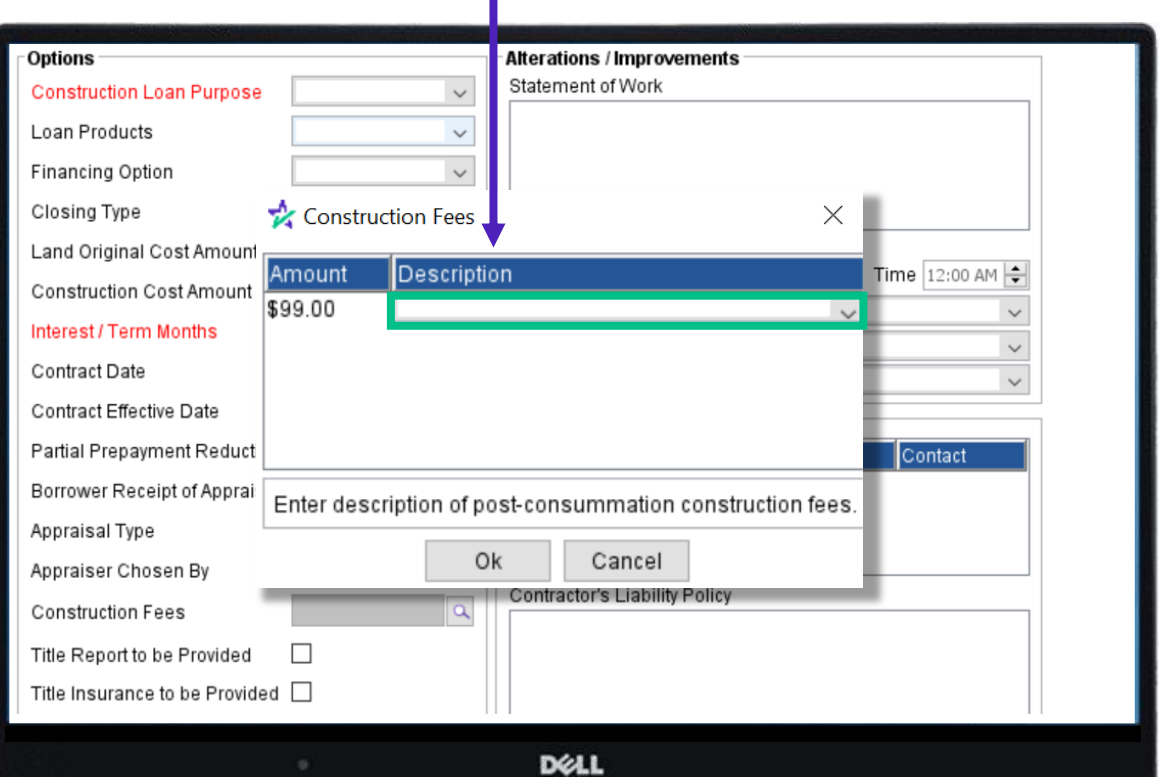

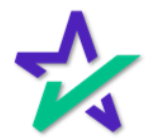

### Inspection of Work Fee

### Select Inspection of Work from the window that appears.

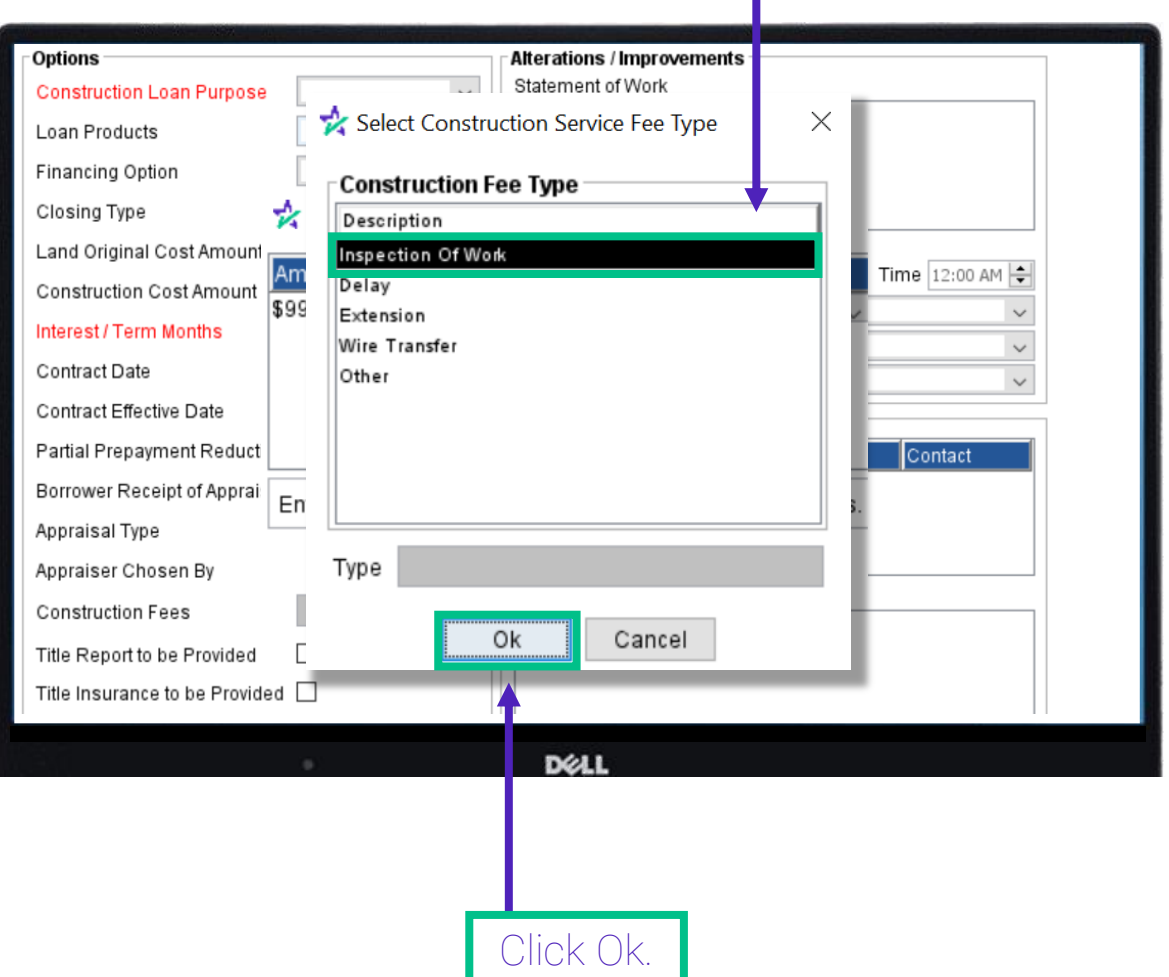

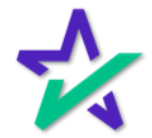

### Inspection of Work Fee

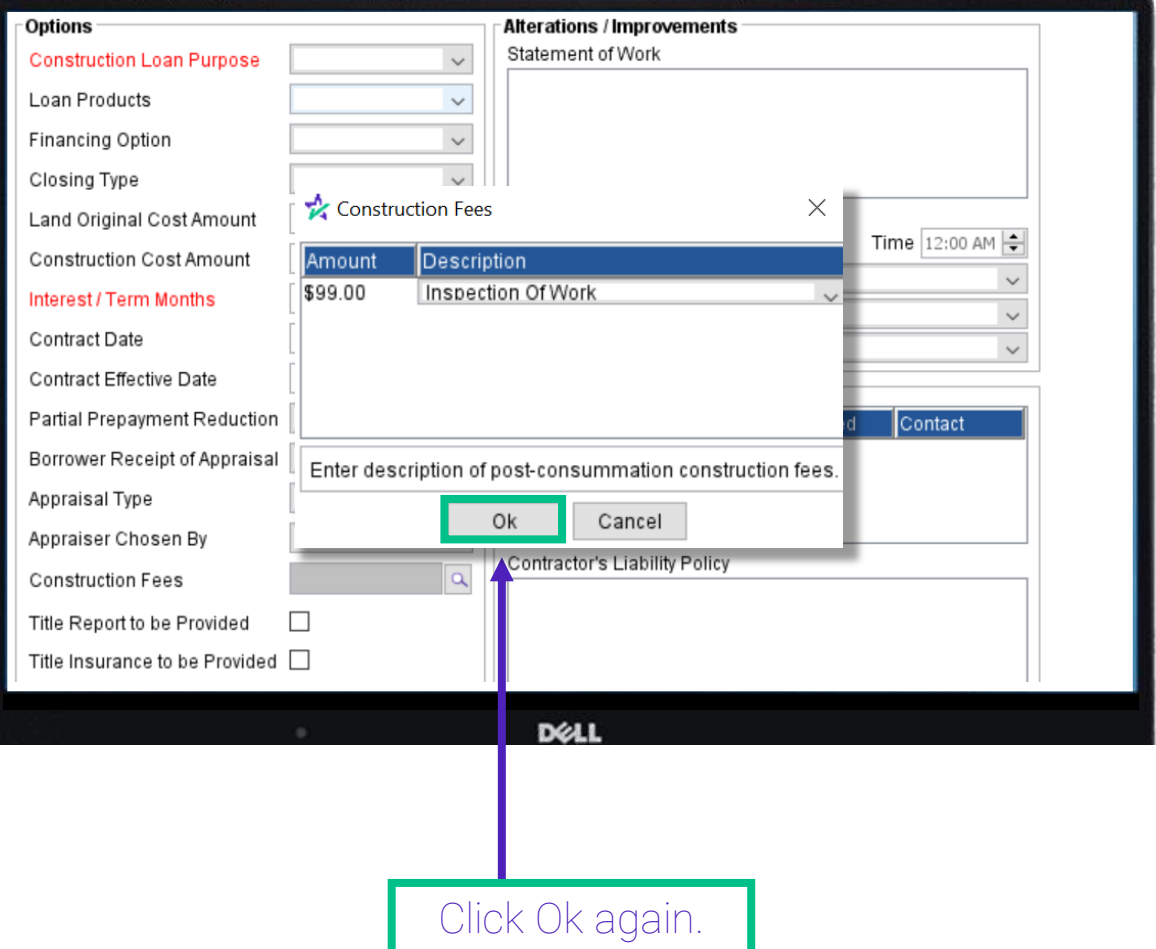

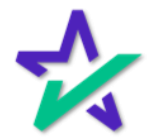

### Date Completed

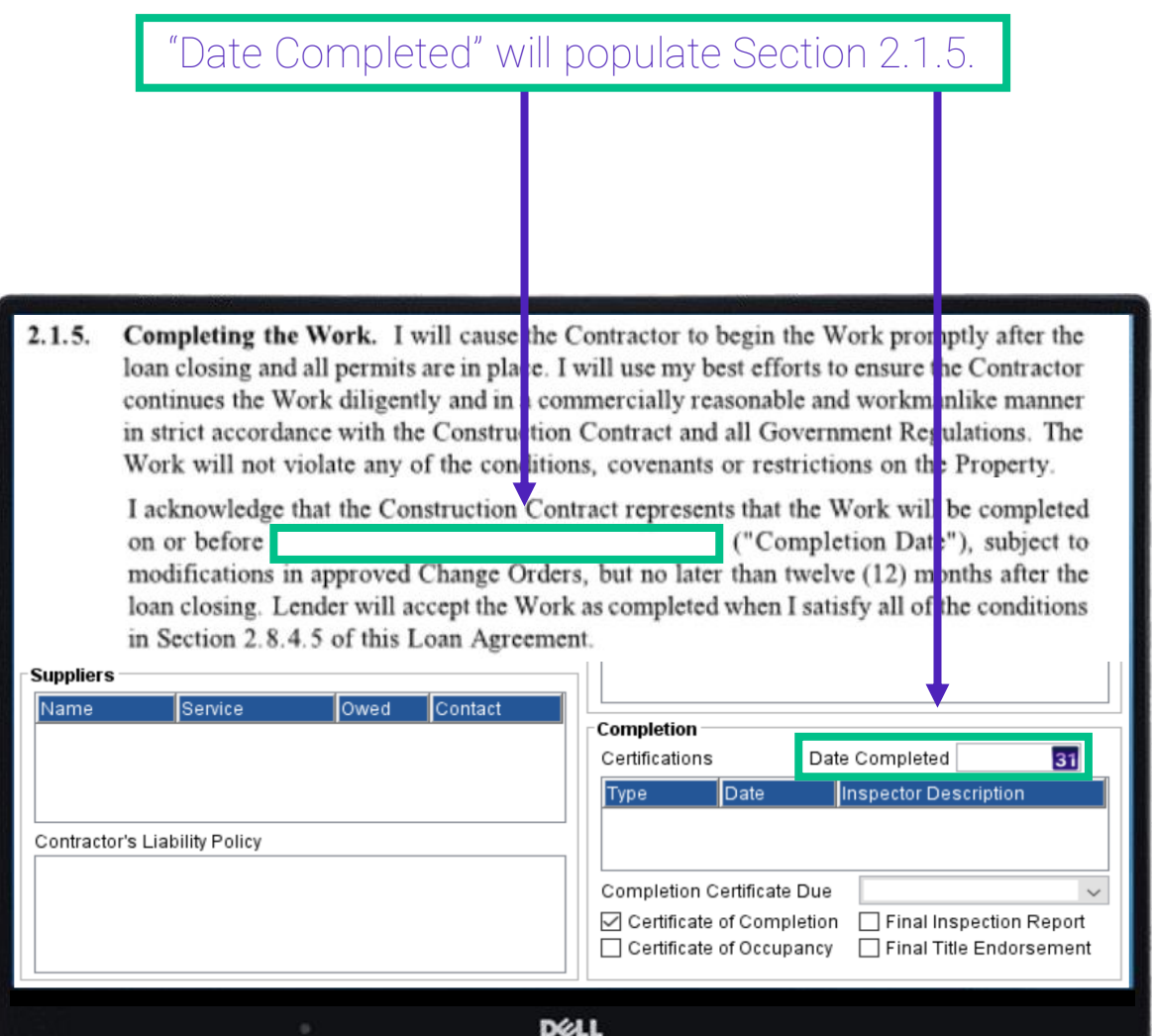

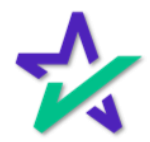

### Financing Option

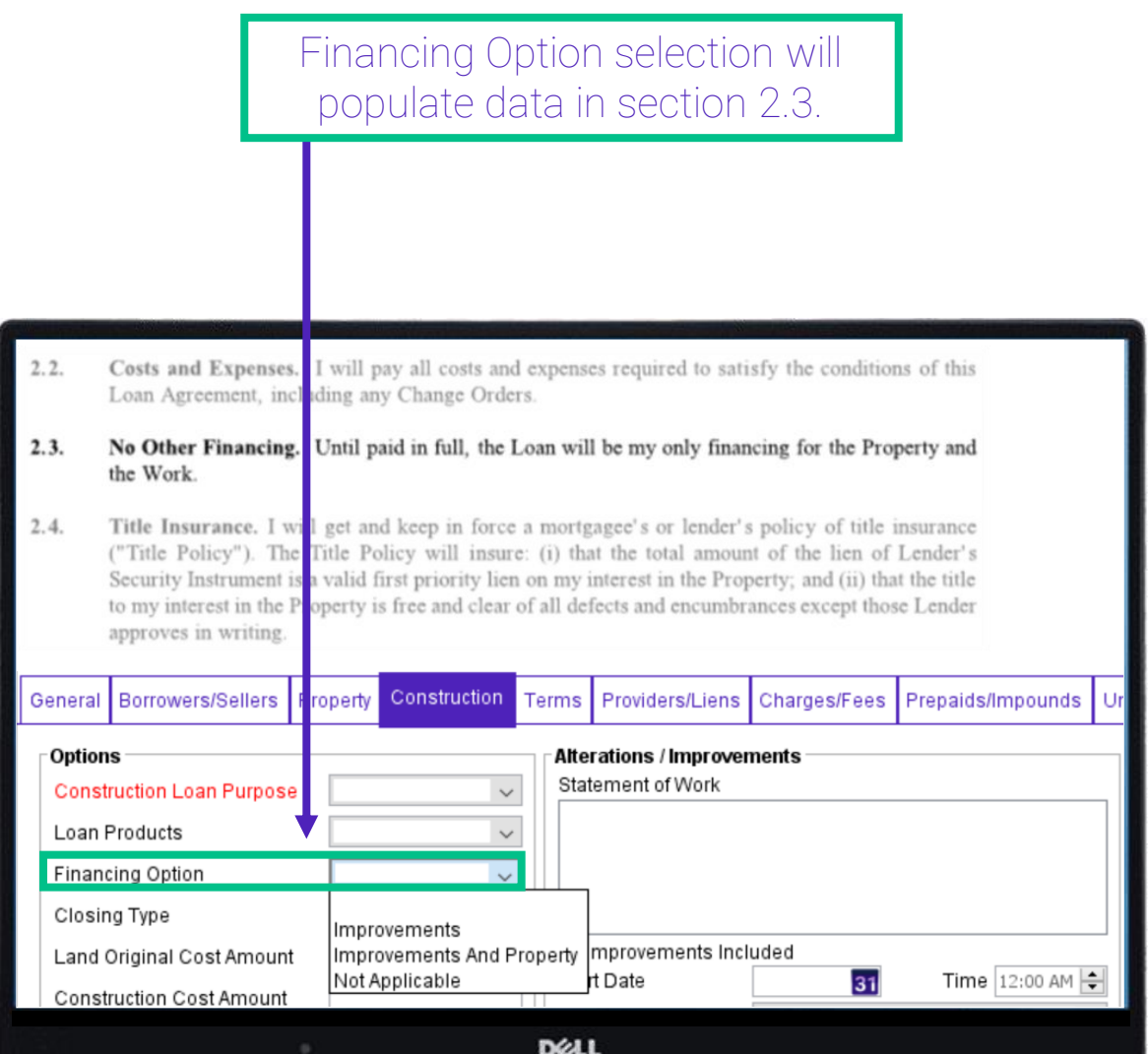

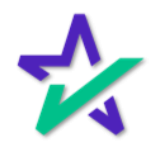

### Financing Option

If "Improvements" is selected as the Financing Option, section 2.3. will read "Until paid in full, the Loan will be my only financing for the Work".

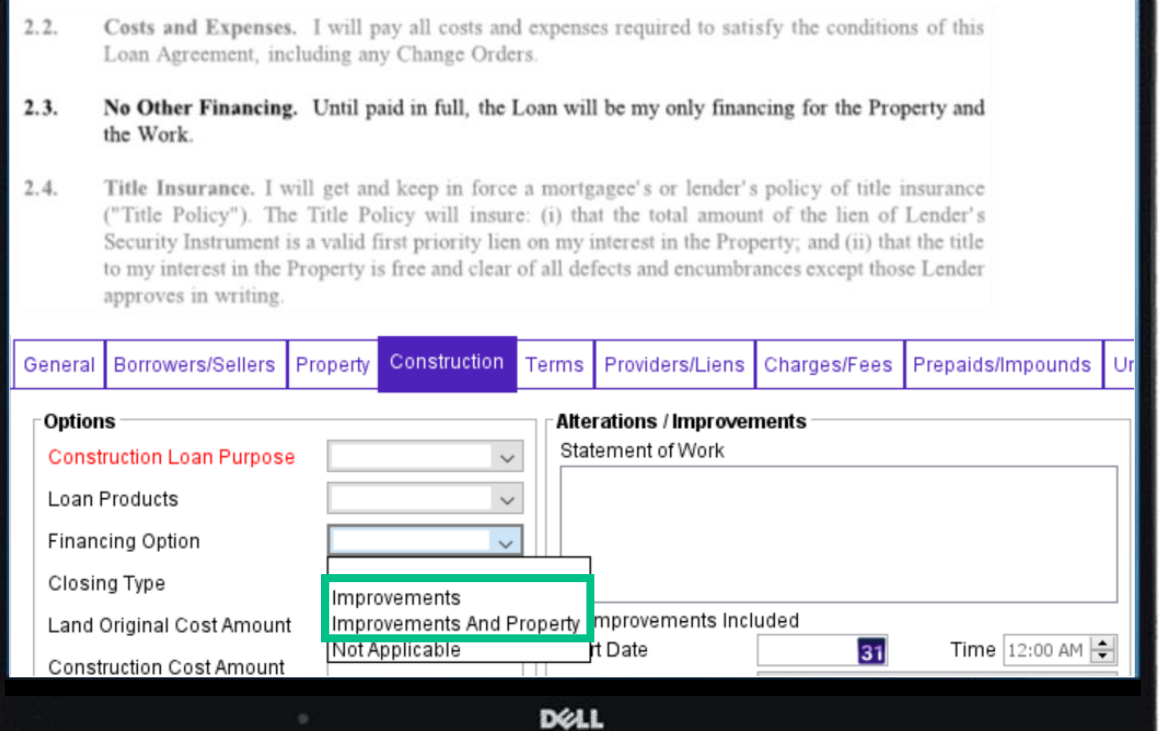

If "Improvements and Property" is selected as the Financing Option, section 2.3. will read "Until paid in full, the Loan will be my only financing for the Property and the Work".

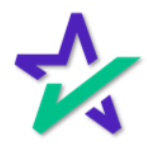

### Title Report To Be Provided

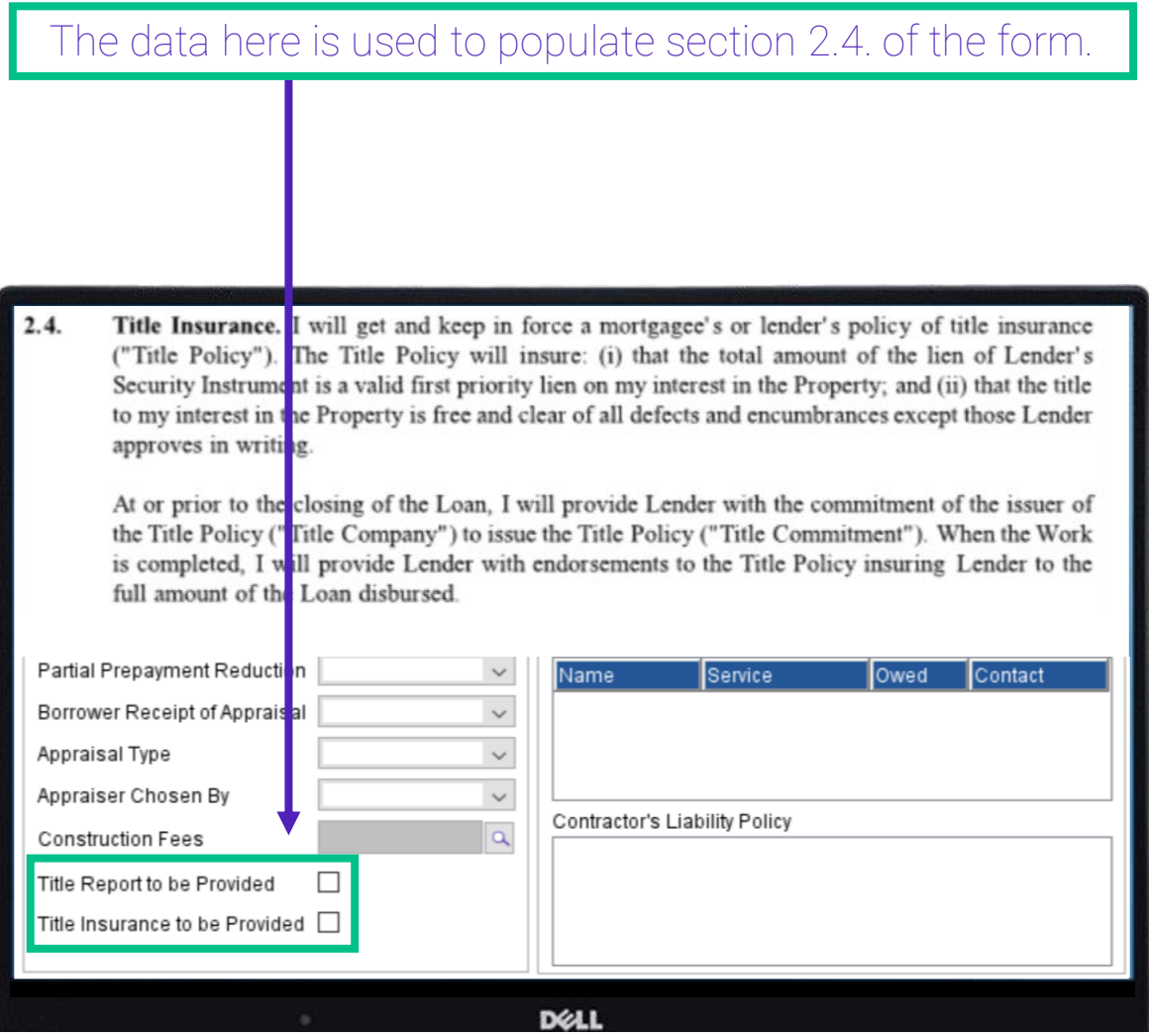

Check the "Title Report to be Provided" box if the borrower will be getting a title report prepared by a title company. Check the "Title Insurance to be Provided" box if the borrower will be getting a title report prepared by a title company.

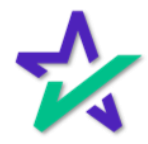
#### Survey Provided To

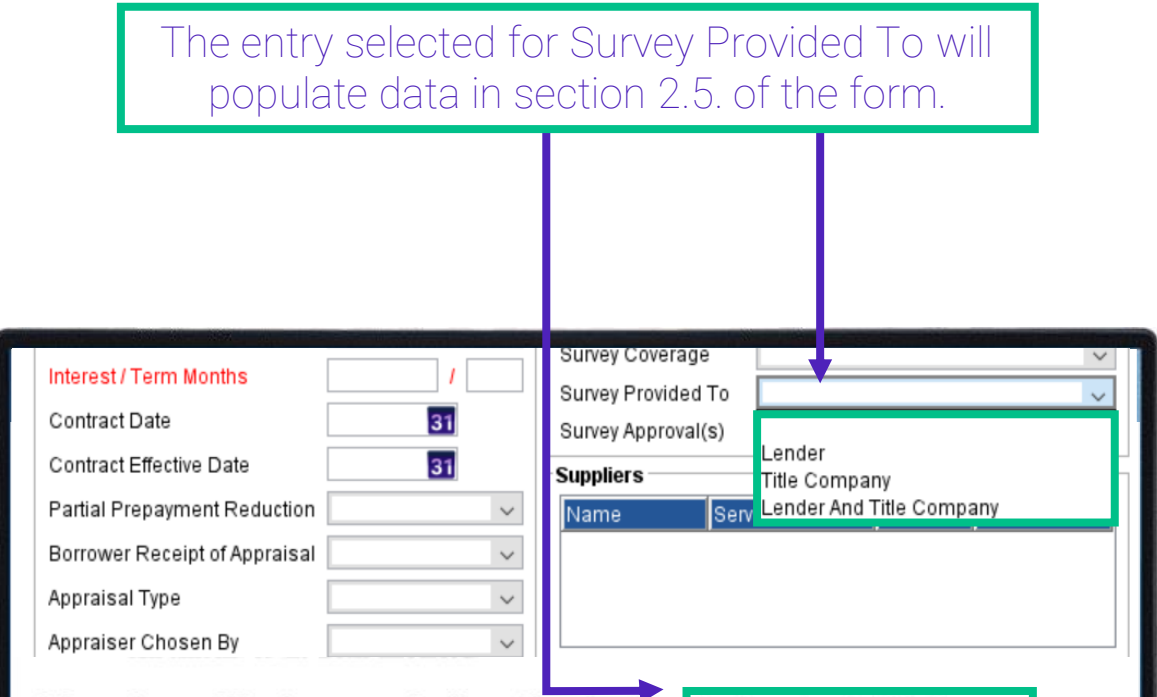

- $2.5.$ Survey. If Lender requests, I will provide and certify to Lender and to the Title Company a survey of the Property and the Improvements, including dimensions and locations of all completed Improvements and all easements or other rights or restrictions (each, a "Survey"). Each Survey must be satisfactory to Lender and to the Title Company.
- $2.6.$ Appraisal. Lender will obtain at my expense an appraisal of the Property and the Improvements before Lender disburses any part of the Loan. The appraisal will show the value of the Property and the Improvements, using the property value estimate method. Lender will choose the appraiser. Each appraisal will reflect an appraised value and be in form and substance satisfactory to Lender.
- $2.7.$ Hazard Insurance.

**D**ELL

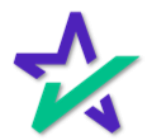

#### Survey Coverage

#### The entry selected for Survey Coverage will populate data in section 2.5. of the form.

- $2.5.$ Survey. If Lender requests, I will provide and certify to Lender and to the Title Company a survey of the Property and the Improvements, including dimensions and locations of all completed Improvements and all easements or other rights or restrictions (each, a "Survey"). Each Survey must be satisfactory to Lender and to the Title Company.
- $2.6.$ Appraisal. Lender will obtain at my expense an appraisal of the Property and he Improvements before Lender disburses any part of the Loan. The appraisal will show the value of the Property and the Improvements, using the property value estimate method. Lender will choose the appraiser. Each appraisal will reflect an appraised value and be in form and substance satis actory to Lender.

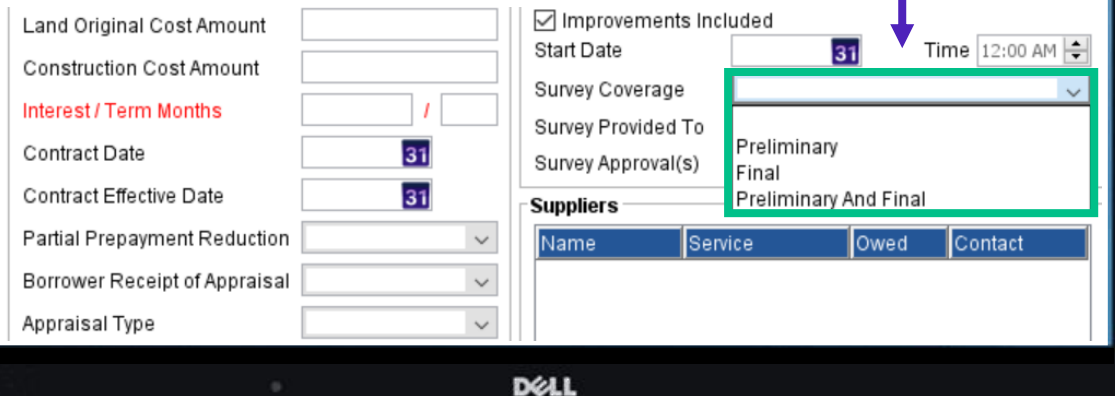

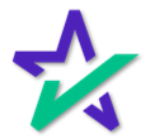

#### Survey Approval(s)

#### The entry selected for Survey Approval(s) will populate data in section 2.5. of the form.

- $2.5.$ Survey. If Lender requests, I will provide and certify to Lender and to the Title Company a survey of the Property and the Improvements, including dimensions and locations of all completed Improvements and all easements or other rights or restrictions (each, a "Survey"). Each Survey must be satisfactory to Lender and to the Title Company.
- $2.6.$ Appraisal. Lender will obtain at my expense an appraisal of the Property and the Improvements before Lender disburses any part of the Loan. The appraisal will show the value of the Property and the Improvements, using the property value estimate method. Lender will choose the appraiser. Each appraisal will reflect an appraised value and be in form and substance satisfactory to Lender.

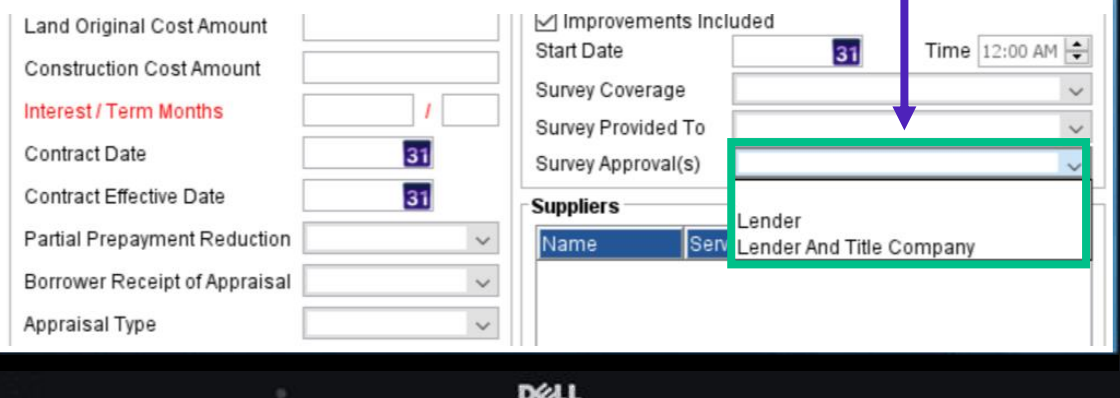

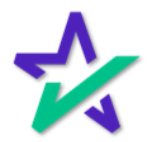

#### Borrower Receipt of Appraisal

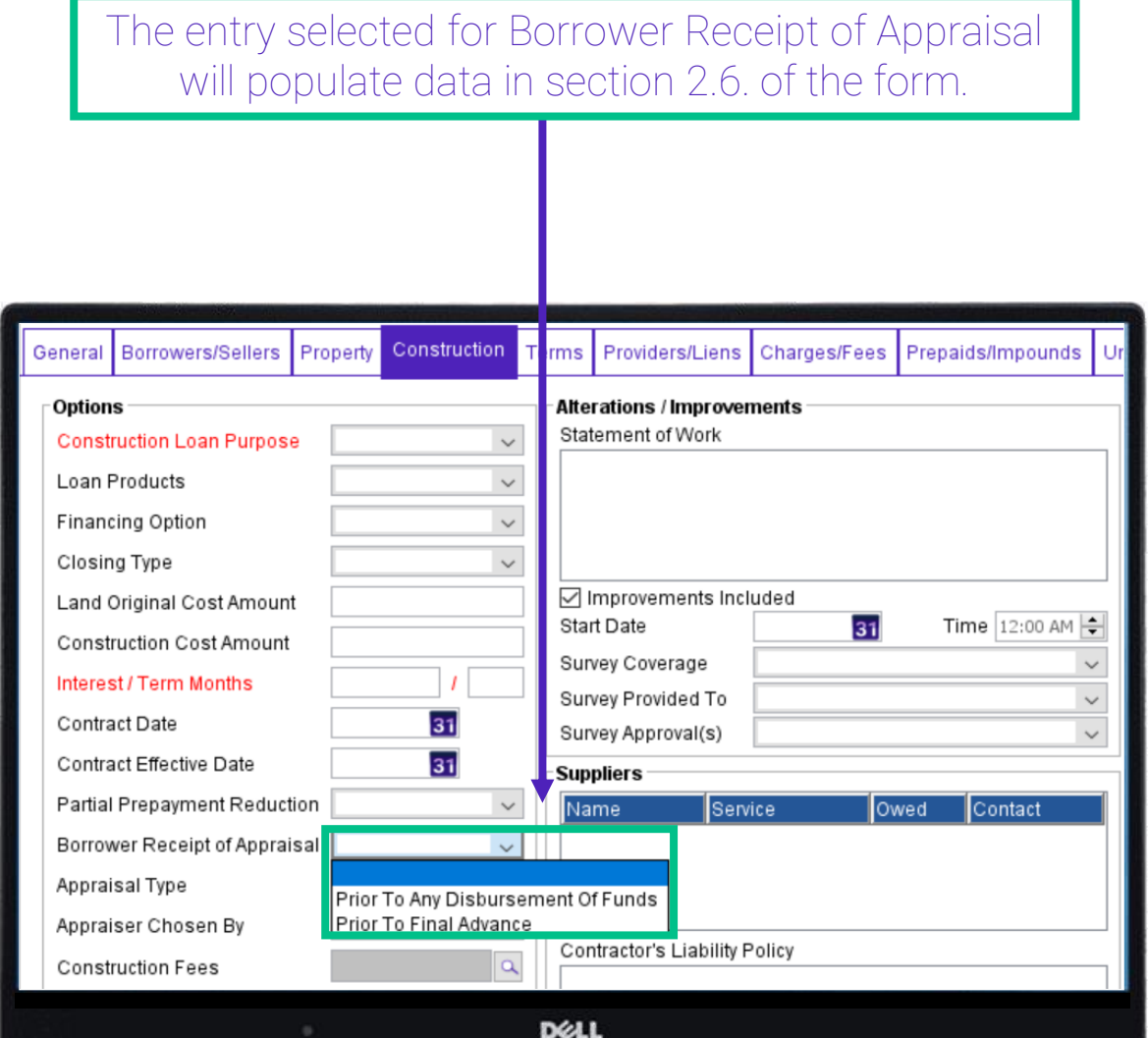

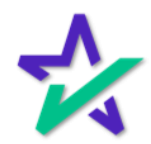

Borrower Receipt of Appraisal

If "Borrower Receipt of Appraisal" is "Prior to Any Disbursement Of Funds", then the section in the green box below will read "before the Lender disburses any part of the Loan ("Initial Appraisal")".

- $2.5.$ Survey. If Lender requests, I will provide and certify to Lender and to the Title Company a survey of the Property and the Improvements, including dimensions and locations of all completed Improvements and all easements or other rights or restrictions (each, a "Survey"). Each Survey must be satisfactory to Lender and to the Title Company.
- $2.6.$ **Appraisal.** Lender will obtain at my expense an appraisal of the Property and the Improvements before Lender disburses any part of the Loan. The appraisal will show the value of the Property and the Improvements, using the property value estimate method. Lender will choose the appraiser. Each appraisal will reflect an appraised value and be in form and substance satisfactory to Lender.
- $2.7.$ Hazard Insurance.
	- $2.7.1.$ The Contractor's Insurance. The Contractor must get and keep in force the following insurance policies ("Contractor's Insurance"): (i) a builder's all risk insurance policy (with a mortgagee's loss payable clause in favor of Lender and with a physical loss form endorsement), without co-insurance, in an amount not less than one hundred percent (100%) of the replacement cost of the Improvements, with the standard conditions; (ii) public liability insurance with limits of liability equal to at least \$500,000 per occurrence; (iii) workers' compensation insurance as required by applicable state law; (iv) automobile liability insurance with limits of liability equal to at least \$300,000 per occurrence for each vehicle that will be used in providing the services hereunder; and (v) other insurance as is appropriate for the Work being performed. The Contractor's Insurance will be in force until I accept the Improvements.

#### DELL

If "Borrower Receipt of Appraisal" is "Prior to Final Advance", then the section in the green box below will read "before the final advance of the Loan ("Final Appraisal")".

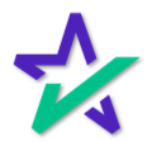

#### Appraisal Type

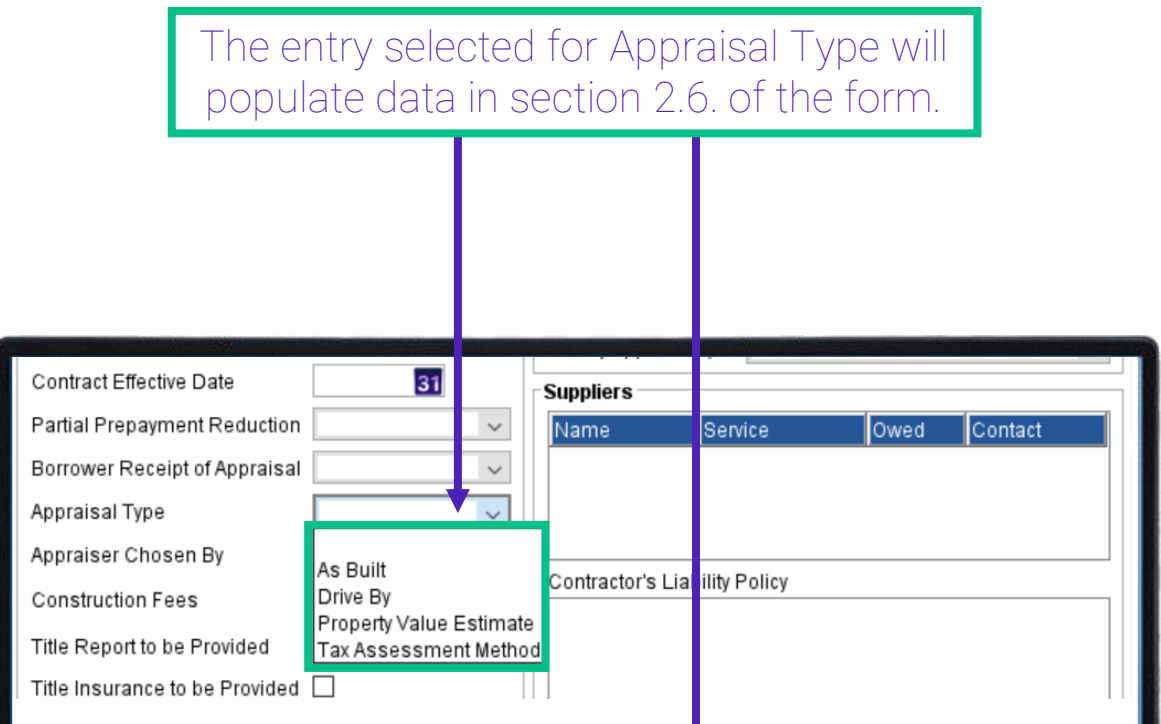

- $2.5.$ Survey. If Lender requests, I will provide and certify to Lender and to the Title Company a survey of the Property and the Improvements, including dimensions and locations of all completed Improvements and all easements or other rights or restrictors (each, a "Survey"). Each Survey must be satisfactory to Lender and to the Title Company.
- Appraisal. Lender will obtain at my expense an apprairal of the Property and the Improvements  $2.6.$ before Lender disburses any part of the Loan. The appraisal will show the value of the Property and the Improvements, using the property value estimate method. Lender will choose the appraiser. Each appraisal will reflect an appraised value and be in form and substance satisfactory to Lender.

#### **D**ELL

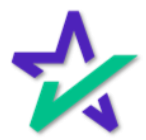

#### Appraiser Chosen By

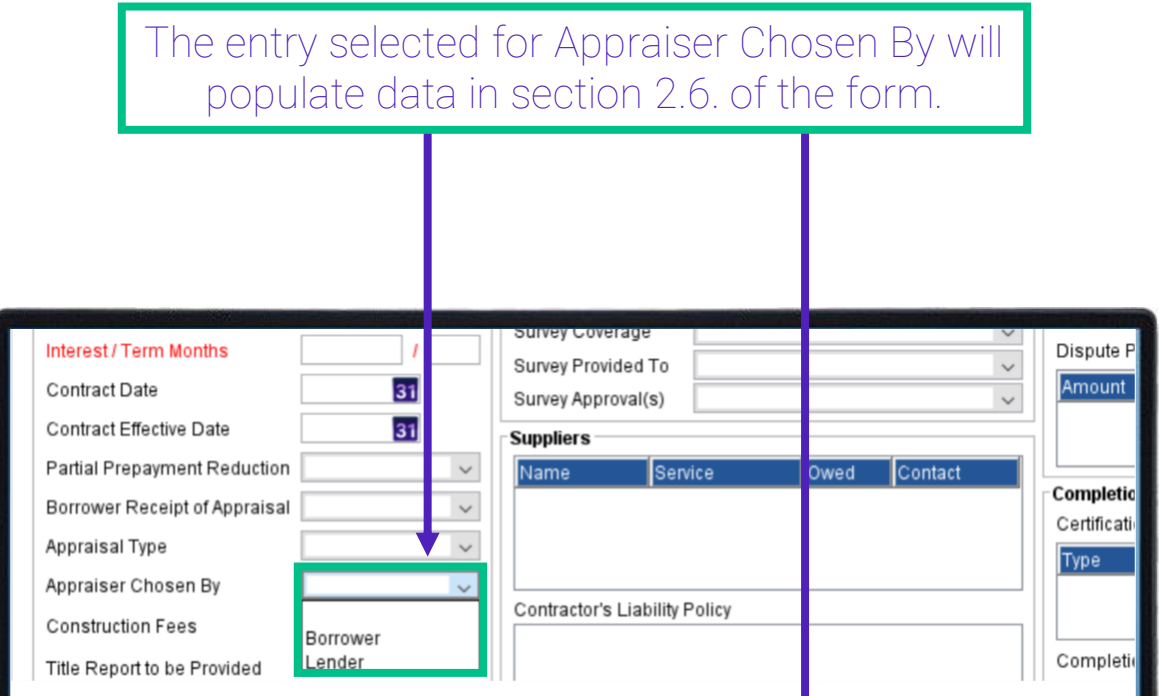

- $2.5.$ Survey. If Lender requests, I will provide and certify to Lender and to the Title Company a survey of the Property and the Improvements, including dimensions and locations of all completed Improvements and all easements or other rights or restrictions (each, a "Survey"). Each Survey must be satisfactory to Lender and to the Title Company.
- Appraisal. Lender will obtain at my expense an appraisal of the voperty and the Improvements  $2.6.$ before Lender disburses any part of the Loan. The appraisal will show the value of the Property and the Improvements, using the property value estimate method. Lender will choose the appraiser. Each appraisal will reflect an appraised value and be in form and substance satisfactory to Lender.

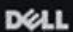

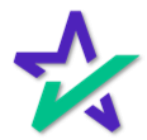

#### Disbursement Method

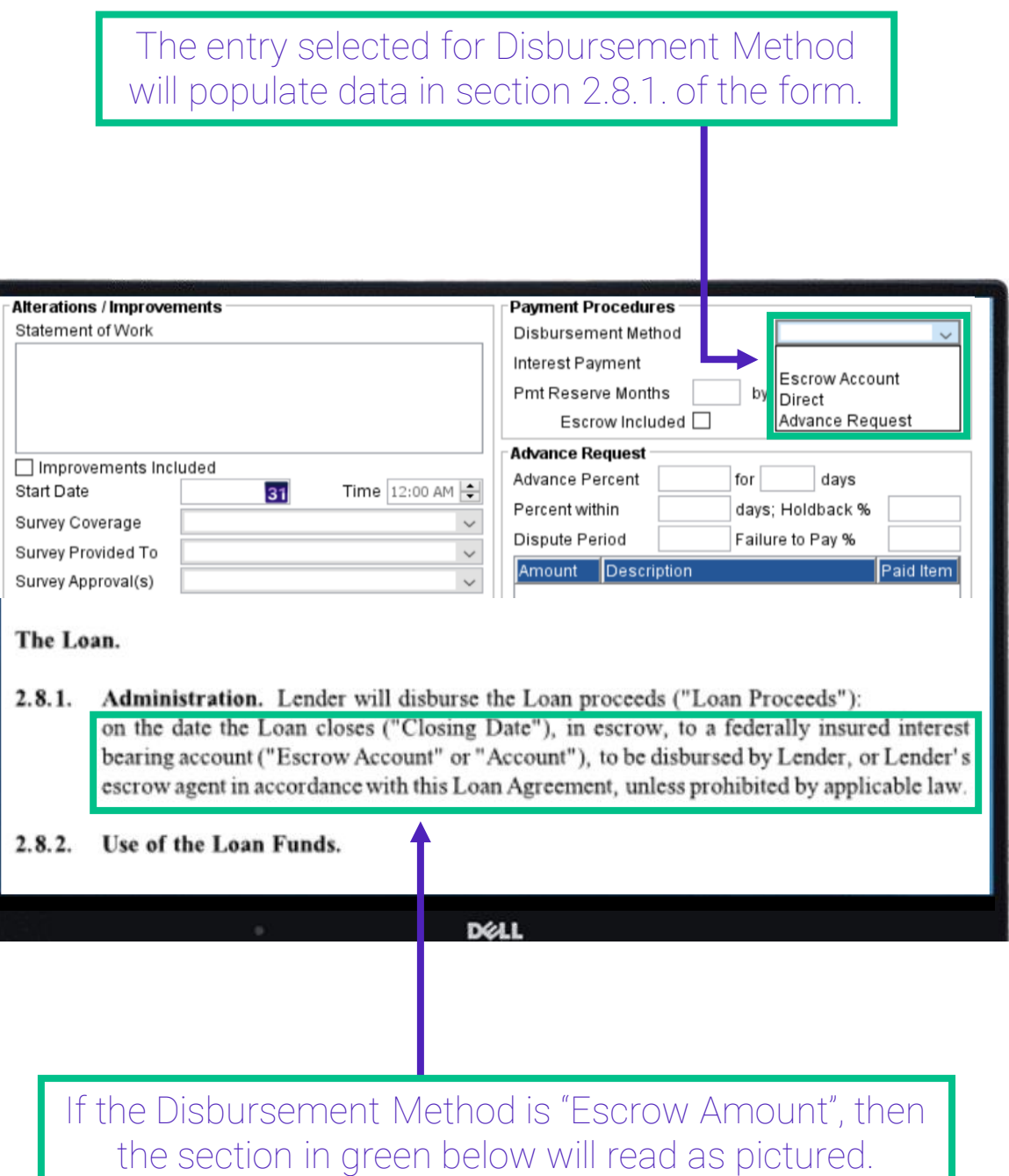

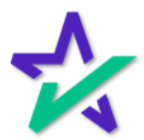

Disbursement Method

If the Disbursement Method is "Advance Request", then the section in green will read "on the Closing Date, to me in the form of one or more checks, payable jointly to me and Contractor or one or more Suppliers".

 $2.7.2.$ My Insurance. I will get and keep in force a standard hazard insurance policy as required by the Security Instrument. This insurance will be effective when the Contractor's Insurance terminates.

#### The Loan.

Administration. Lender will disburse the Loan proceeds ("Loan Proceeds"):  $2.8.1.$ on the date the Loan closes ("Closing Date"), in escrow, to a federally insured interest bearing account ("Escrow Account" or "Account"), to be disbursed by Lender, or Lender's escrow agent in accordance with this Loan Agreement, unless prohibited by applicable law.

#### $2.8.2.$ Use of the Loan Funds.

 $2.8.2.1.$ Disbursements. "Disbursement" means Lender's disbursement of any part of the Loan under this Loan Agreement, or my endorsement and delivery of any Loan Proceeds check to Contractor or a Supplier.

#### DELL

If the Disbursement Method is "Direct", then the section in green will read "directly to me and Contractor, as provided in Section 2.8.4.4 of this Loan Agreement".

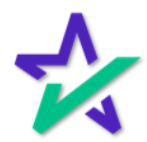

#### Partial Prepayment Reduction

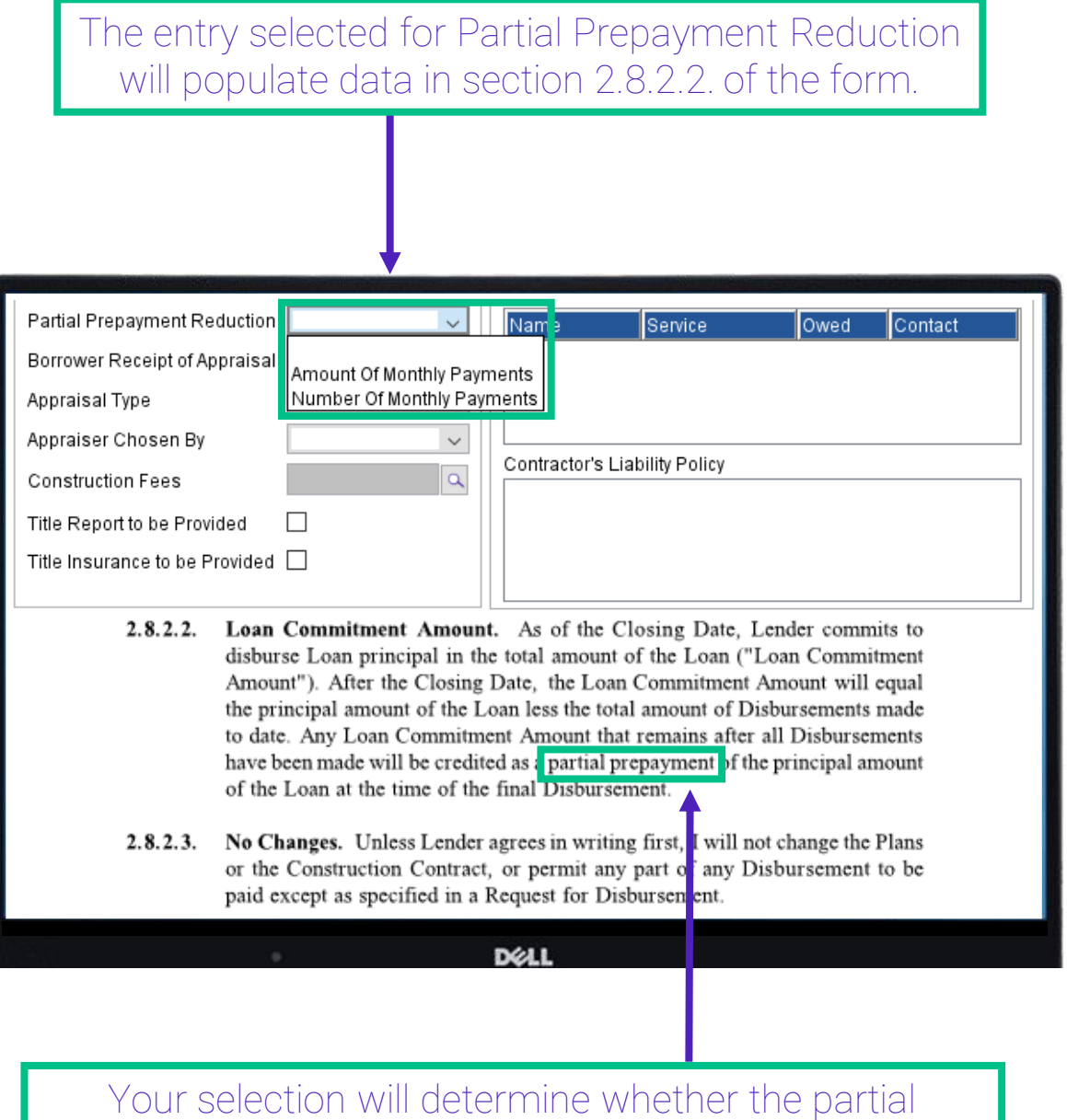

Your selection will determine whether the partial prepayment mentioned will reduce the amount of each payment or the total number of monthly payments.

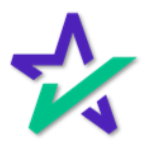

#### Holdback %

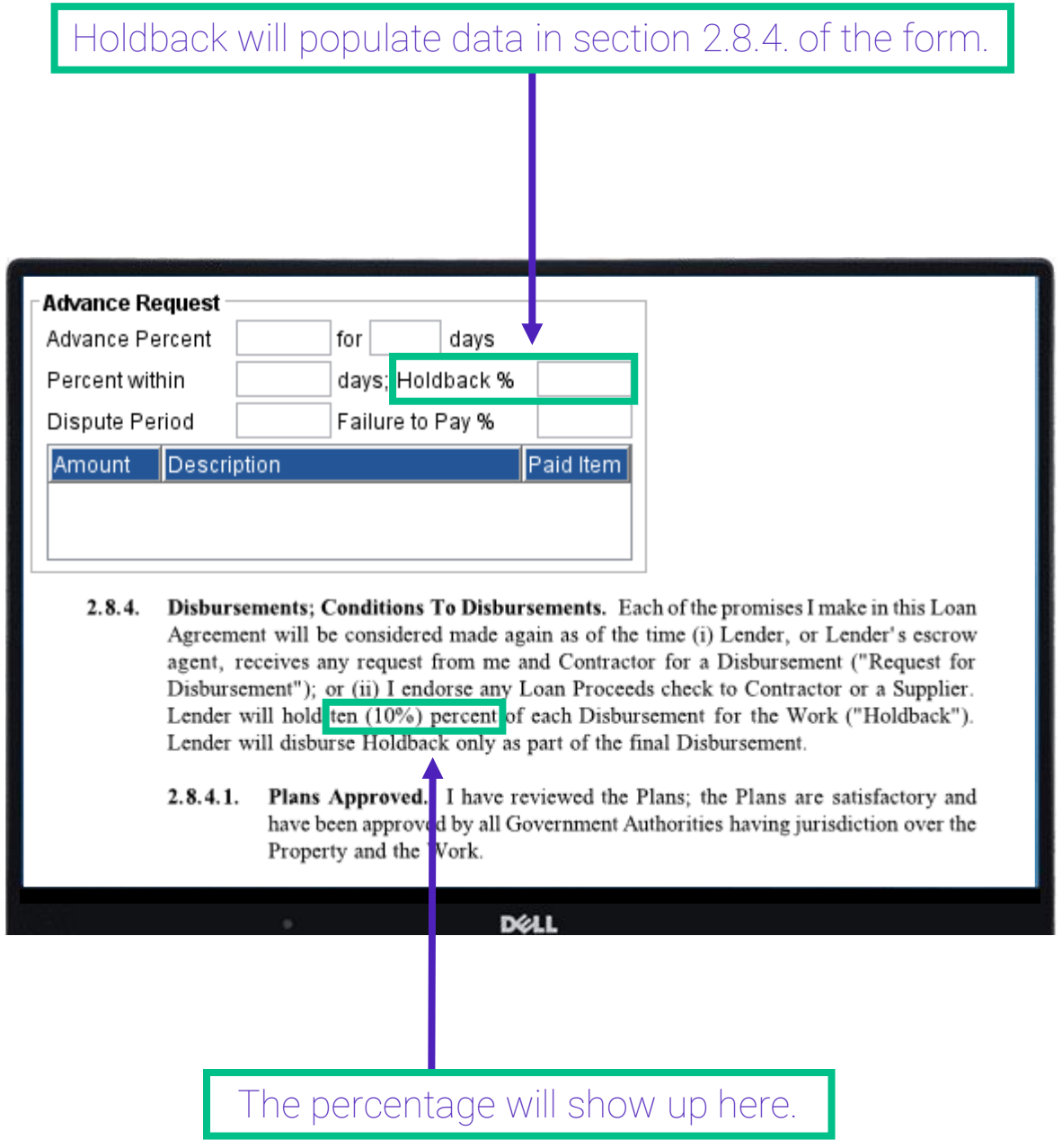

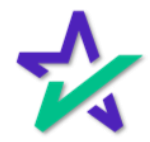

### Completion of Improvements

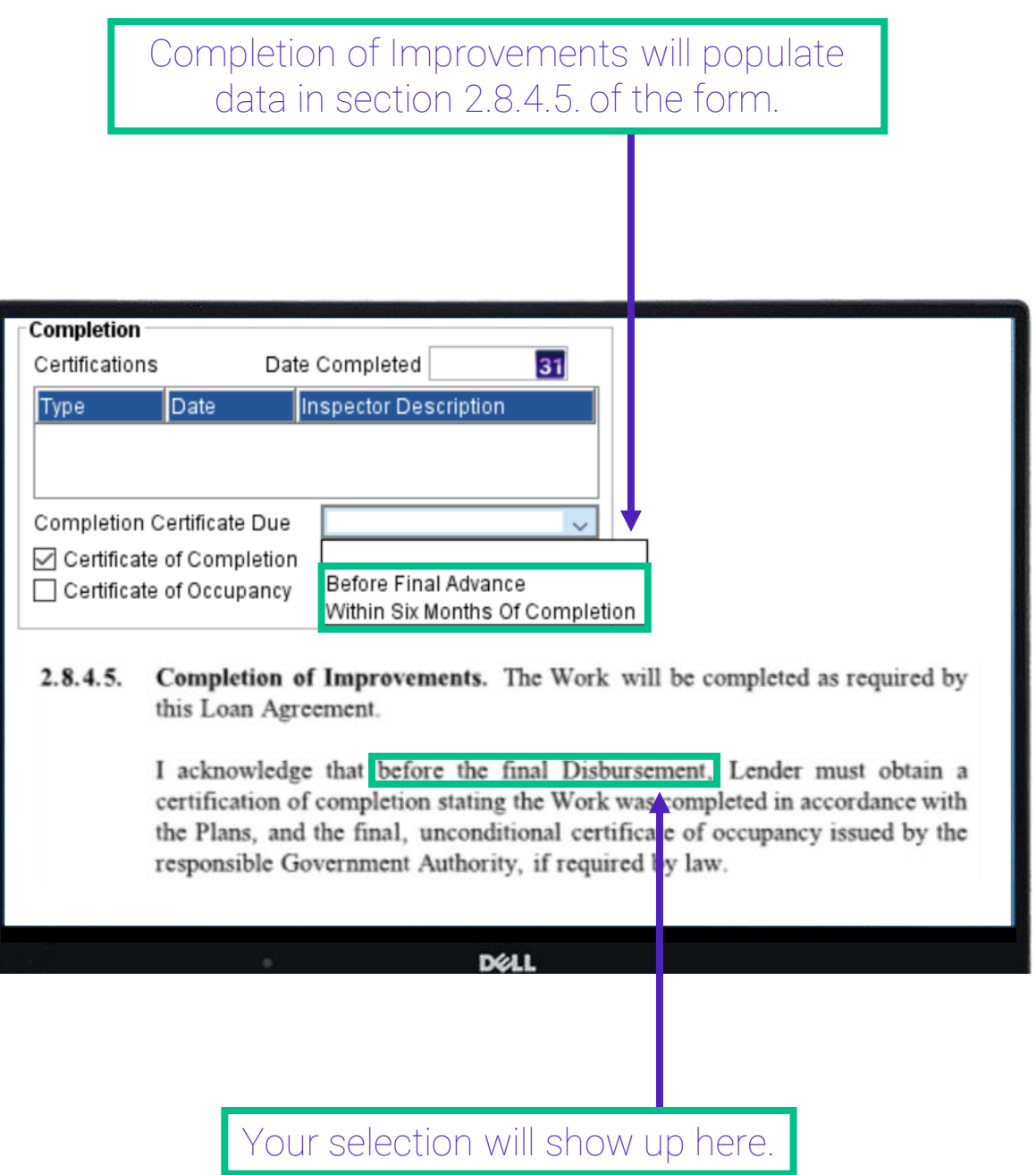

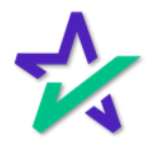

#### Contract Date

The entry selected for Contract Date will populate on page two of form *US3735EXC.MSC*– "Multistate Construction Loan Agreement – Schedule C – Request for Advance"

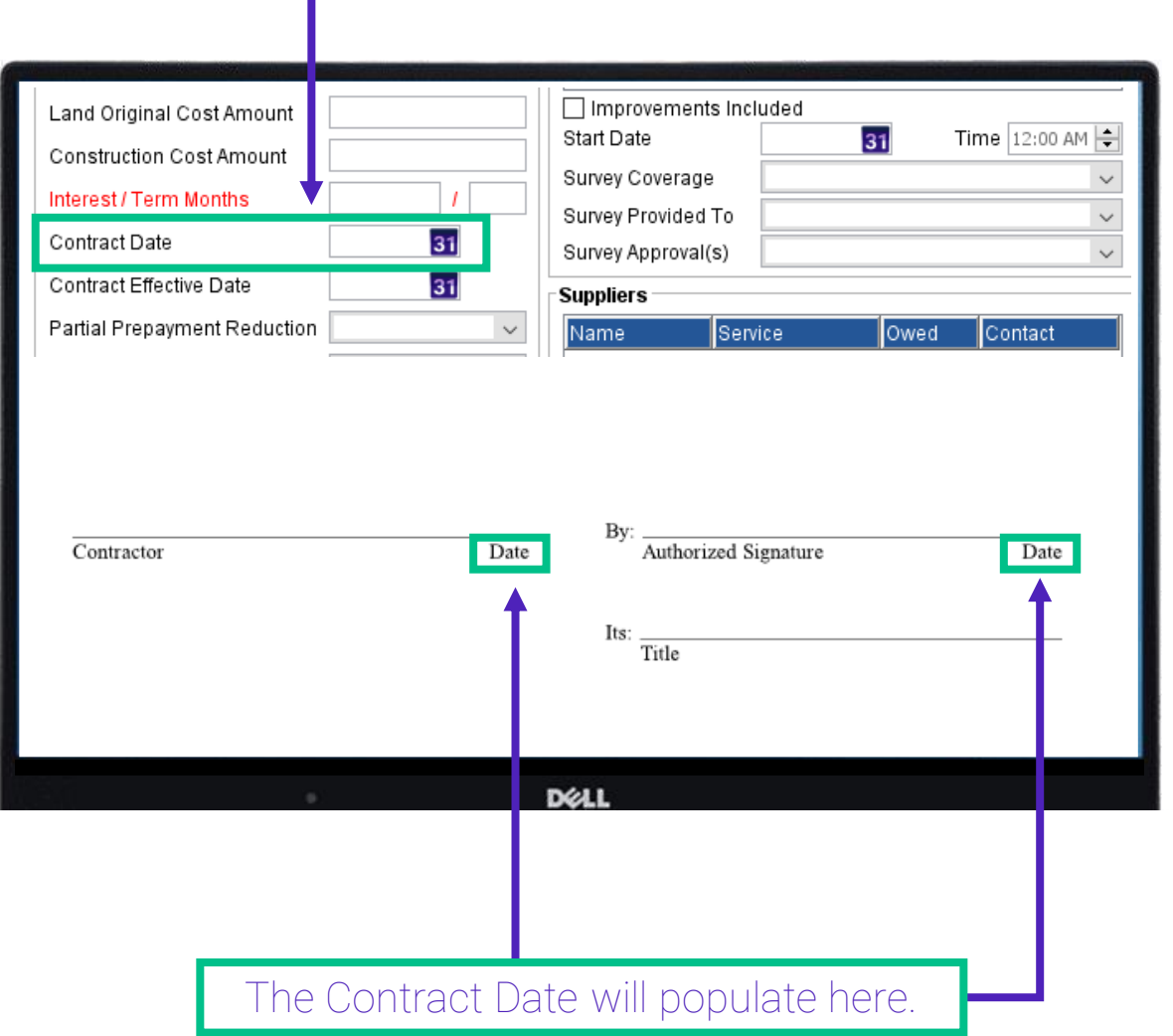

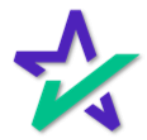

#### Advance Request Amount

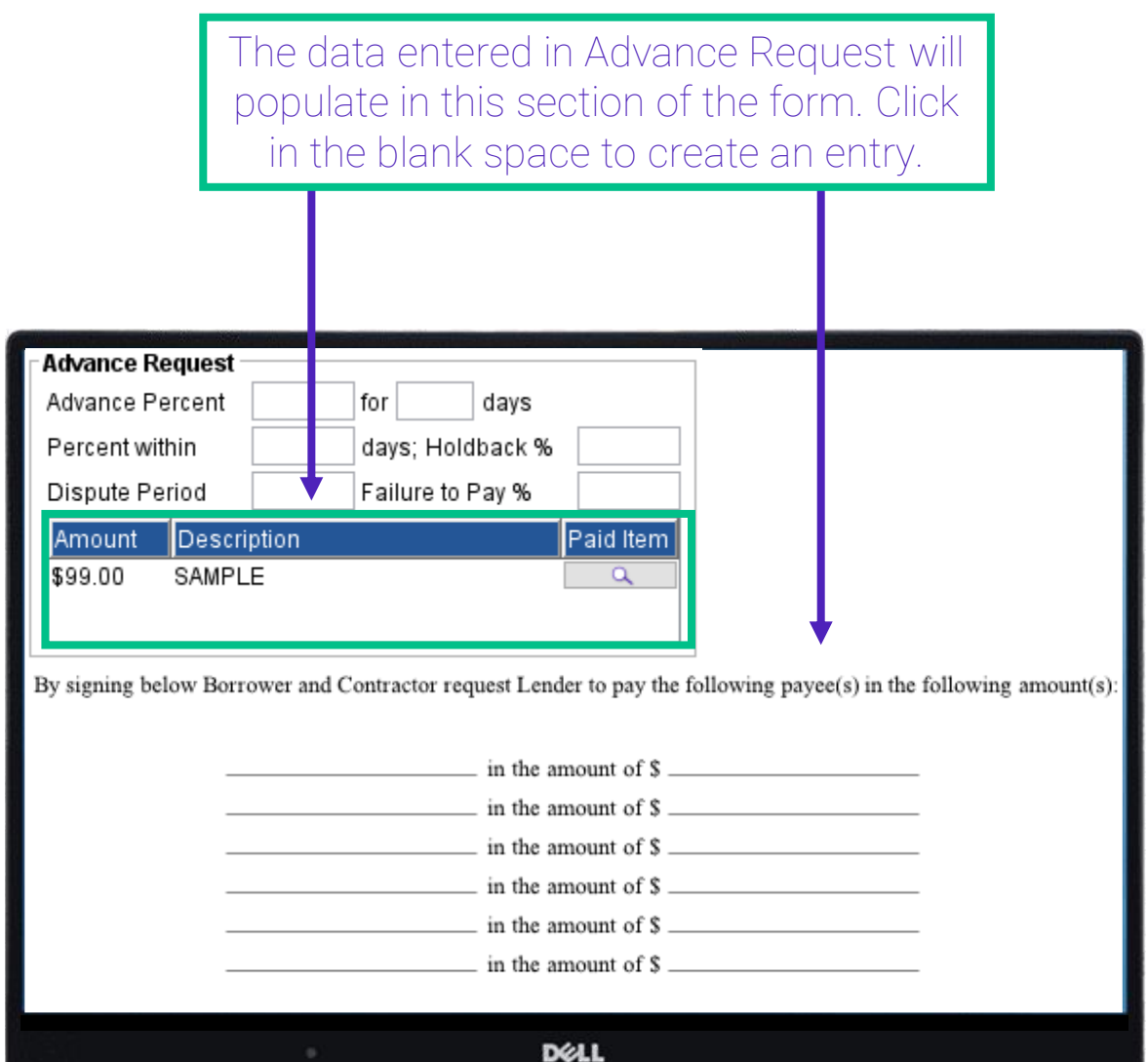

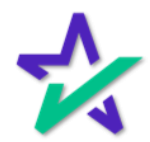

Percent Within \_\_ Days

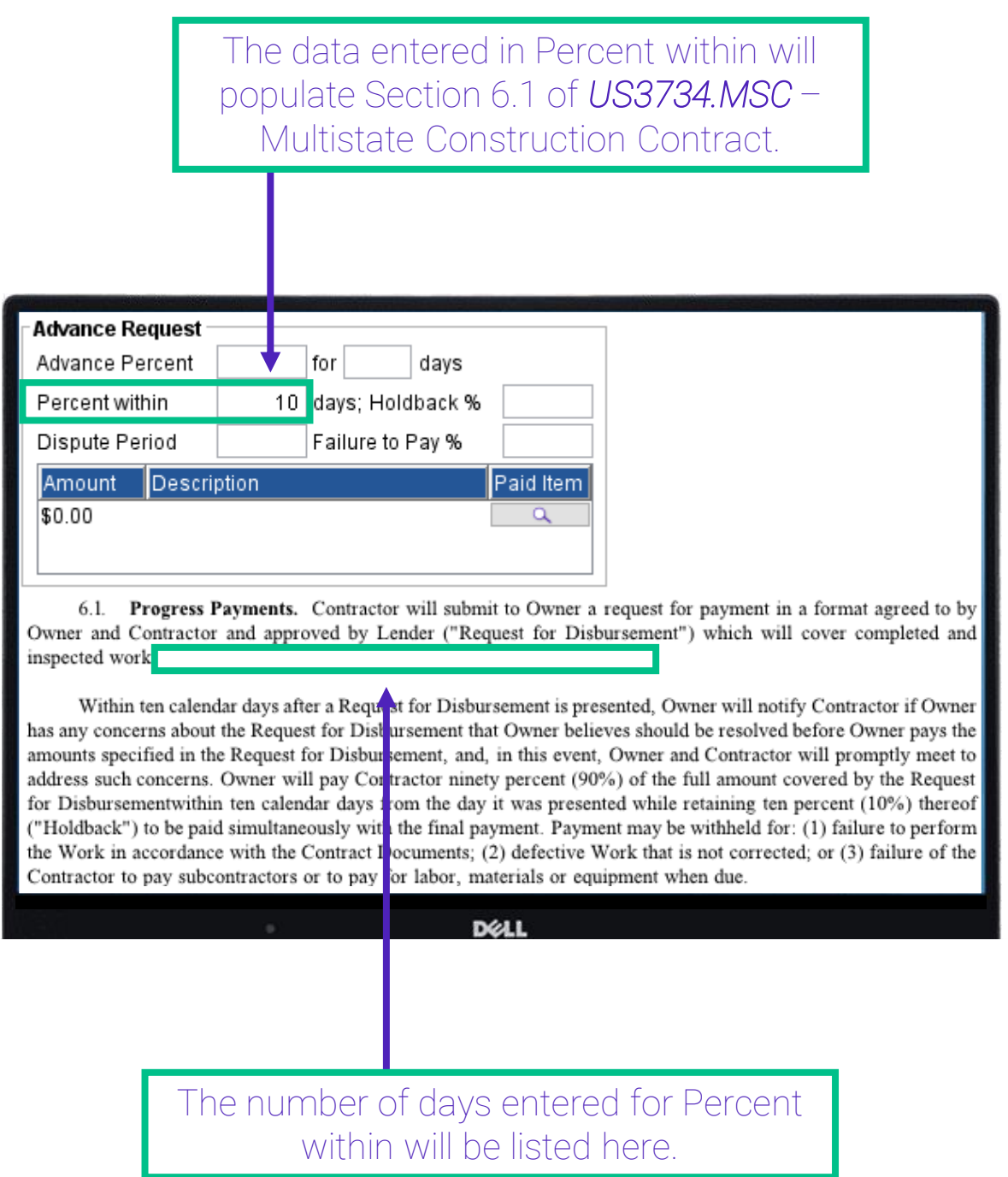

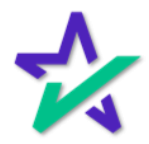

#### Contractors Liability Policy

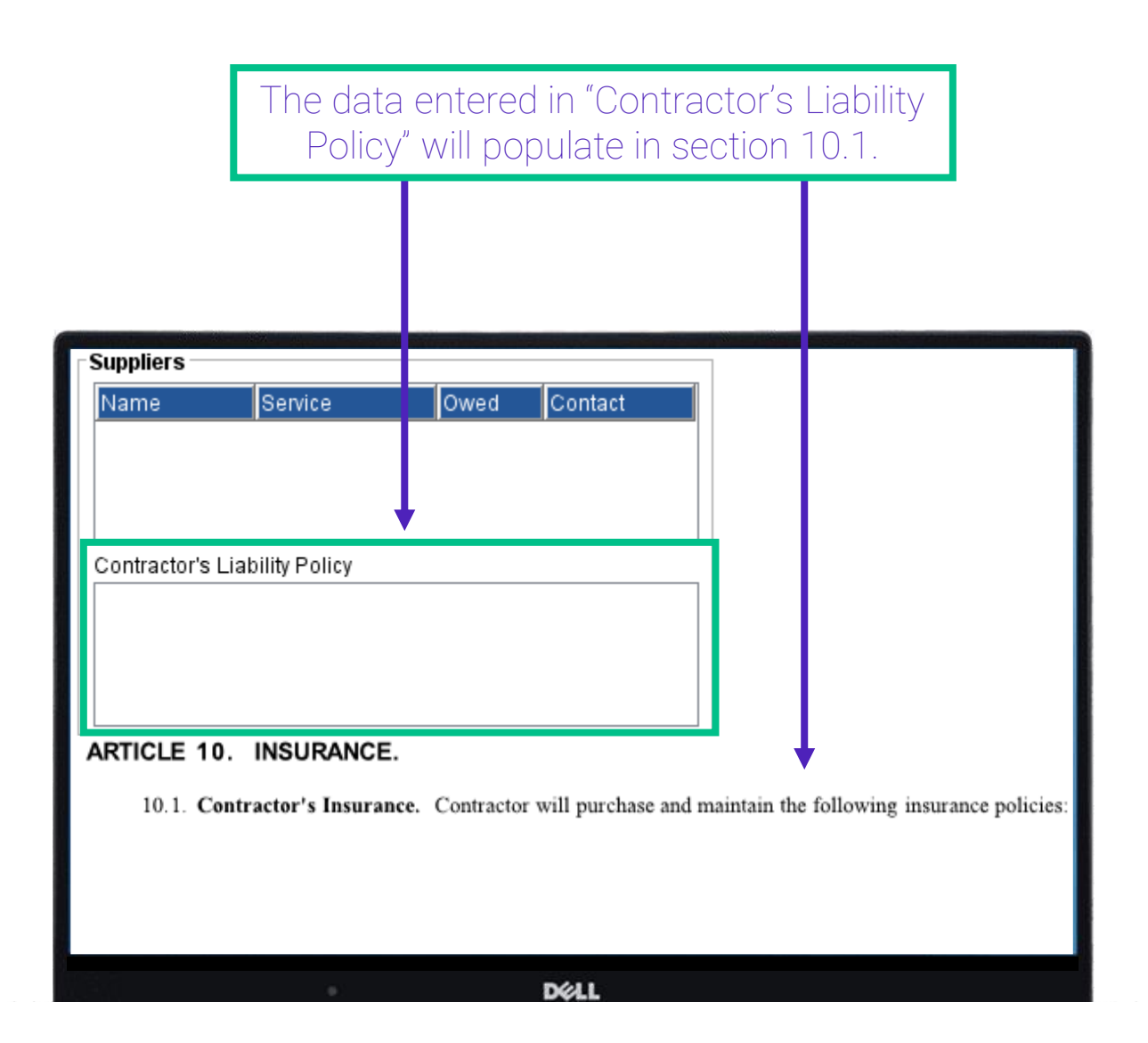

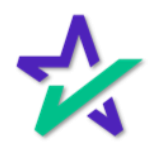

#### Advance Percent \_\_\_ % for \_\_\_ Days

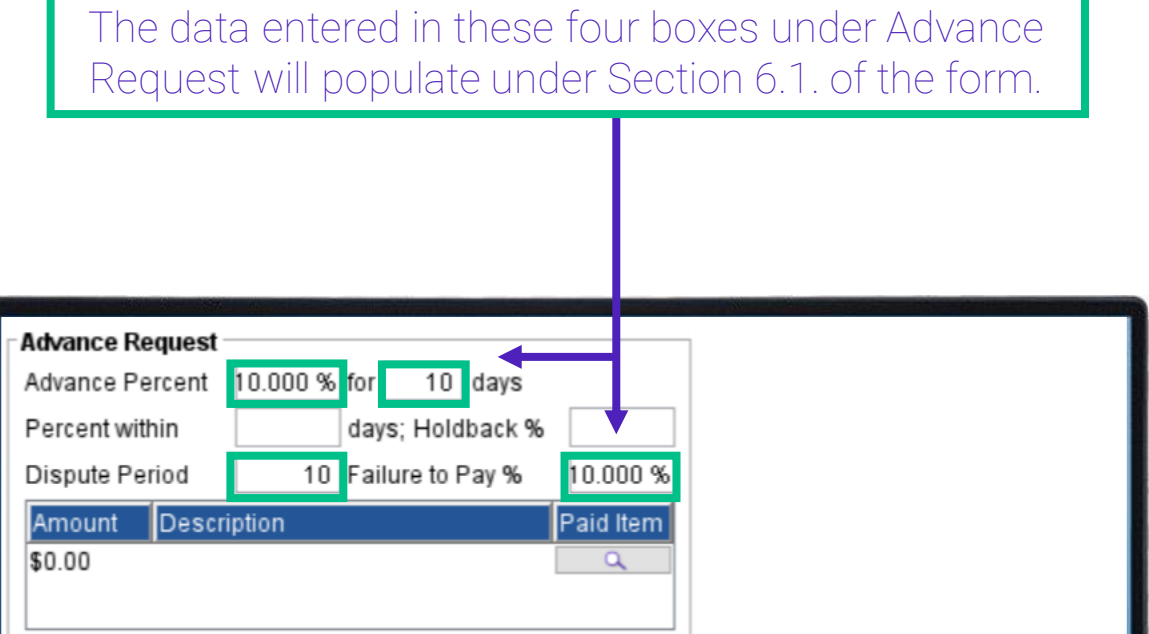

**Progress Payments.** Contractor will submit to Owner a request for payment in a format agreed to by 6.1. Owner and Contractor and approved by Lender ("Request for Disbursement") which will cover completed and inspected work.

Within ten calendar days after a Request for Disbursement is presented, Owner will notify Contractor if Owner has any concerns about the Request for Disbursement that Owner believes should be resolved before Owner pays the amounts specified in the Request for Disbursement, and, in this event, Owner and Contractor will promptly meet to address such concerns. Owner will pay Contractor ninety percent (90%) of the full amount covered by the Request for Disbursementwithin ten calendar days rom the day it was presented while retaining ten percent  $(10\%)$  thereof ("Holdback") to be paid simultaneously with the final payment. Payment may be withheld for: (1) failure to perform the Work in accordance with the Contract Documents; (2) defective Work that is not corrected; or (3) failure of the Contractor to pay subcontractors or to pay for labor, materials or equipment when due.

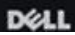

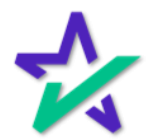

### Contract Effective Date

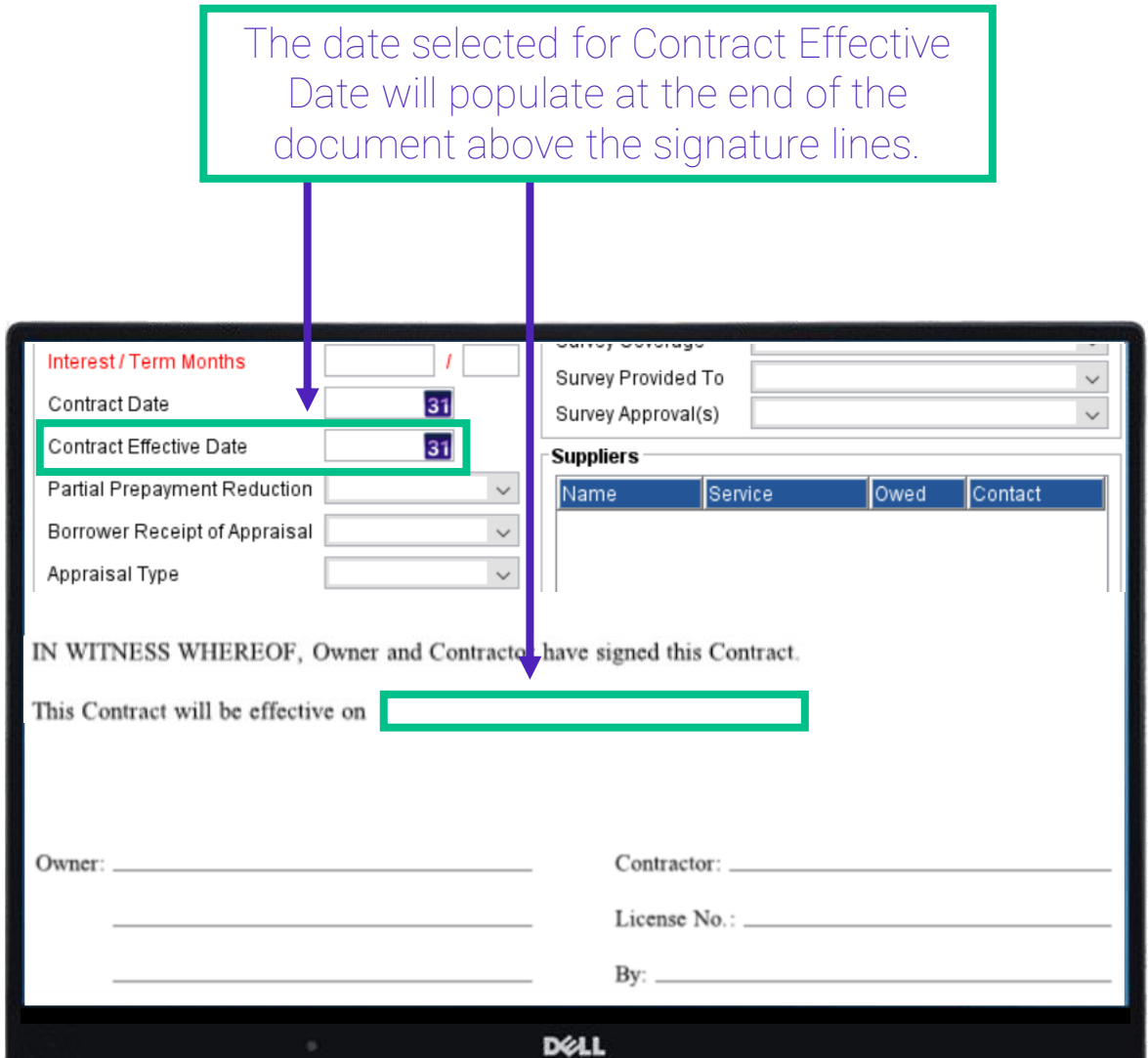

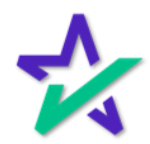

#### Statement Of Work

The data entered in Statement of Work will populate on form USNOC.MSC - Multistate Notice of Commencement under General Description of Improvement .

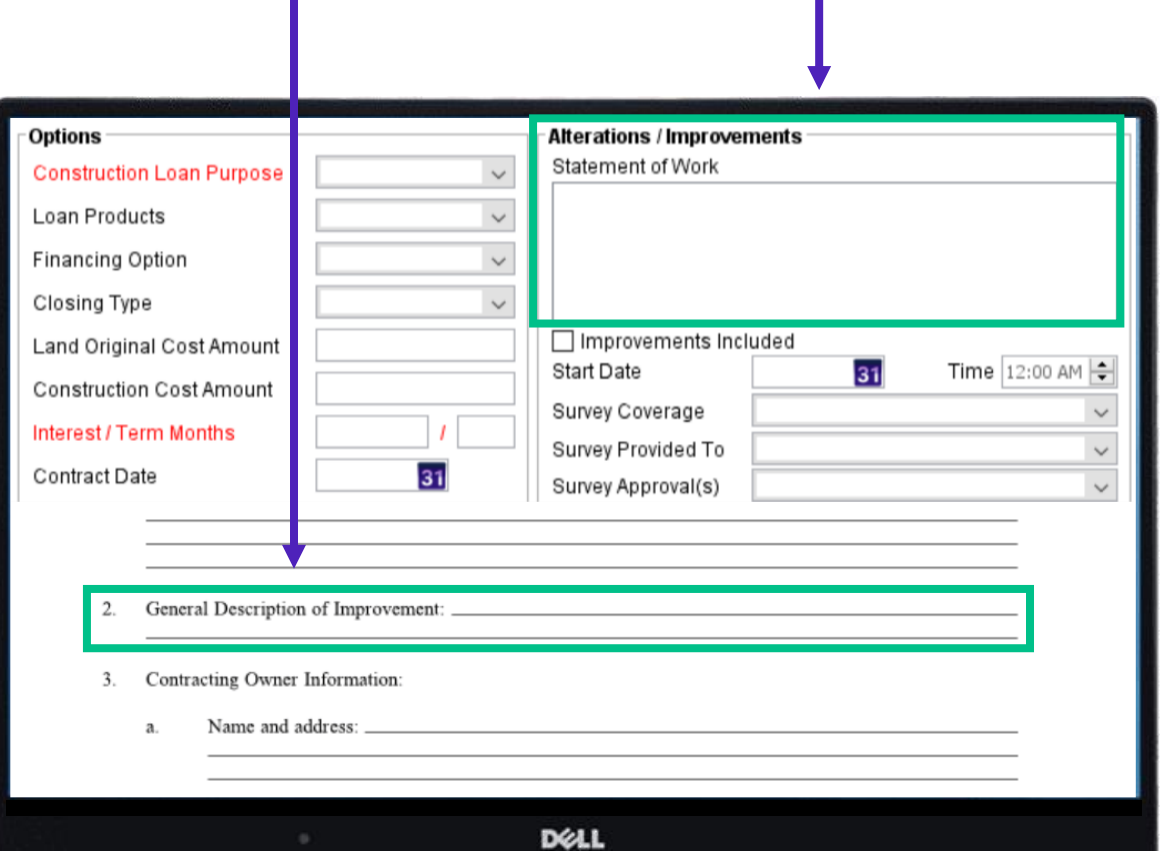

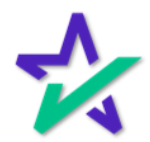

#### Start Date/Time

#### The date and time entered here will populate on page 2 of form *TXAC.MSC* – Texas Affidavit of Commencement.

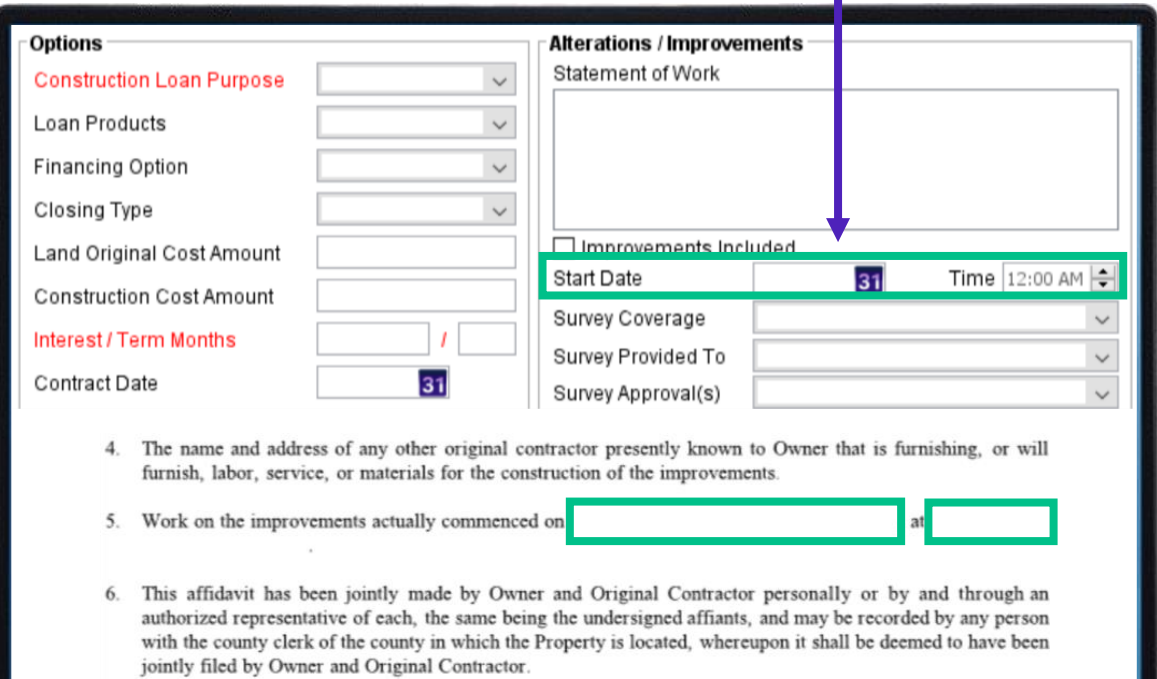

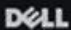

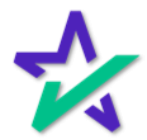

Suppliers

ı

The data entered in the Suppliers section will populate at the bottom of the first page on form *TXFBPA.MSC* – Texas Final Bills – Paid Affidavit.

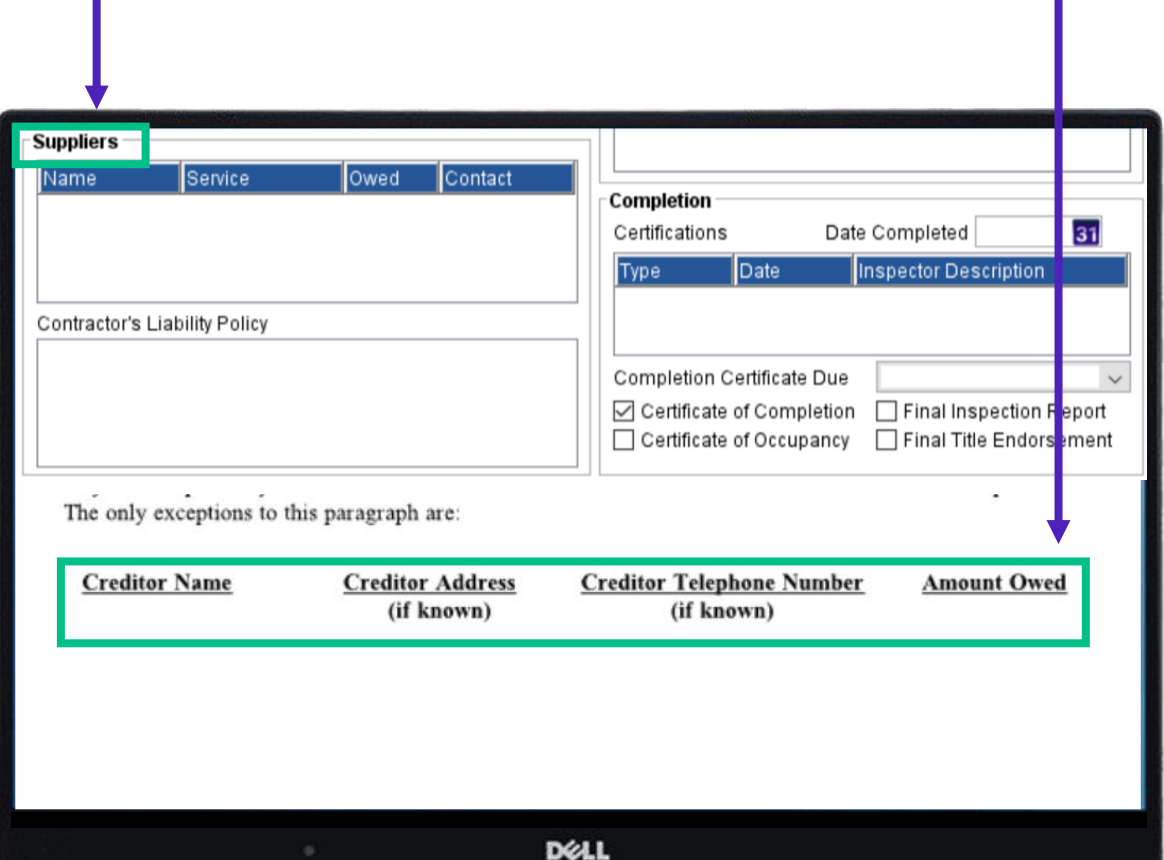

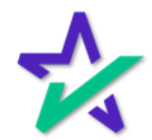

#### Extension Fee

#### Extension Fees, entered in the Construction Fee window, will populate in Section 17 of *TXRCLA.MSC* – Texas Residential Construction Loan Agreement.

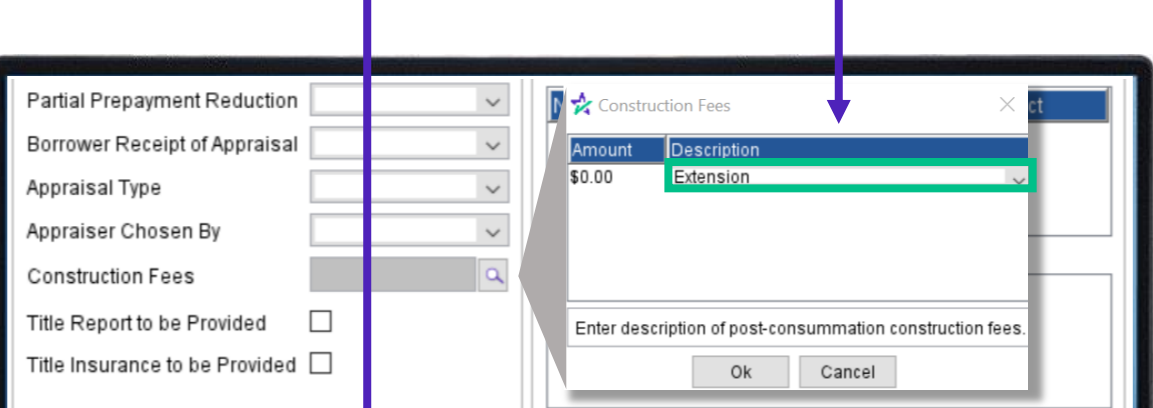

#### 17. Completion of Construction: Extension of Completion Date. All Improvements contemplated herein shall be completed on or before (the "Completion Date"). Borrower and Contractor understand that Lender cannot sell  $\log$  Loan on the secondary market until the Improvements are complete and any

delay will result in a monetary loss to Lender. Therefore, Borrower agrees to pay Lender as an extension fee an additional amount equal to of the original Note amount if the construction is not completed prior to the expiration of the Completion Date. Borrower agrees to pay any lock extension fee incurred as a direct result of non-timely completion of Construction. Construction shall be deemed completed for these purposes when, in its sole and absolute discretion, Lender or Lender's designated agent approves a final inspection. At the time of completion Borrower or Contractor, where applicable, shall furnish to Lender, at Borrower's or Contractor's sole cost and expense, the following if and when required by Lender:

#### **D**ELL

For instructions on how to enter Construction Fees, refer to pages  $7 - 11$  of this quide.

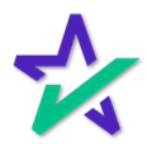

Delay Fee

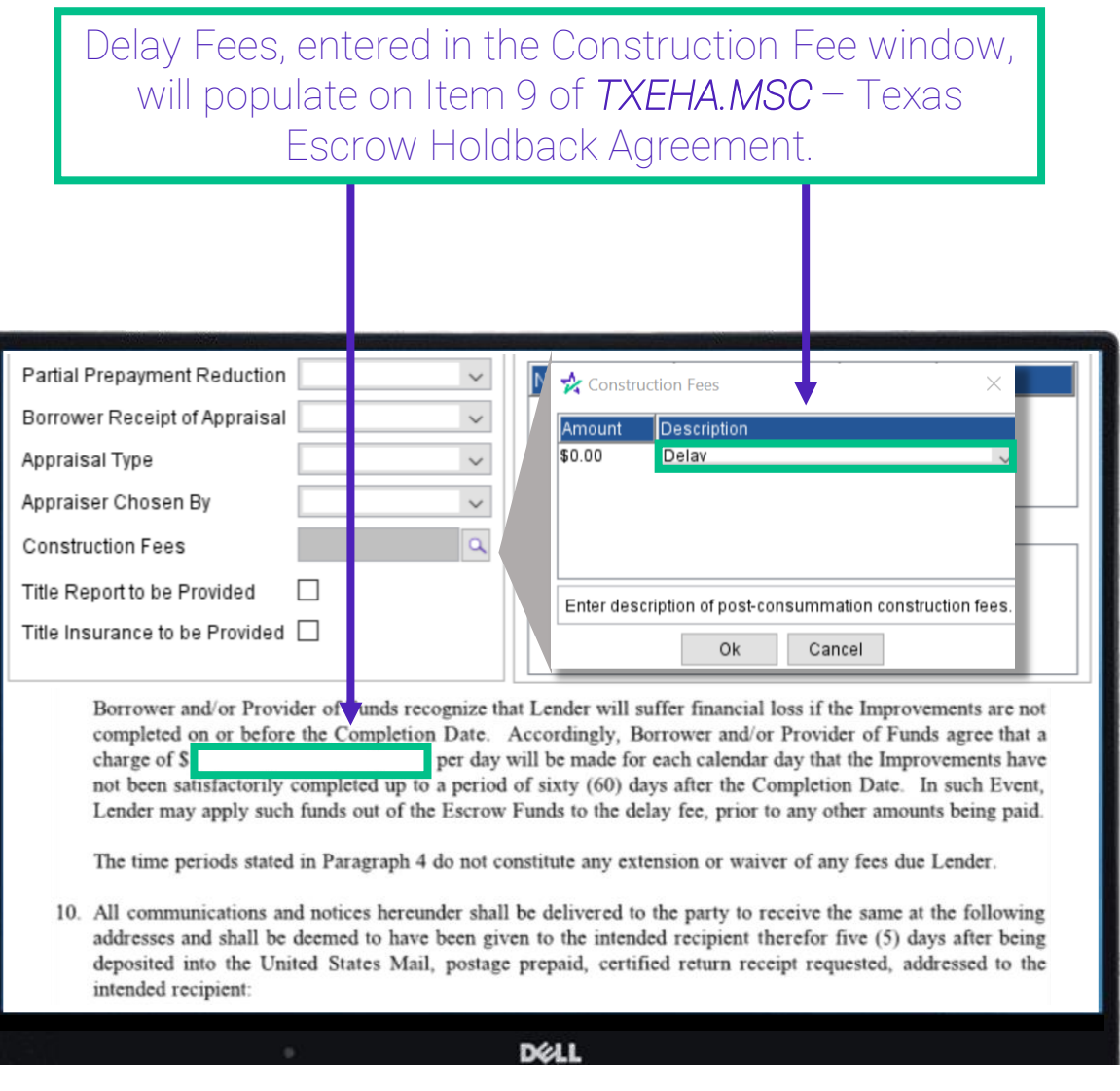

For instructions on how to enter Construction Fees, refer to pages  $7 - 11$  of this guide.

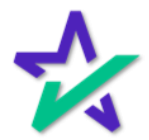

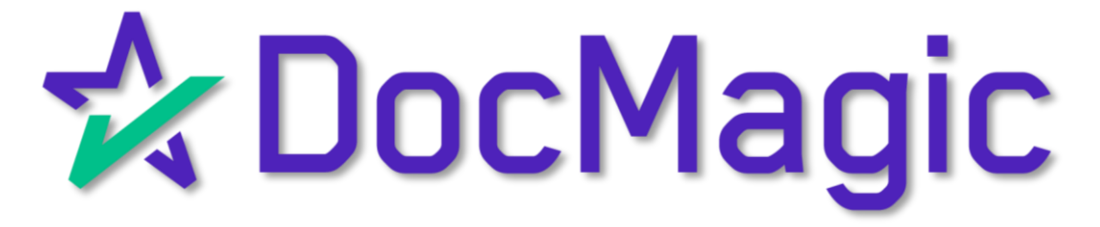

How to Avoid Getting Charged Multiple Times For The Same Loan Package

Introduction

If you're getting charged more than once per package, *you are likely processing the same package multiple times*. The following pages contain tips to help you avoid duplicate charges.

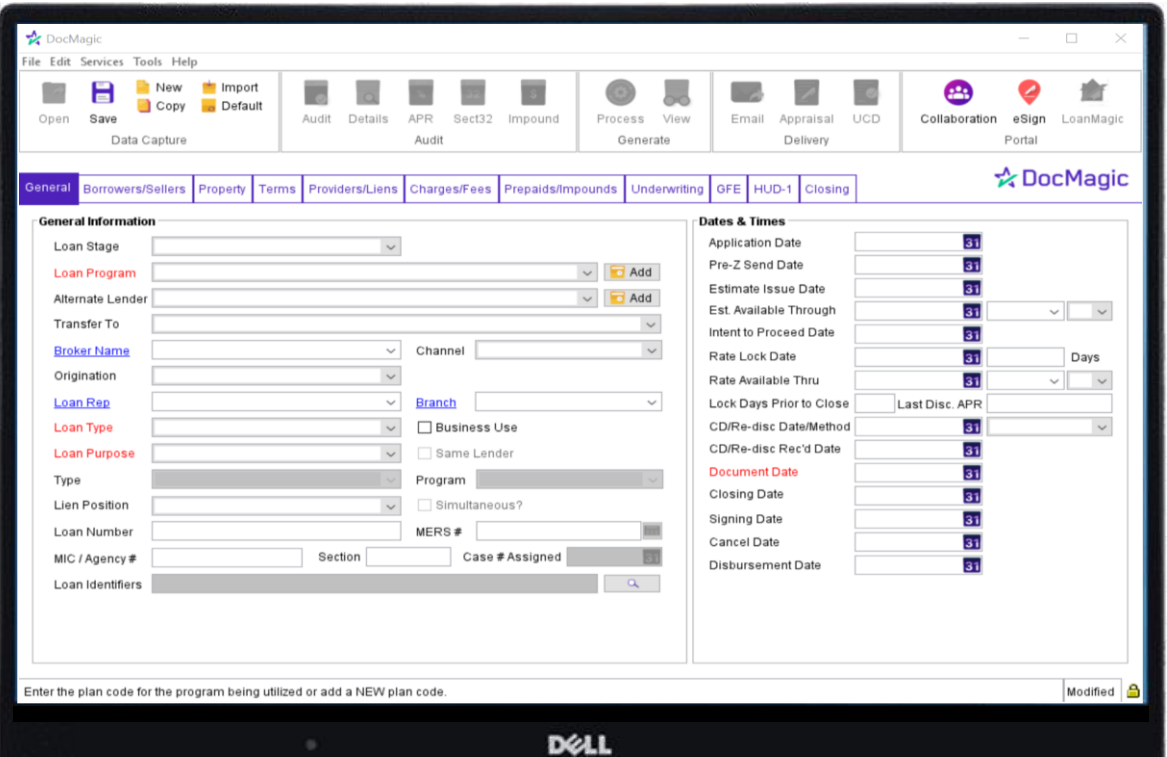

The screenshots in this tutorial are taken from DocMagic Online, but the same principles apply to every LOS our services are integrated with.

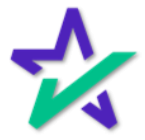

AUDIT

Audit – You can see issues with the documents before you process them by checking the full [Loan Detail Report.](https://www.docmagic.com/product-training/compliance)

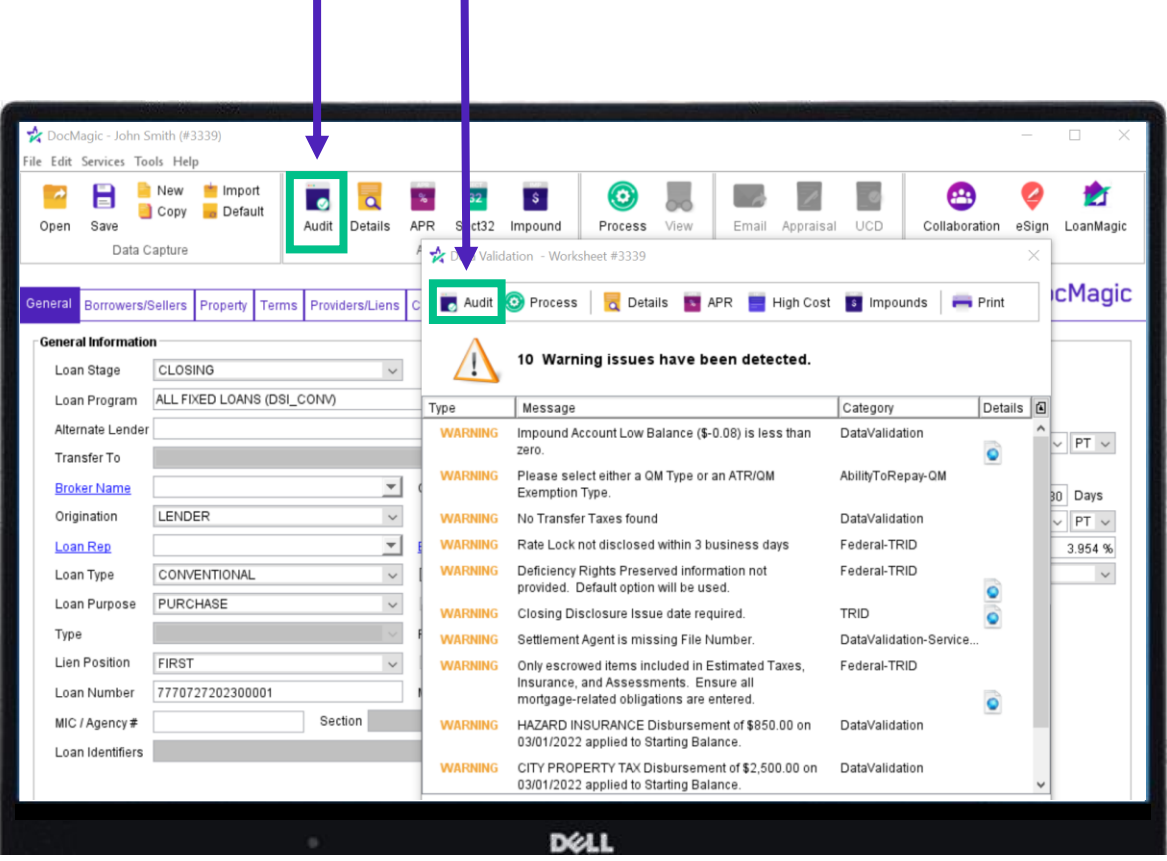

You may be making changes to the documents along the way and mistakes can easily slip through.

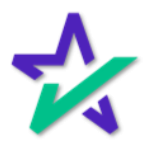

Test – You can run a duplicate test file first to make sure each calculation and data point is correct.

TEST

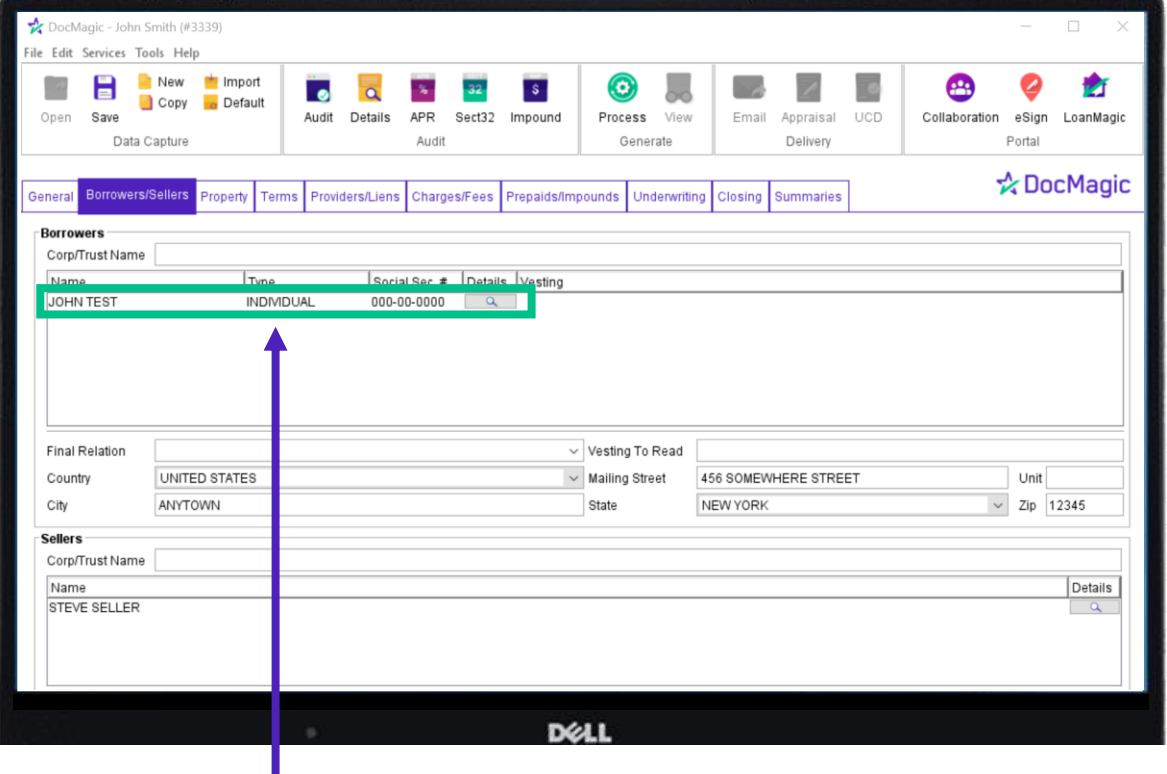

The borrower should be given the last name TEST or SAMPLE, and their SSN should be changed to all zeroes.

Please Note: Having "Test" or "Sample" in the loan file will not do anything – it must in be the borrower's last name

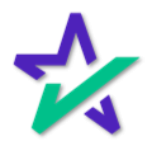

Next, you can re-direct emails for all participants (borrower, loan officer, settlement agent) to your inbox, so that you may check for accuracy.

TEST

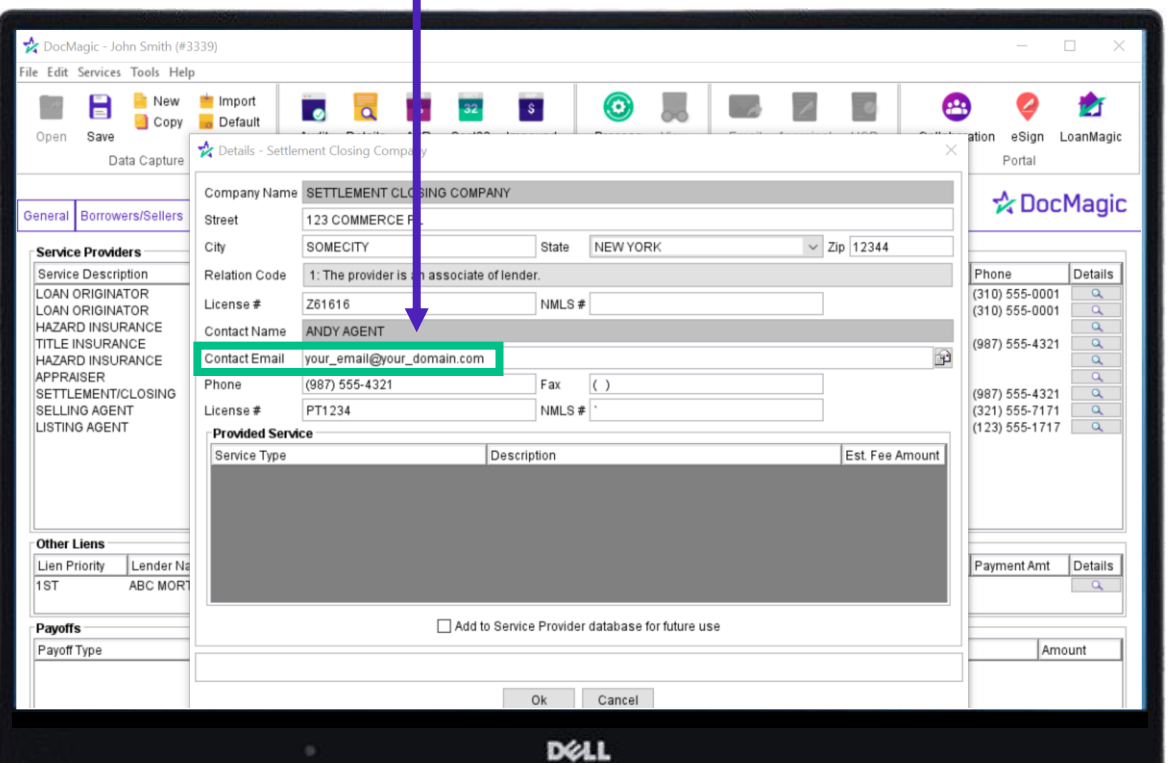

You can run up to 5 test samples a day without being charged.

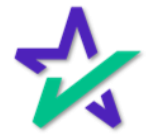

DOCMASTER

DocMaster- You can utilize this tool to manipulate forms (add, delete, annotate) within an electronic window before sending to the borrower and others for signature.

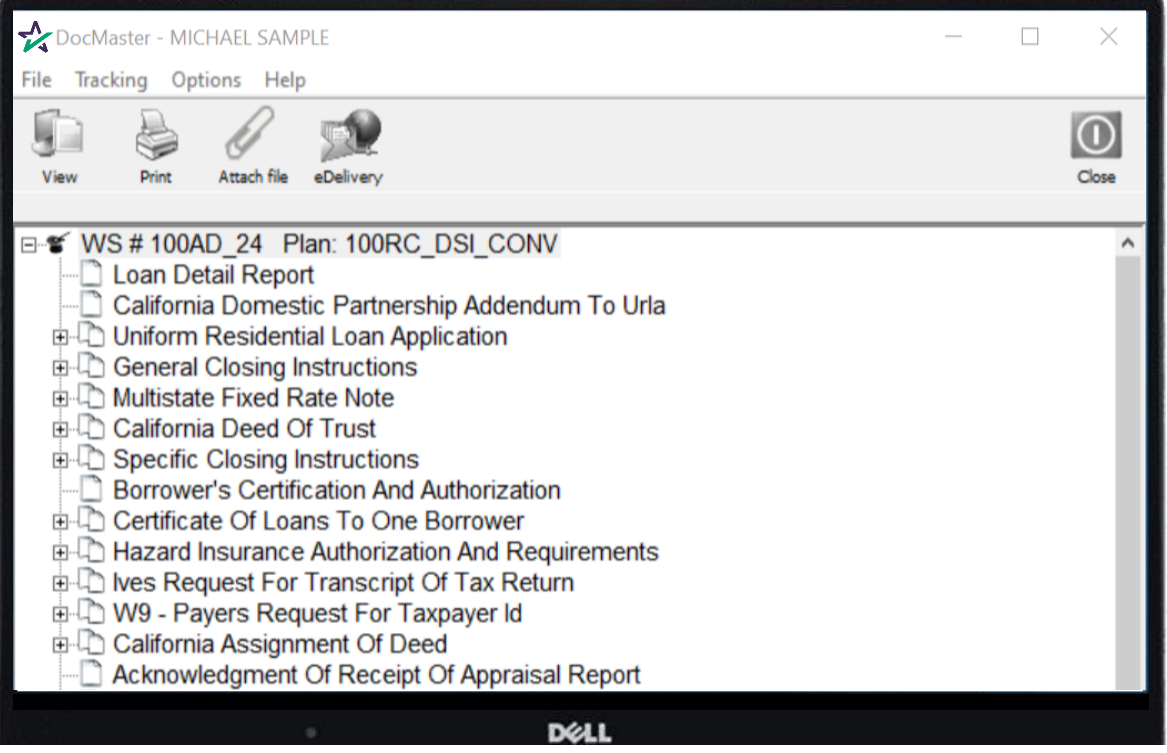

You can learn more about the process by going **HERE**.

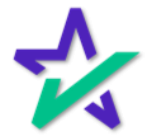